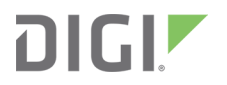

# AnywhereUSB

User Guide

# **Revision history—90001085**

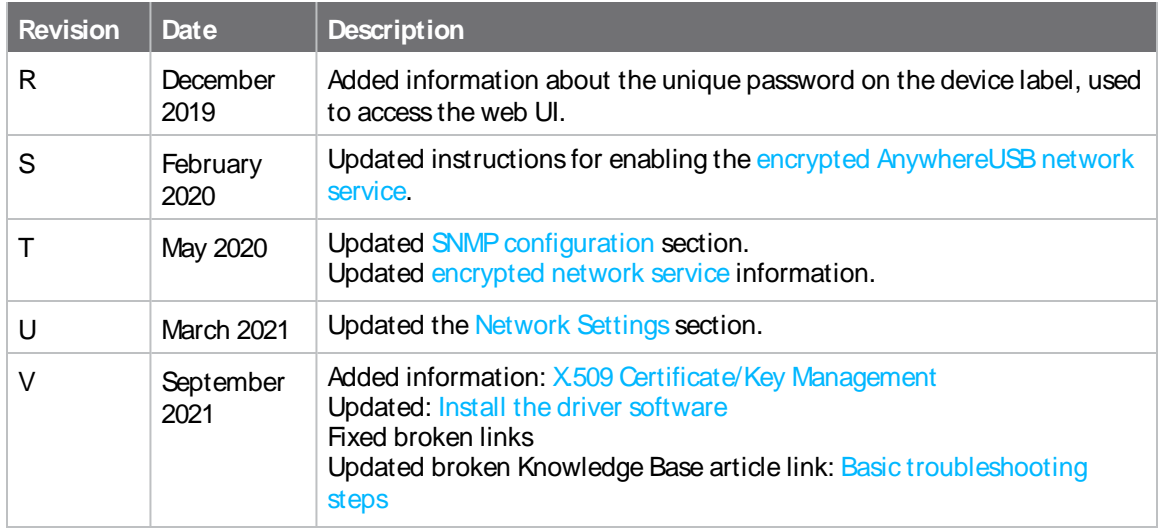

# **Trademarks and copyright**

Digi, Digi International, and the Digi logo are trademarks or registered trademarks in the United States and other countries worldwide. All other trademarks mentioned in this document are the property of their respective owners.

© 2021 Digi International Inc. All rights reserved.

# **Disclaimers**

Information in this document is subject to change without notice and does not represent a commitment on the part of Digi International. Digi provides this document "as is," without warranty of any kind, expressed or implied, including, but not limited to, the implied warranties of fitness or merchantability for a particular purpose. Digi may make improvements and/or changes in this manual or in the product(s) and/or the program(s) described in this manual at any time.

### **Warranty**

To view product warranty information, go to the following website:

[www.digi.com/howtobuy/terms](http://www.digi.com/howtobuy/terms)

### **Customer support**

**Gather support information:** Before contacting Digi technical support for help, gather the following information:

- ◆ Product name and model
- $\blacktriangleright$  Product serial number (s)
- $\blacktriangleright$  Firmware version
- Operating system/browser (if applicable)
- ◆ Logs (from time of reported issue)
- $\blacktriangleright$  Trace (if possible)
- **◆** Description of issue
- $\blacktriangleright$  Steps to reproduce

**Contact Digi technical support**: Digi offers multiple technical support plans and service packages. Contact us at +1 952.912.3444 or visit us at [www.digi.com/support.](http://www.digi.com/support)

### **Feedback**

To provide feedback on this document, email your comments to

#### [techcomm@digi.com](mailto:techcomm@digi.com)

Include the document title and part number (AnywhereUSB User Guide, 90001085 R) in the subject line of your email.

# **Contents**

# [AnywhereUSB](#page-8-0) User Guide

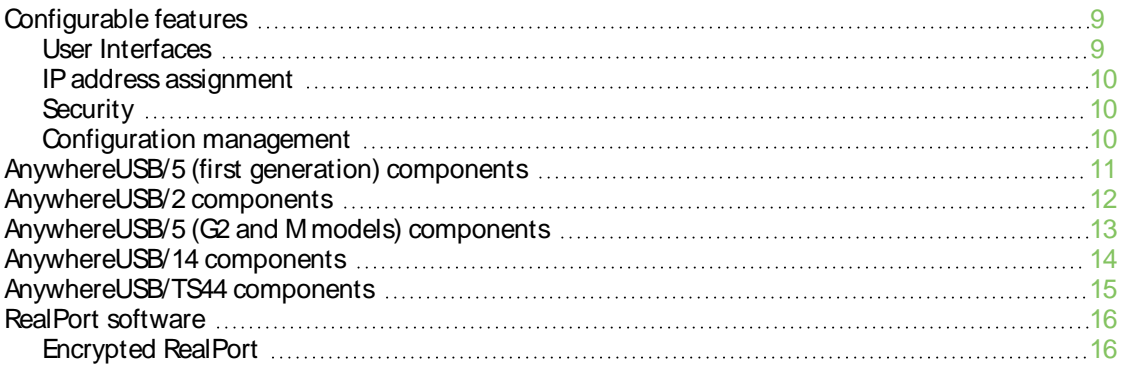

### Get [started](#page-16-1)

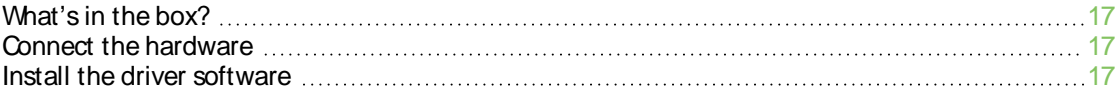

### Initial [AnywhereUSB](#page-18-0) configuration

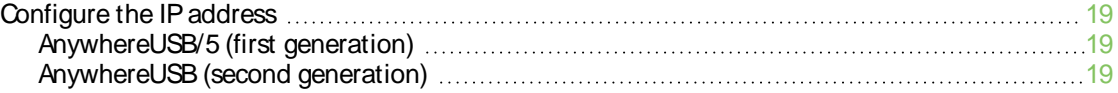

# Connect a host computer to [AnywhereUSB](#page-21-0)

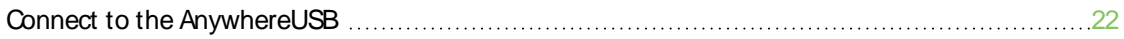

# [AnywhereUSB](#page-24-0) Remote Hub Configuration Utility

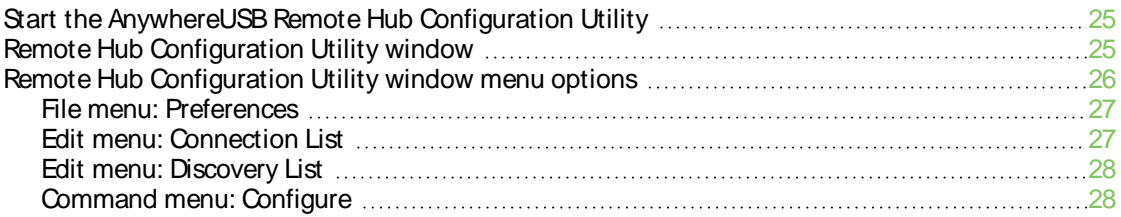

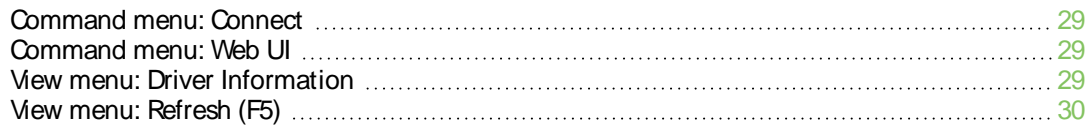

# Configure [AnywhereUSB](#page-30-0) encryption

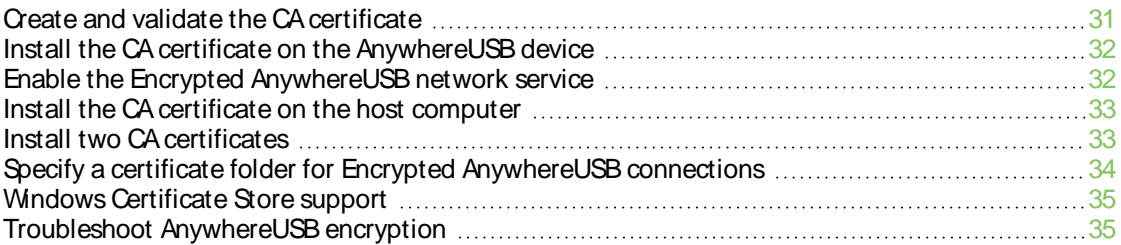

# Discover [AnywhereUSB](#page-35-0) devices on other subnets

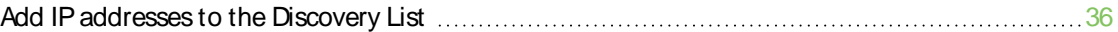

# Hardware [specifications](#page-37-0)

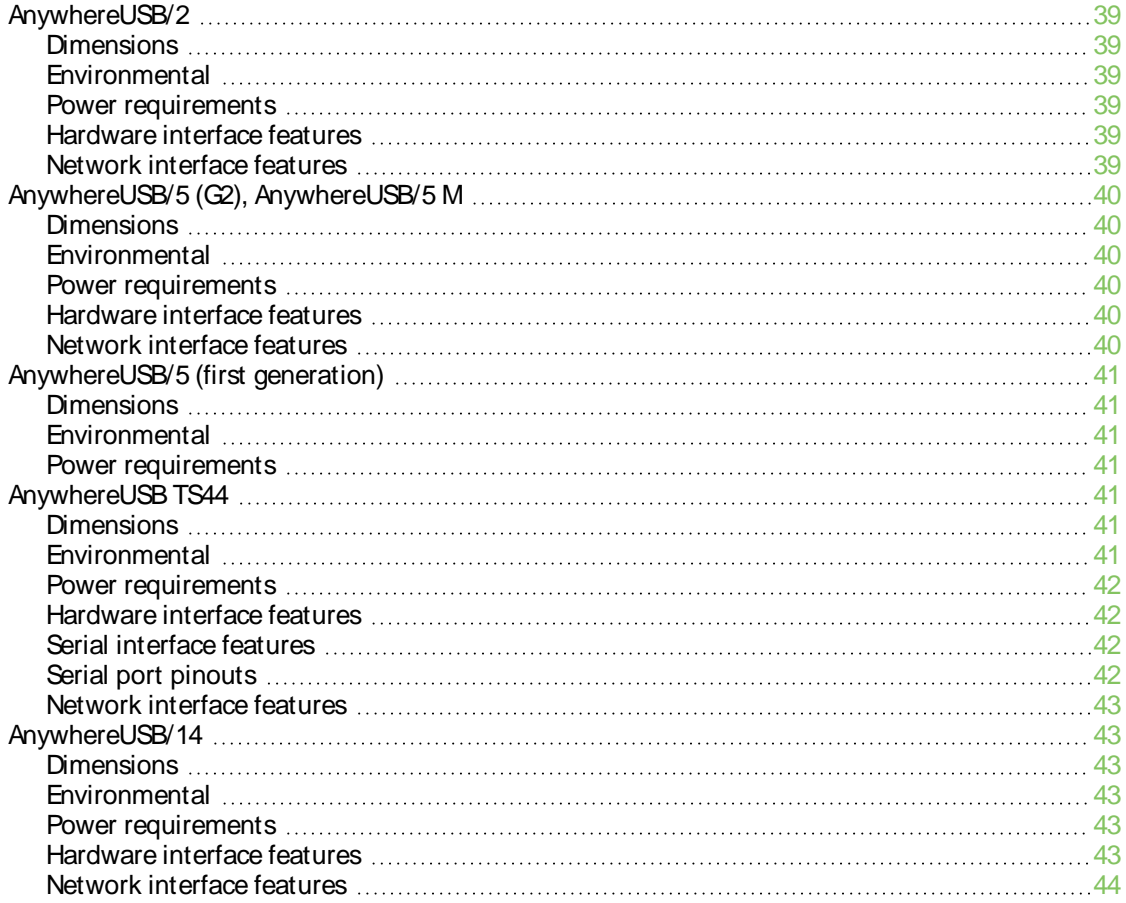

# Multi-host [connections](#page-44-0)

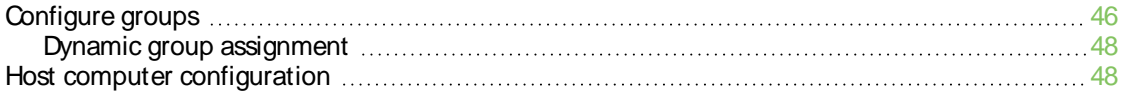

# [Configure](#page-51-0) from the web interface

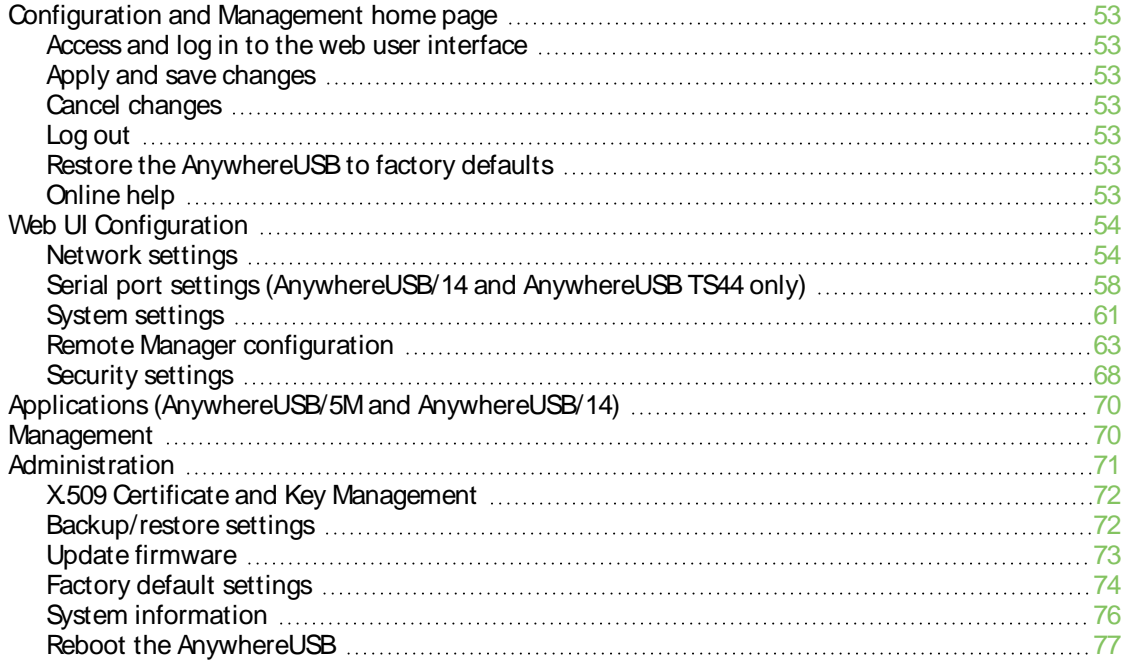

# Configure from the [command](#page-77-0) line

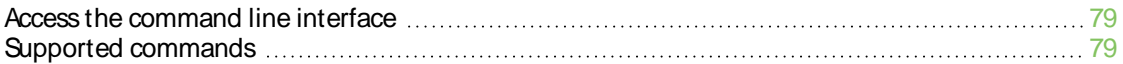

# X.509 [Certificate/Key](#page-80-0) Management

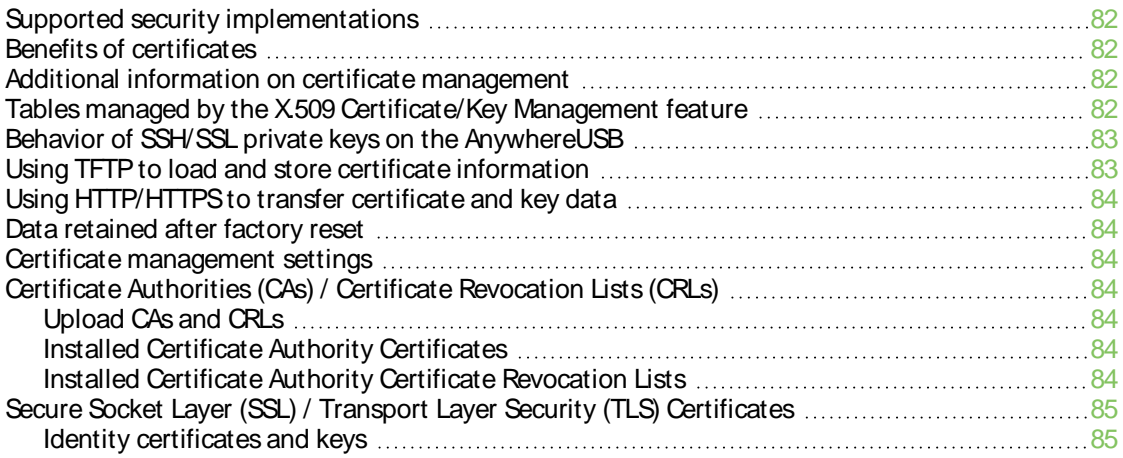

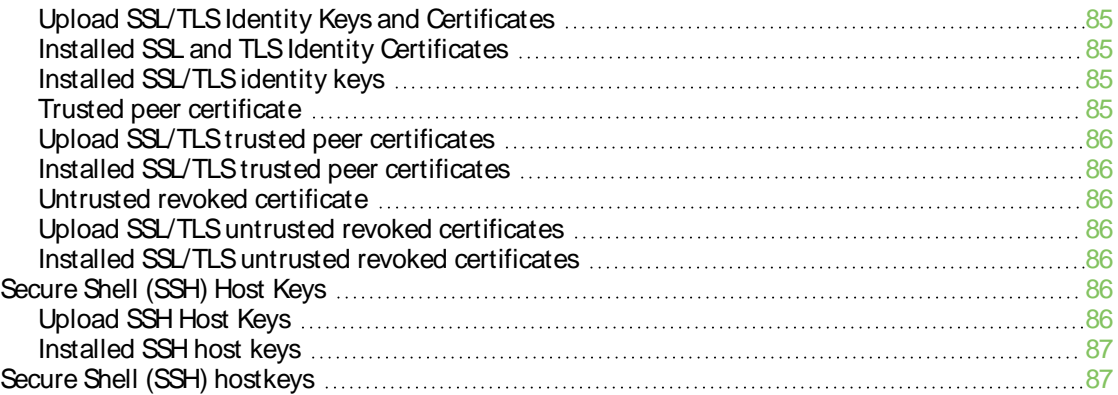

# **[Troubleshooting](#page-87-0)**

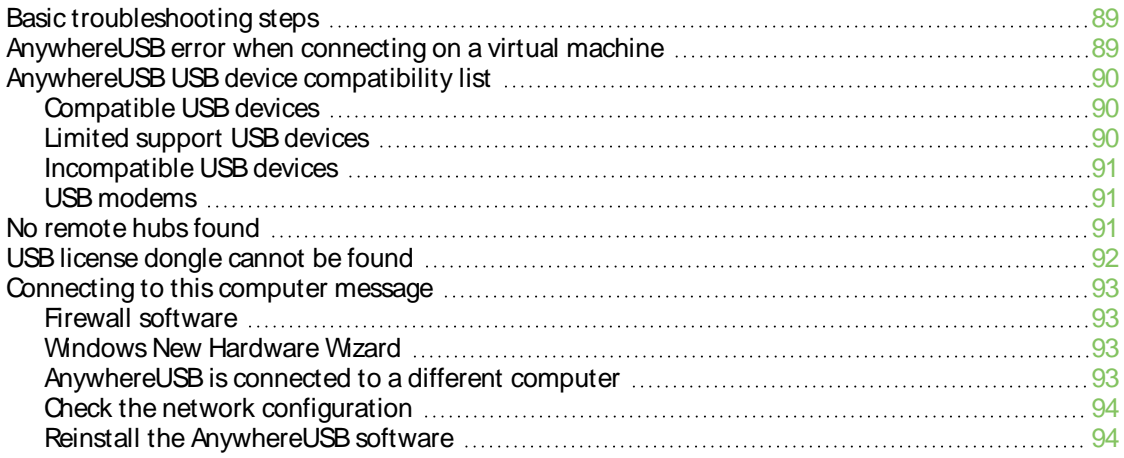

# Regulatory and safety [information](#page-94-0)

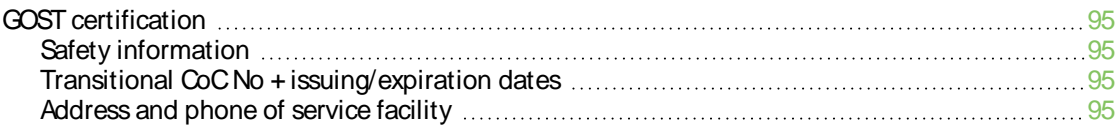

# Appendix A: [AnywhereUSB](#page-95-0) permitted device list

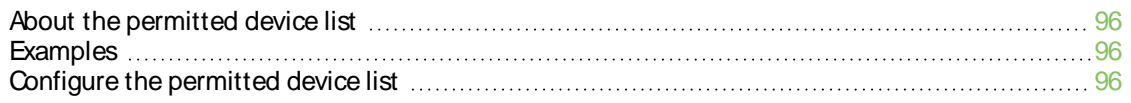

# Appendix B: [Understanding](#page-99-0) hubs

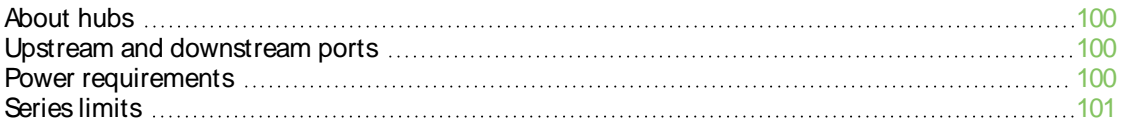

# [Appendix](#page-101-0) C: Firewall support

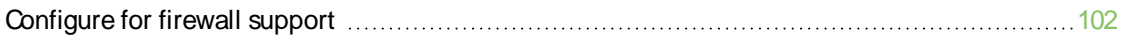

# <span id="page-8-0"></span>**AnywhereUSB User Guide**

The AnywhereUSB is the first remote networking solution to utilize USB over IP®technology. Since the host computer or server may be located remotely, you can deploy AnywhereUSB devices in harsh or non-secure environments, making it ideal for point-of-sale, kiosks, surveillance, industrial automation, or any mission-critical enterprise application. This Ethernet-attached solution provides two, four, five, or fourteen USB ports to connect peripheral devices such as USB license dongles, barcode scanners, receipt printers, as well as Digi Watchport®/V2 or Watchport®/V3 USB Camera and Watchport Sensors. The AnywhereUSB product line consists of the following models:

- 
- [AnywhereUSB/5](#page-10-0) (first generation) components
- Second generation AnywhereUSB models

The second generation AnywhereUSB devices provide a built-in web server and a command line interface (CLI) for additional configuration options.

- <sup>o</sup> [AnywhereUSB/2](#page-11-0) components
- <sup>o</sup> [AnywhereUSB/5](#page-12-0) (G2 and M models) components
- <sup>o</sup> [AnywhereUSB/5](#page-12-0) (G2 and M models) components
- <sup>o</sup> [AnywhereUSB/14](#page-13-0) components
- <sup>o</sup> [AnywhereUSB/TS44](#page-14-0) components

### <span id="page-8-1"></span>**Configurable features**

This section provides an overview of configurable features for the following products:

- AnywhereUSB/2
- AnywhereUSB/5 (G2)
- AnywhereUSB/5 M
- AnywhereUSB TS44
- AnywhereUSB/14

#### <span id="page-8-2"></span>**User Interfaces**

There are several user interfaces for configuring and monitoring the AnywhereUSB family, including:

- Digi Device Discovery Utility, used to configure IP settings
- Web user interface (UI) for advanced configuring, monitoring, and administration
- AnywhereUSB command line interface (CLI)
- Simple Network Management Protocol (SNMP)
- AnywhereUSB Configuration Utility, used to connect/disconnect host computers

### <span id="page-9-0"></span>**IP address assignment**

There are several ways to assign an IPaddress to an AnywhereUSB:

- **Static IP:** Assign a specific IP address to a device, through the Digi Device Discovery Utility, the web UI, or the CLI.
- **Dynamic Host Configuration Protocol (DHCP)**: This is enabled by default. Use DHCP to automatically assign IP addresses, to deliver TCP/IP stack configuration parameters, such as the subnet mask and default gateway, and to provide other configuration information.
- <sup>n</sup> **Auto Private IP Addressing (APIPA), also known as Auto-IP**: Astandard protocol that will automatically assign an IPaddress from a reserved pool of standard Auto-IPaddresses to the computer on which it is installed. The device is set to obtain its IPaddress automatically from a DHCP server. But if the DHCP server is unavailable or nonexistent, Auto-IP will assign the device an IP. If DHCP is enabled or responds later or you use ADDP, both will override the Auto-IPaddress previously assigned.

### <span id="page-9-1"></span>**Security**

Security-related features in AnywhereUSB include:

- Secure access and authentication to the web UI and CLI.
- One password, one permission level.
- Selectively enable and disable network services such as ADDP, HTTP/HTTPS, SSH, SNMP, and telnet.
- Encrypted AnywhereUSB traffic: An optional setting that allows a host computer to confirm the AnywhereUSB device authenticity and to encrypt USB-over-IPtraffic.

### <span id="page-9-2"></span>**Configuration management**

After an AnywhereUSB is configured and running, periodically perform any necessary configurationmanagement tasks, such as:

- **Upgrade firmware**
- Upgrade device driver
- Back up device configuration
- Reset to factory default settings
- $\blacksquare$  Restart the device

# <span id="page-10-0"></span>**AnywhereUSB/5 (first generation) components**

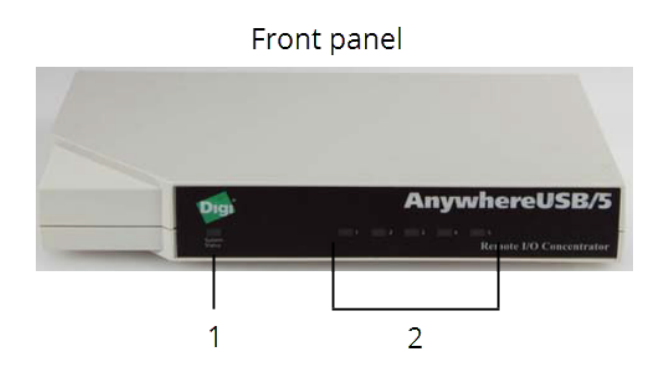

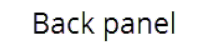

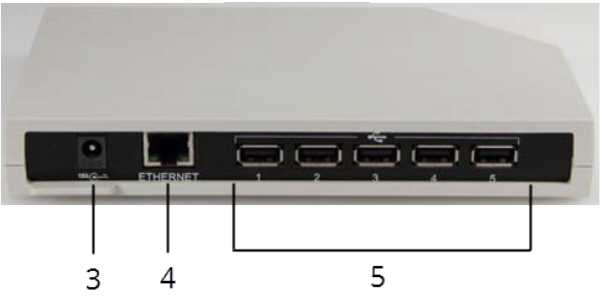

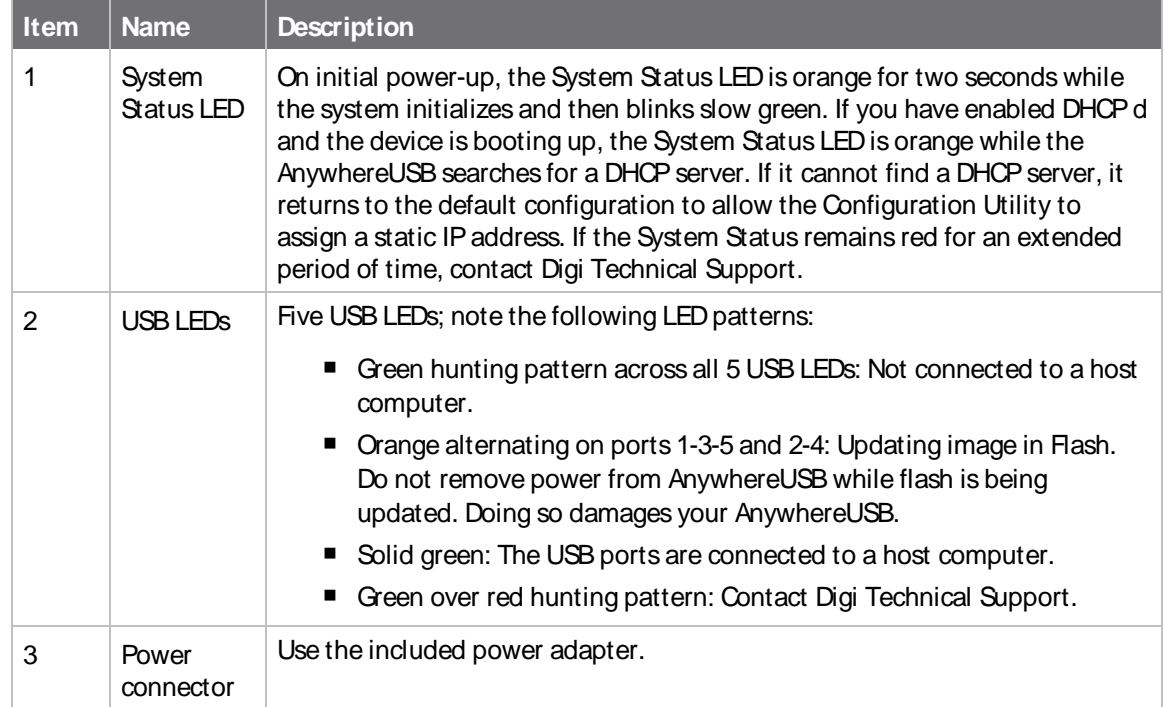

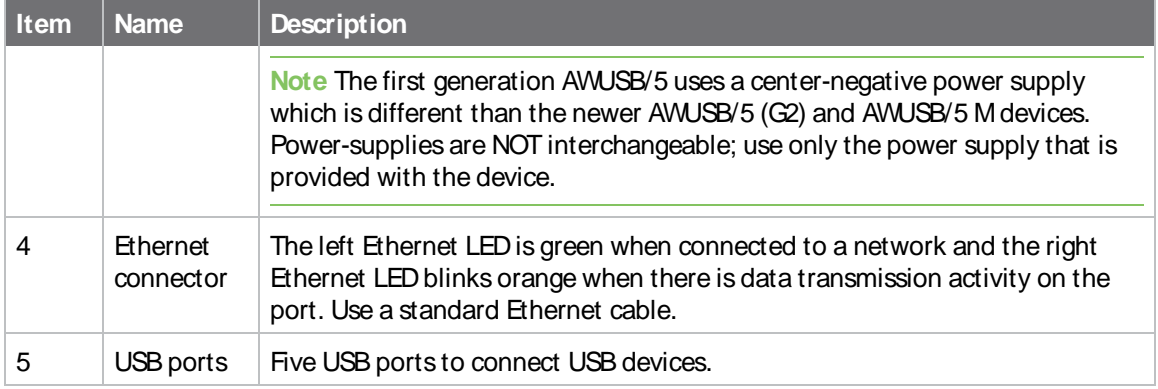

# <span id="page-11-0"></span>**AnywhereUSB/2 components**

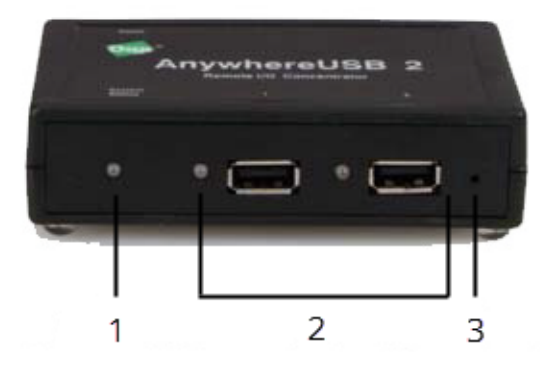

Front panel

Back panel

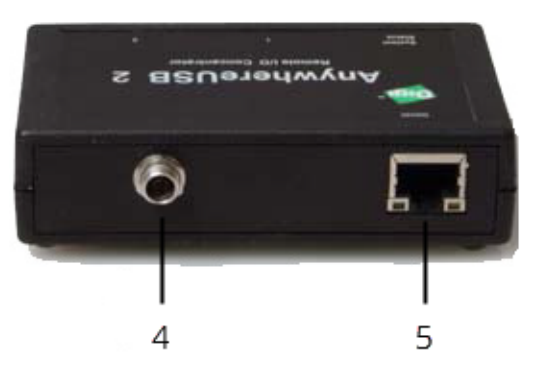

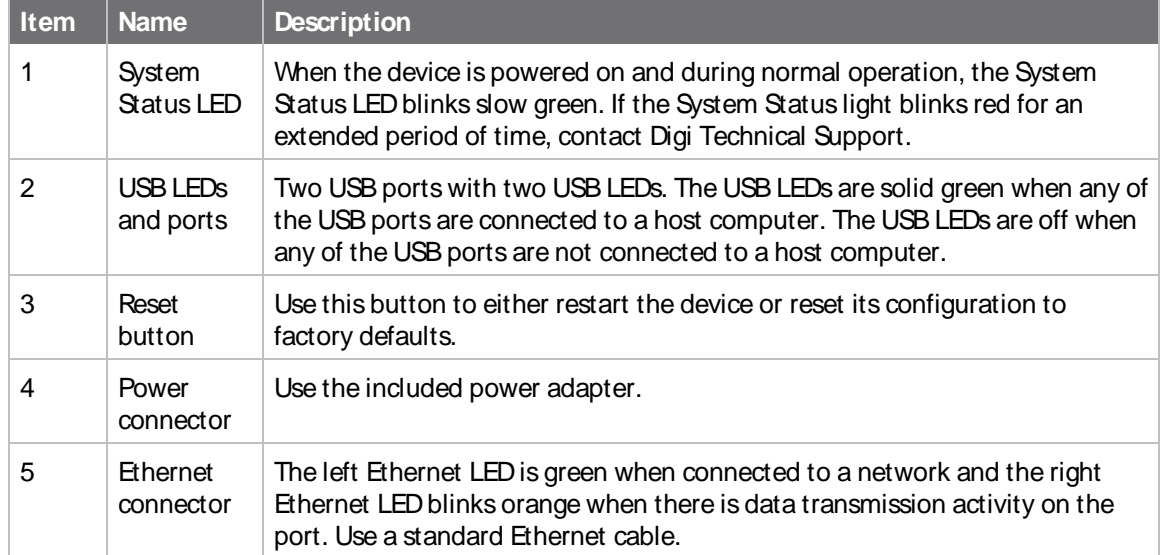

# <span id="page-12-0"></span>**AnywhereUSB/5 (G2 and M models) components**

The AnywhereUSB/5 (G2) and AnywhereUSB/5 M models have the same controls, ports, and connectors, as shown in the following image of an AnywhereUSB/5 M.

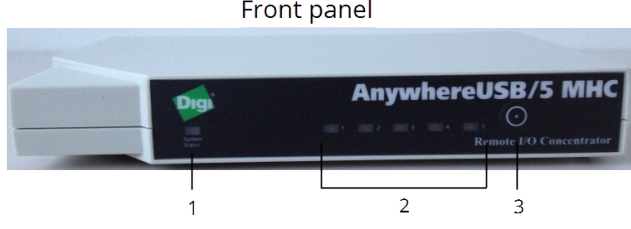

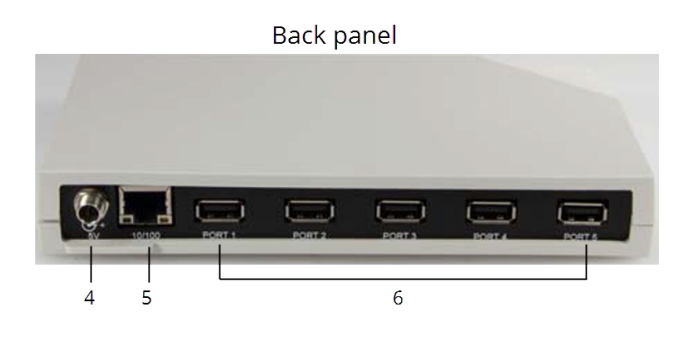

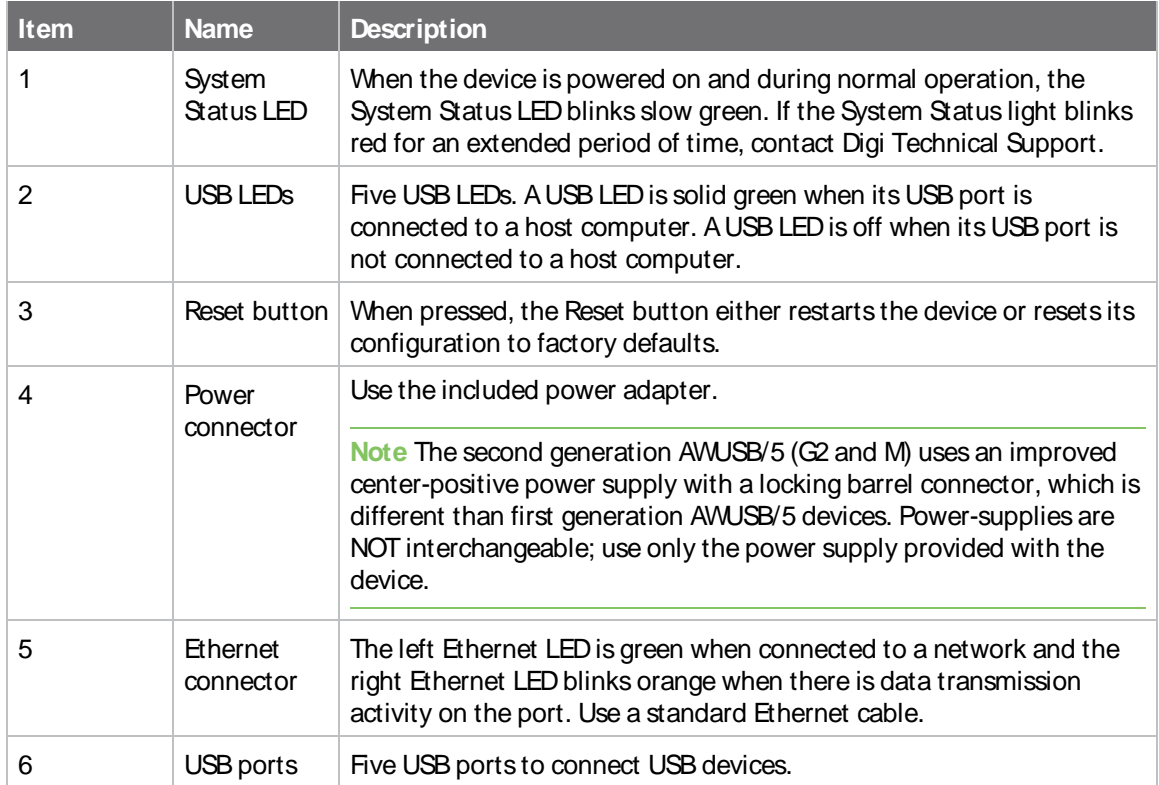

Front panel

# <span id="page-13-0"></span>**AnywhereUSB/14 components**

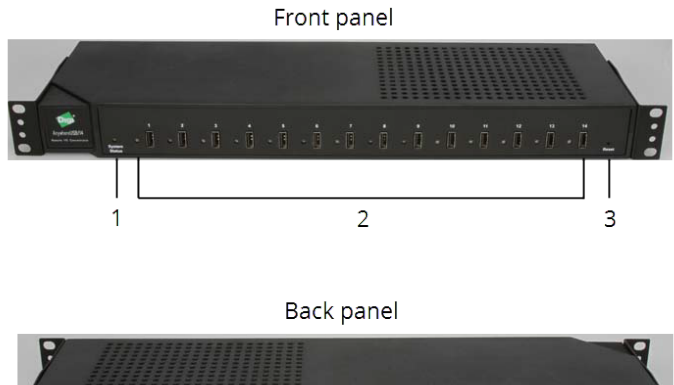

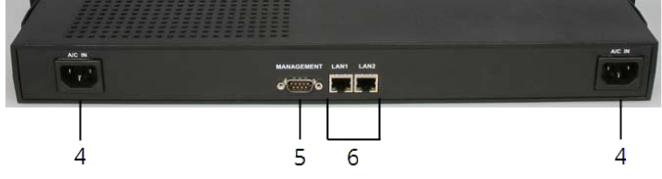

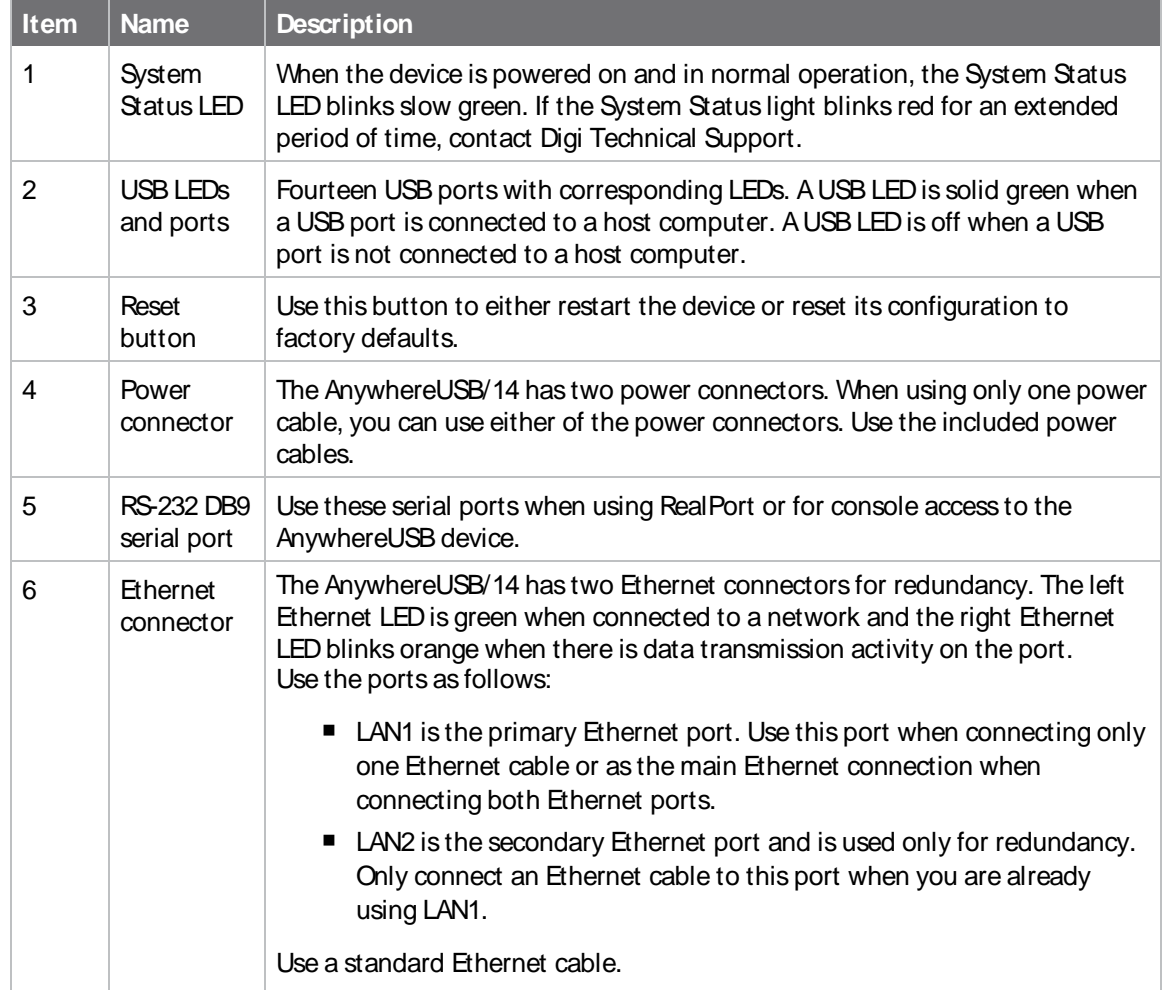

# <span id="page-14-0"></span>**AnywhereUSB/TS44 components**

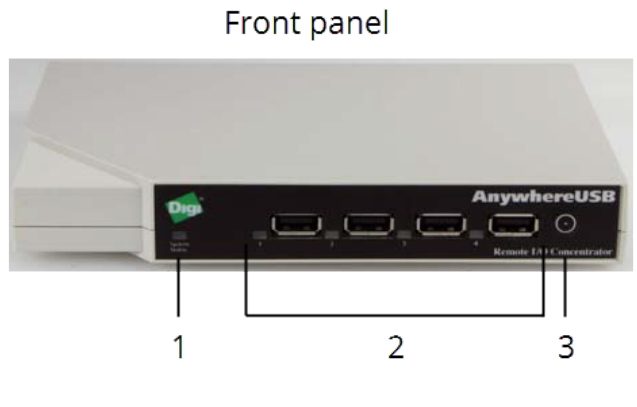

Back panel

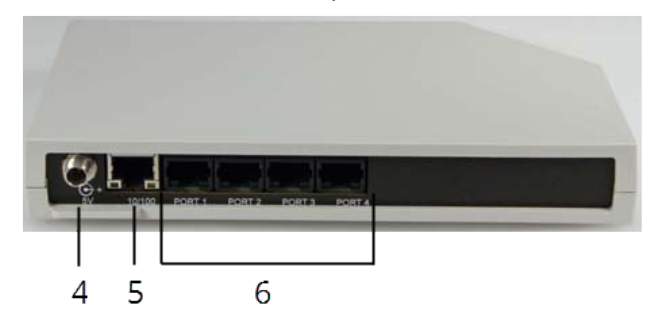

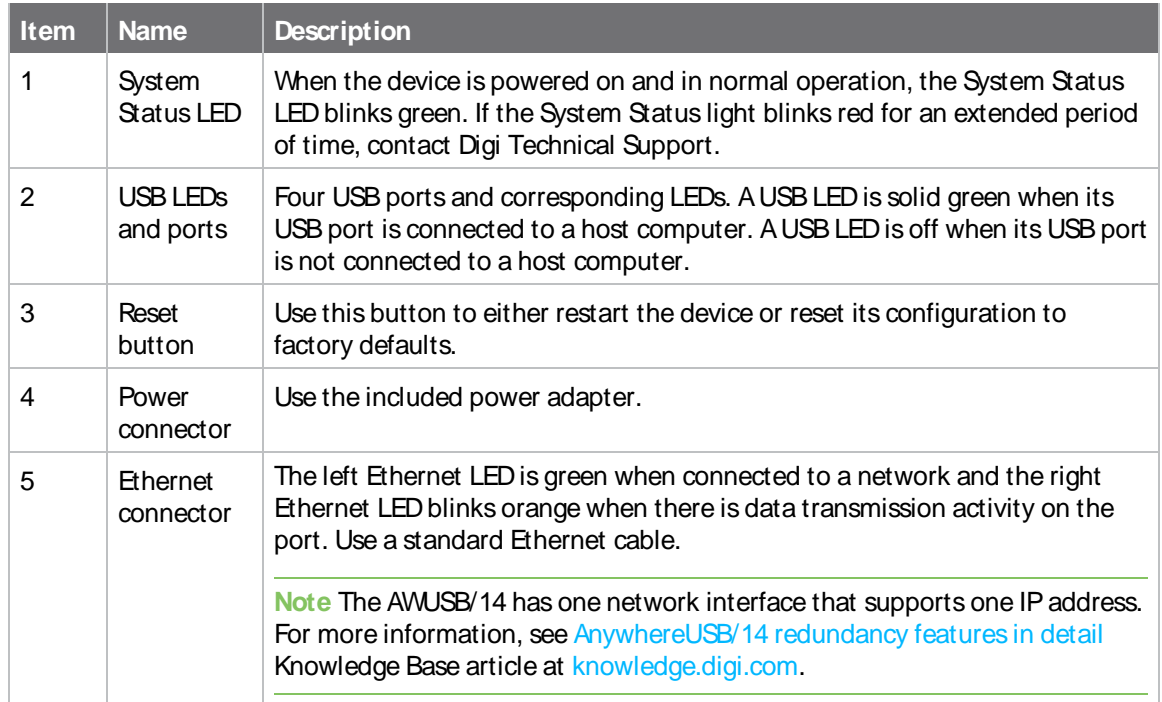

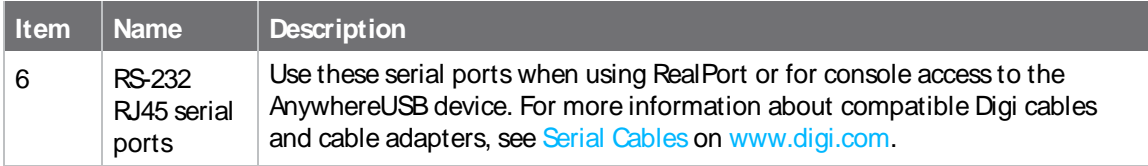

# <span id="page-15-0"></span>**RealPort software**

The AnywhereUSB TS44 and AnywhereUSB/14 use RealPort COM port redirection for Microsoft Windows environments. RealPort software provides a virtual connection to serial devices, no matter where they reside on the network. The software is installed directly on the host computer and allows applications to talk to devices across a network as though the devices were directly attached to the host. Actually, the devices are connected to a Digi device somewhere on the network.

RealPort is unique among COM port re-directors because it is the only implementation that allows multiple connections to multiple ports over a single TCP/IP connection. Other implementations require a separate TCP/IP connection for each serial port. Unique features also include full hardware and software flow control, as well as tunable latency and throughput.

# <span id="page-15-1"></span>**Encrypted RealPort**

AnywhereUSB/14 and AnywhereUSB TS44 supports RealPort software with encryption. Encrypted RealPort offers a secure Ethernet connection between the COM port and an AnywhereUSB device. Encryption prevents internal and external snooping of data across the network by encapsulating the TCP/IPpackets in a Secure Sockets Layer (SSL) connection and encrypting the data using Advanced Encryption Standard (AES), one of the latest, most efficient security algorithms.

The Digi RealPort with encryption driver has earned Microsoft's Windows Hardware Quality Lab (WHQL) certification.

Drivers are available for a wide range of operating systems. It is ideal for financial, retail/point-of-sale, government or any application requiring enhanced security to protect sensitive information.

You can enable or disable access to the Encrypted RealPort service.

For details, see the RealPort [Installation](https://www.digi.com/resources/documentation/digidocs/90000630/default.htm) User Guide.

# <span id="page-16-1"></span>**Get started**

This chapter explains what comes with each AnywhereUSB model, how to connect the hardware, and installing the necessary software.

### <span id="page-16-2"></span>**What's in the box?**

All AnywhereUSB models include the following hardware in the box:

- AnywhereUSB device
- Power supply

**Note** AnywhereUSB/14 domestic orders include two power cords.

**Note** Aloose label sticker that includes the unique device password may be included in the box. Retain this label sticker with your hardware records. This default password will be needed if the device is factory reset and you want to access the web UI on the device or register the device with Digi Remote Manager®. If the device was already registered with Remote Manager at the time of the factory reset, you do not need the unique password to access the device in Remote Manager.

### <span id="page-16-3"></span>**Connect the hardware**

You need a standard Ethernet cable, your AnywhereUSB device and power supply to complete these steps.

- 1. Connect a standard Ethernet network cable to the Ethernet port on the back of the AnywhereUSB device and the other end to the Ethernet port on a switch.
- 2. Connect the power supply or power cord (AnywhereUSB/14) to the power connector on the back of the AnywhereUSB device and the other end into a power outlet.

For the AnywhereUSB/14, you can use either power connector on the back on the device.

Before using the AnywhereUSB, you need to install the driver software, configure the IP address, and set up security (optional).

### <span id="page-16-0"></span>**Install the driver software**

You need a Microsoft Windows computer (host computer) to download and install the AnywhereUSB driver software from the Digi International Support website. The driver software includes the AnywhereUSB Remote Hub Configuration Utility.

After the driver software installs, the AnywhereUSB Remote Hub Configuration Utility opens. The utility automatically discovers AnywhereUSB devices on the local subnet and displays configuration information, including the DHCP address for a device.

#### **Before you begin**

Before you begin, you must [uninstall](#page-28-2) any existing older AnywhereUSB driver (AnywhereUSB Remote Hub Configuration Utility) before you can re-install the driver software.

- You must perform the uninstall as a Windows Administrator.
- $\blacksquare$  When the uninstall process is complete, reboot Windows once.

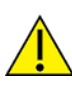

Only a Windows Administrator can perform the software install. If you are logged in as a non-WindowsAdministrator user and you attempt to install the software, you will be required to enter Windows Administrator login credentials to be able to complete the installation process.

#### **Download and install the driver**

- 1. Navigate to the [AnywhereUSB support](https://hub.digi.com/support/products/infrastructure-management/digi-anywhereusb/) page.
- 2. Click the **Product Resources**tab. This should be selected by default.
- 3. From the **Drivers & Patches**section, click the **OS Specific Drivers**link.
- 4. From the list box, select the appropriate operating system option. Alist of drivers for that OS displays.
- 5. Click the **download** link for the driver option that you want to install.
- 6. When the download is complete, right-click on the file and choose **Open** to start the install process.
- 7. When the installation is complete, reboot Windows once.
- 8. Repeat this process for each host computer.

**Note** "Host computer" refers to a Microsoft Windows-based computer that you use to connect to the AnywhereUSB. In a virtual environment, the host computer is the Windows-based virtual machine. You do not need to install the AnywhereUSB drivers on the physical server running the virtual machine (sometimes called host).

# <span id="page-18-0"></span>**Initial AnywhereUSB configuration**

After connecting the hardware and installing the software, you can connect the device to the network and configure additional options, such as a static IPaddress, USB port groups, and encryption.

### <span id="page-18-1"></span>**Configure the IP address**

When successfully connected to a network, each AnywhereUSB device gets an IPaddress. The first generation AnywhereUSB/5 model has a default static IPaddress and the second generation AnywhereUSB/2/5/5M/14/TS44 models have dynamic IP addresses. You can make changes to the IP address, such as assigning a static IP. Make sure you follow the instructions for your AnywhereUSB model.

**Note** The host computer running Digi Device Discovery Utility and the AnywhereUSB device must be on the same subnet.

[AnywhereUSB/5](#page-18-2) (first generation) [AnywhereUSB](#page-18-3) (second generation)

#### <span id="page-18-2"></span>**AnywhereUSB/5 (first generation)**

By default, first generation AnywhereUSB/5 models support DHCP, but have static IPaddresses. Default IPaddress configuration:

- **n** IP address: 192.168.254.222
- Subnet mask: 255.255.0.0

To configure a static IPaddress:

- 1. Open the **AnywhereUSB Remote Hub Configuration Utility**, which is included in the driver software you previously downloaded and installed. See Get [started](#page-16-1).
- 2. Select your **AnywhereUSB/5** from the list on the left.
- 3. Click **Configure**.
- 4. Type the IPaddress, subnet mask, and default gateway.
- <span id="page-18-3"></span>5. Click **Update**.

#### **AnywhereUSB (second generation)**

DHCP is enabled by default on all second generation AnywhereUSB models. Second generation AnywhereUSB models include:

- AnywhereUSB/2
- AnywhereUSB/5 (G2)
- AnywhereUSB/5 M
- AnywhereUSB TS44
- AnywhereUSB/14

The host computer connects only by using the AnywhereUSB IP address. If the AnywhereUSB IP address changes, the connection is lost. We recommend assigning a static IP address to make sure your device always has the same IP address and remains connected to the host computer. You can use either the web UI or the Digi Device Discovery Utility to configure the IPaddress.

- Configure the IP address with Digi Device Discovery Utility
- Configure the IP address with the web UI

#### <span id="page-19-0"></span>**Configure the IP addresswith Digi Device Discovery Utility**

Use the Digi Device Discovery Utility to:

- View the IP address of an AnywhereUSB device.
- Configure a static IP address when the AnywhereUSB does not obtain an IP address from a DHCP server (such as when there is no available DHCP server).

**Note** You must run the Digi Device Discovery Utility from a computer on the same subnet as the AnywhereUSB. If discovery fails, make sure that the Microsoft Windows Firewall is off. For additional troubleshooting help, visit the Digi Knowledge Base at [knowledge.digi.com.](https://forms.na1.netsuite.com/app/site/hosting/scriptlet.nl?script=457&deploy=2&compid=818164&h=5928a16f2b6f9582b799)

To configure a static IPaddress using the Digi Device Discovery Utility:

- 1. Download and install the Digi Device Discovery Utility:
	- a. Go to [www.digi.com/support#support-tools.](https://www.digi.com/support#support-tools)
	- b. From the **Support Downloads**section, click **Drivers**.
	- c. Find and select **Device Discovery** from the product list.
	- d. From the **Diagnostics, Utilities and MIBs**drop-down list, select your operating system.
	- e. Download the utility for your operating system and install it.
- 6. Open the **Digi Device Discovery Utility**.
- 7. Right-click your AnywhereUSB device and select **Configure network settings**.
- 8. Type the IPaddress, subnet mask, and default gateway.
- 9. Click **Save**.

#### <span id="page-19-1"></span>**Configure the IP addresswith the web UI**

Use the AnywhereUSB Configuration and Management web UI to configure the AnywhereUSB with a static IP address.

To configure a static IPaddress using the web UI:

1. Open a web browser and type the AnywhereUSB IPaddress in the URL field. If you do not know the device IPaddress, use the Digi Device Discovery Utility or the AnywhereUSB Remote Hub Configuration Utility to get the IPaddress or connect directly to the web UI.

- 2. Log in to the web UI.
	- <sup>n</sup> **User name**: **root**
	- **Password**: The unique, default password printed on the device label. If the default user name and password does not work, they may have been changed. Contact your system administrator for help.

**Note** If a password is not printed on the label, or the log in screen does not display, password authentication has not been enabled. See [Security](#page-67-0) settings or contact your system administrator for help.

#### 3. Select **Configuration > Network**.

- a. Select **Use the following IP address**.
- b. Type the IPaddress, subnet mask, and default gateway.
- 3. Clear the **Enable AutoIP** address assignment check box.
- 4. Click **Apply**. The network settings are updated and the web UI refreshes.

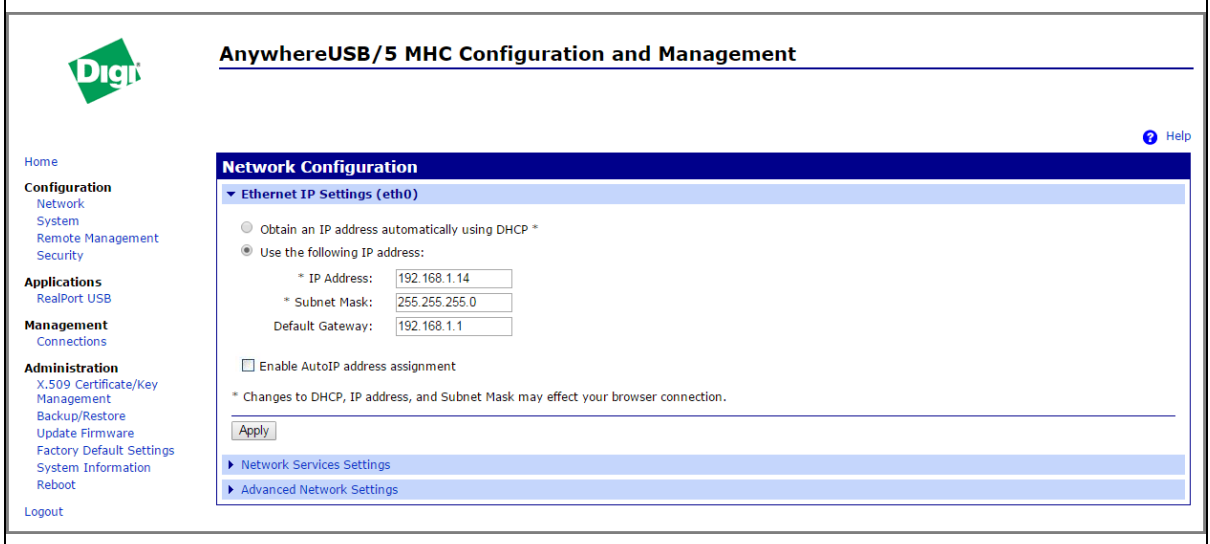

# <span id="page-21-0"></span>**Connect a host computer to AnywhereUSB**

This section explains how to configure the host computer to establish a connection to the AnywhereUSB device using the AnywhereUSB Remote Hub Configuration Utility.

### <span id="page-21-1"></span>**Connect to the AnywhereUSB**

To use the USB devices that are attached to the AnywhereUSB, the host computer must first establish a connection to the AnywhereUSB.

**Note** For AnywhereUSB/5M and AnywhereUSB/14 multi-host models, assign groups before connecting to the host computer through the AnywhereUSB web UI. For details, see Multi-host [connections.](#page-44-0)

- 1. Log in to a Microsoft Windows computer with an account that has administrative privileges.
- 2. Select **Start > Programs > AnywhereUSB > AnywhereUSB Remote Hub Configuration Utility**.

The utility displays a list of all AnywhereUSB devices on your local subnet and on any subnet configured in the Discovery List.

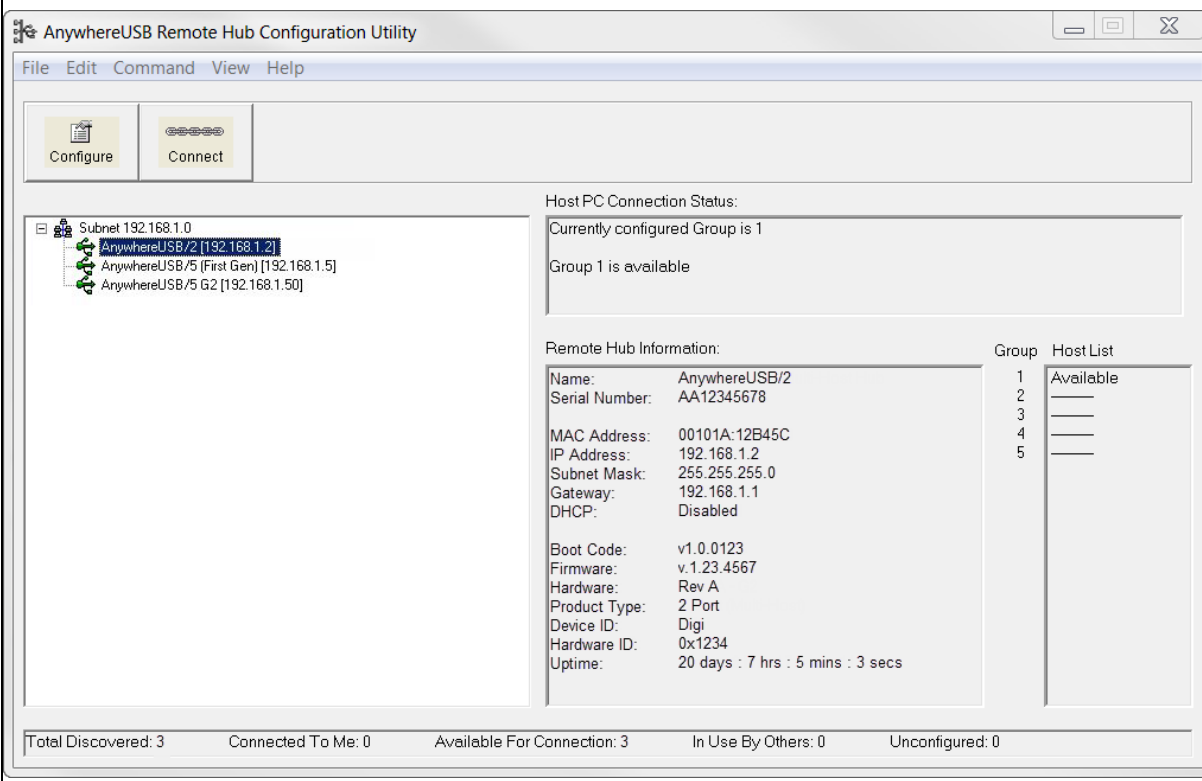

- 3. Select an AnywhereUSB device from the device list in the AnywhereUSB Remote Hub Configuration Utility and then do one of the following:
	- Click **Connect**.
	- Right-click and connect to a group.

The host computer then attempts to connect to the AnywhereUSB.

The Connection Status now says **Connected to this Host PC**.

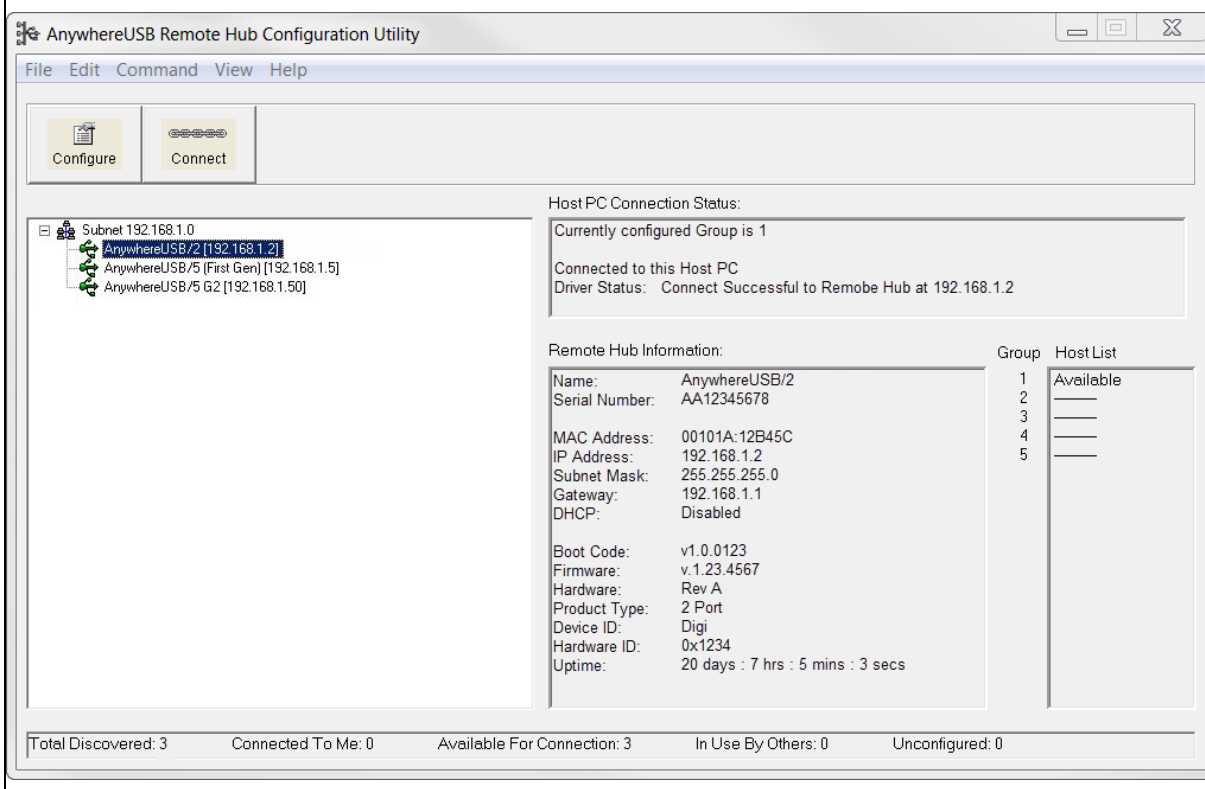

For details about the [AnywhereUSB](#page-24-0) Remote Hub Configuration Utility, see AnywhereUSB Remote Hub [Configuration](#page-24-0) Utility.

# <span id="page-24-0"></span>**AnywhereUSB Remote Hub Configuration Utility**

This chapter explains how to use the AnywhereUSB Remote Hub Configuration Utility.

### <span id="page-24-1"></span>**Start the AnywhereUSB Remote Hub Configuration Utility**

This section explains how to start the AnywhereUSB Hub Configuration Utility.

**Note** Abasic user (a user without administrative privileges) is not allowed to start the AnywhereUSB Hub Configuration Utility. If an attempt to start the Utility is made by a basic user, an error occurs and the Utility will not work as expected. If a basic user must use the Utility, a user with administrative privileges must log in to the PCon which the Utility is installed, launch the Utility, and connect to the Hubs to which the basic user is allowed access. Once the basic user is allowed access to a Hub (or Hubs), that user is able to access and communicate with the USB devices that are attached to the Hub.

- 1. Log in to a Microsoft Windows computer with an account that has administrative privileges.
- 2. Select **Start > Programs > AnywhereUSB > AnywhereUSB Remote Hub Configuration Utility**.

After the AnywhereUSB Remote Hub Configuration Utility has been started, it remains in the Windows system tray. You can open the utility from the system tray by double clicking its icon.

### <span id="page-24-2"></span>**Remote Hub Configuration Utility window**

The AnywhereUSB Remote Hub Configuration Utility displays AnywhereUSB devices grouped by their subnet addresses. The utility automatically discovers AnywhereUSB devices on the local subnet. To discover devices on other subnets, add those subnet addresses to the Discovery List. For more information, see Discover [AnywhereUSB](#page-35-0) devices on other subnets.

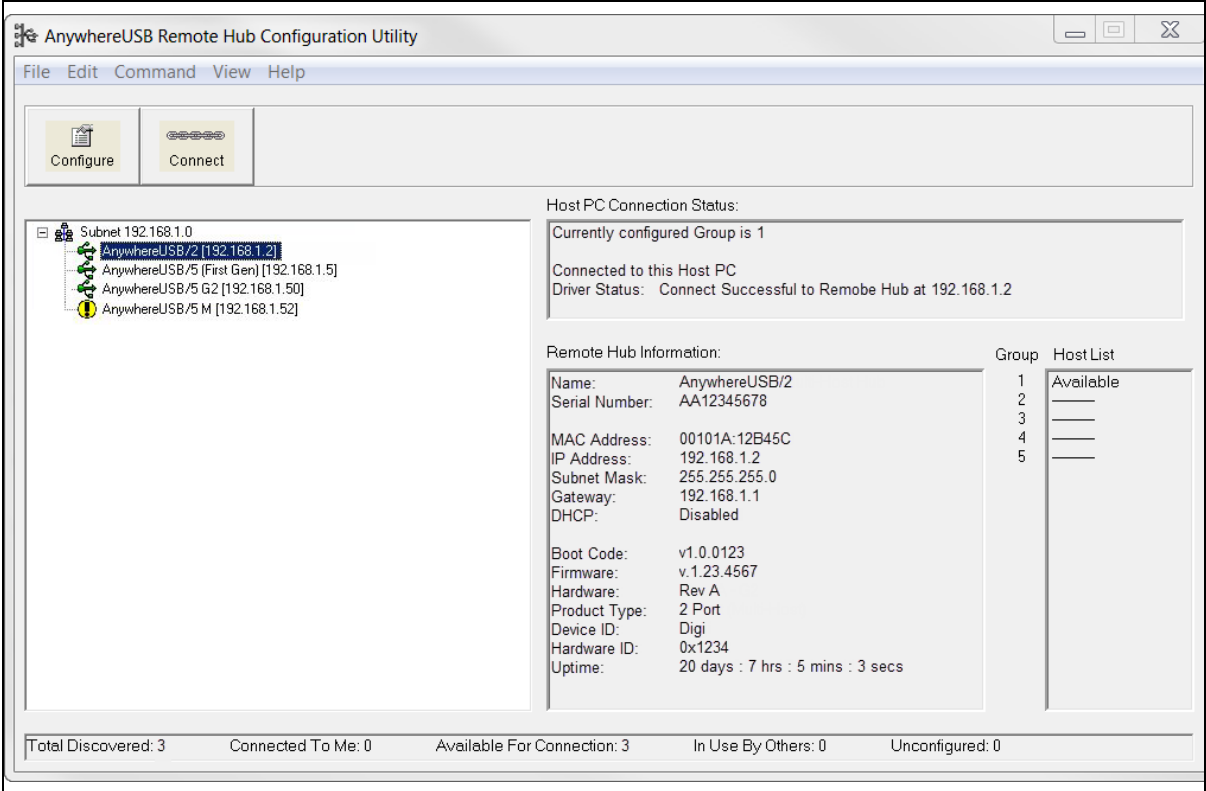

Icon Color Legend:

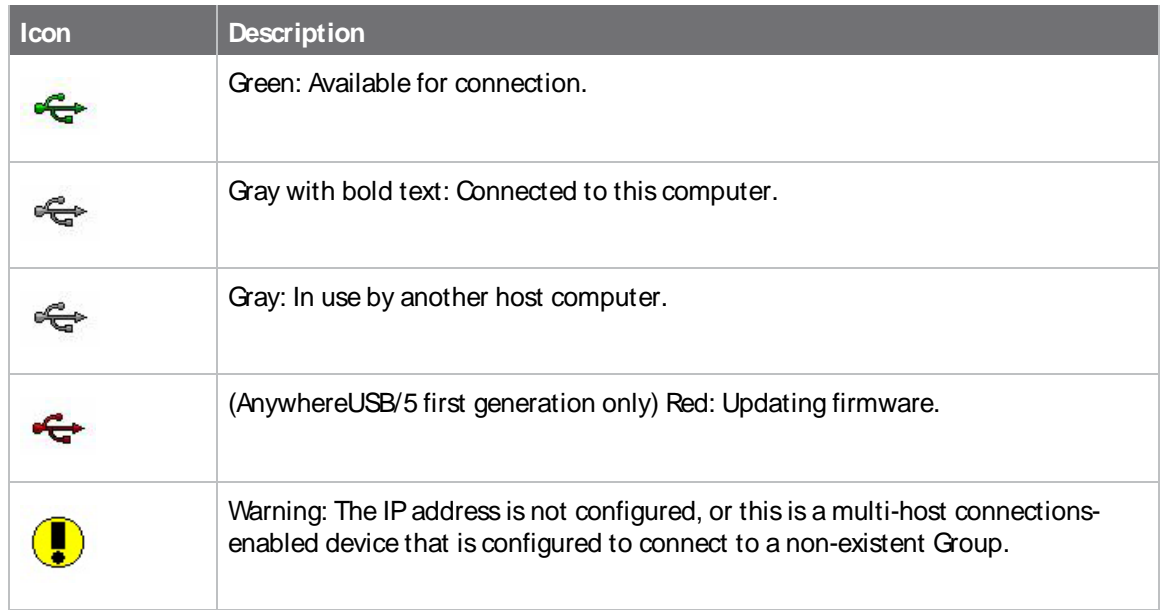

# <span id="page-25-0"></span>**Remote Hub Configuration Utility window menu options**

This section explains the Remote Hub Configuration Utility window menu options.

### <span id="page-26-0"></span>**File menu: Preferences**

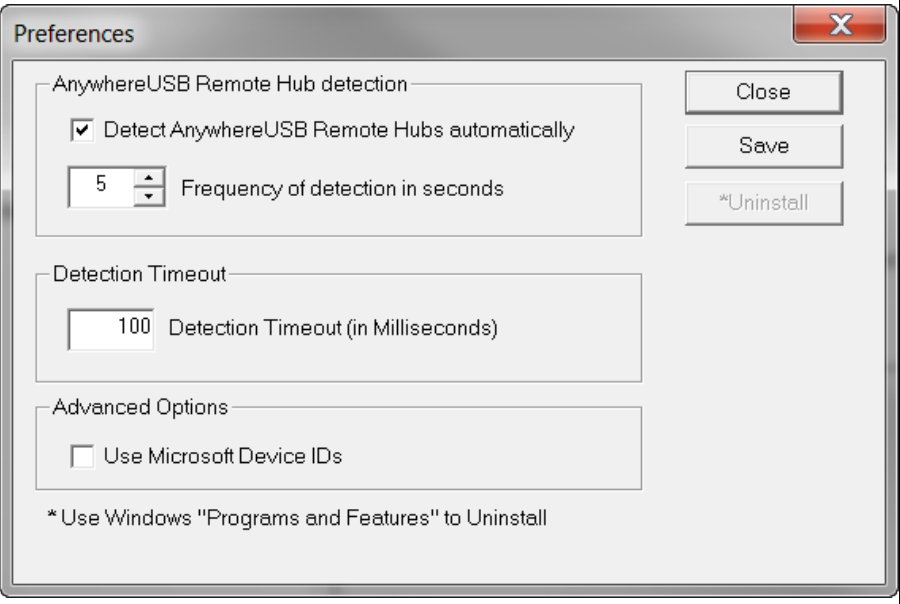

**Detect AnywhereUSB Remote Hubs automatically** and F**requency of detection in seconds**: Configure how often to query the network for AnywhereUSB devices.

**Note** AnywhereUSB devices are automatically detected when you open the AnywhereUSB Remote Hub Configuration Utility. Enabling this setting will make the AnywhereUSB Remote Hub Configuration Utility re-scan the network for newer AnywhereUSB devices at the configured frequency.

**Detection Timeout**: Configures how long the Remote Hub Configuration Utility will wait to hear from all the AnywhereUSB devices before the Remote Hub Configuration Utility updates the list of devices in the Main Window.

**Use Microsoft Device IDs**: Changes how the AnywhereUSB software creates the device IDfor attached USB devices. A device ID consists of three parts: the name of the bus driver, the Product Identifier, and a unique serial number. For example, a Digi Edgeport USB to Serial converter that is plugged directly into the USB port of a computer would have a Device IDsimilar to (where **USB** indicates the Microsoft USB bus driver):

USB\VID\_1608&PID\_0215\A20299384

When attaching devices to an AnywhereUSB device, the bus driver name is **AWUSB**. Therefore the same device plugged into an AnywhereUSB device would have a Device ID of:

AWUSB\VID\_1608&PID\_0215\A20299384

Some USB class drivers expect to see the bus driver name as "USB", and as a result will not operate unless the **Use Microsoft Device IDs**checkbox is checked.

#### <span id="page-26-1"></span>**Edit menu: Connection List**

The Connection List displays the IP addresses of the AnywhereUSB device to which the host computer will try to connect. When an IPaddress is added to this list, the host computer immediately tries to connect to the AnywhereUSB device. If an IPAddress is deleted from the **Connection List**, the AnywhereUSB device will disconnect from the host computer and return to an "Available for Host Connection" state.

Select an AnywhereUSB and click **Connect** to add the selected AnywhereUSB IPaddress to the Connection List. We advise to connect using this method but you can also manually add the AnywhereUSB IPaddress to the Connection List. Use the manual method when the AnywhereUSB device has a known IP address but is not discoverable or when the AnywhereUSB is behind a router or firewall.

If an AnywhereUSB is behind a router or firewall, and you are using port forwarding, add the router's public-facing IPaddress to the Connection List. Port 3422 TCP(or port 3423 for encrypted connections) should be used for port forwarding.

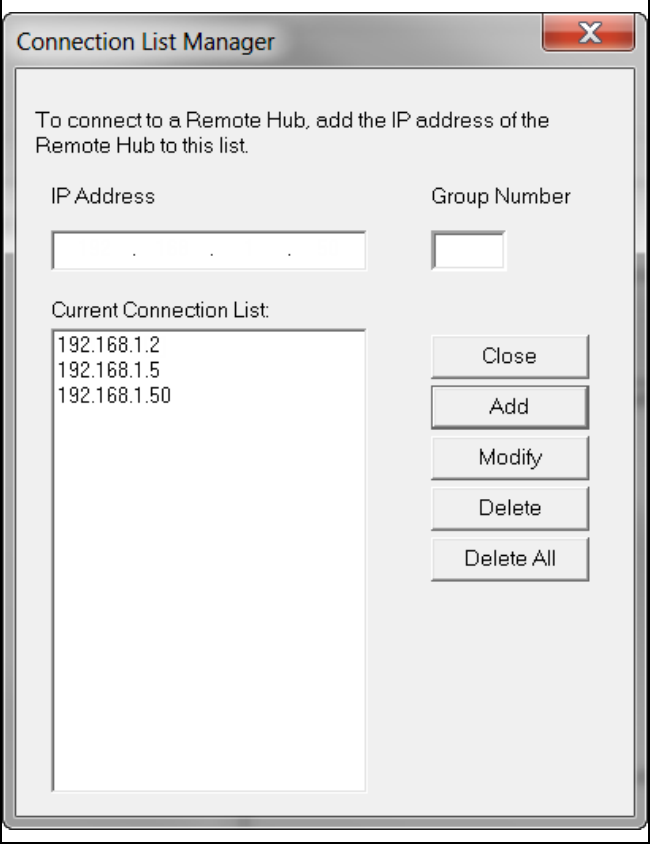

**Note** Use Group 0 when you are manually adding an AnywhereUSB device that does not support multi-host connections.

### <span id="page-27-0"></span>**Edit menu: Discovery List**

The **Discovery List Manager** displays a list of subnet addresses of remote networks or IPaddresses of individual devices where the Remote Hub Configuration Utility will search for AnywhereUSB devices. For details, see Discover [AnywhereUSB](#page-35-0) devices on other subnets.

### <span id="page-27-1"></span>**Command menu: Configure**

The options in the **Configure** dialog depend on the model of the selected AnywhereUSB device.

#### **AnywhereUSB/5 (first generation)**

The **Remote Hub** field at the top-left is the friendly name for the first generation AnywhereUSB/5 that appears on the left side of the AnywhereUSB Remote Hub Configuration Utility.

For the first generation AnywhereUSB/5, you can configure IP address settings in this window only.

#### **AnywhereUSB/2 and AnywhereUSB/5 (G2) and AnywhereUSBTS44**

Use the Configure button to enable encryption for these AnywhereUSB models.

- For details about configuring [AnywhereUSB](#page-18-0) IP settings, see Initial AnywhereUSB configuration.
- For details about [AnywhereUSB](#page-30-0) encryption, see Configure AnywhereUSB encryption.
- For details about configuring the AnywhereUSB device name, see System [settings.](#page-60-0)

#### **AnywhereUSB/5 M and AnywhereUSB/14**

For the multi-host capable AnywhereUSB models, use the Configure button to configure the Group Number that the host computer should connect to.

- For details about multi-host connections, see Multi-host [connections.](#page-44-0)
- For details about configuring [AnywhereUSB](#page-18-0) IP settings, see Initial AnywhereUSB configuration.
- For details about [AnywhereUSB](#page-30-0) encryption, see Configure AnywhereUSB encryption.
- For details about configuring the AnywhereUSB device name, see System [settings.](#page-60-0)

#### <span id="page-28-0"></span>**Command menu: Connect**

Use the Connect command to add the IPaddress of the selected AnywhereUSB device to the Connection List.

### <span id="page-28-1"></span>**Command menu: Web UI**

The web UI command opens the web interface for the selected device.

```
Note The first generation AnywhereUSB/5 does not have a web UI.
```
When you open the web UI, you are required to log in.

- <sup>n</sup> **User name**: **root**
- **Password**: The unique, default password printed on the device label. If the default user name and password does not work, they may have been changed. Contact your system administrator for help.

**Note** If a password is not printed on the label, or the log in screen does not display, password authentication has not been enabled. See [Security](#page-67-0) settings or contact your system administrator for help.

### <span id="page-28-2"></span>**View menu: Driver Information**

Use the Driver Information window to see AnywhereUSB driver version numbers and to uninstall older AnywhereUSB drivers. To uninstall current AnywhereUSB drivers, use Microsoft Windows Programs and Features.

- You must perform the uninstall as Windows Administrator.
- $\blacksquare$  When the uninstall process is complete, reboot Windows once.

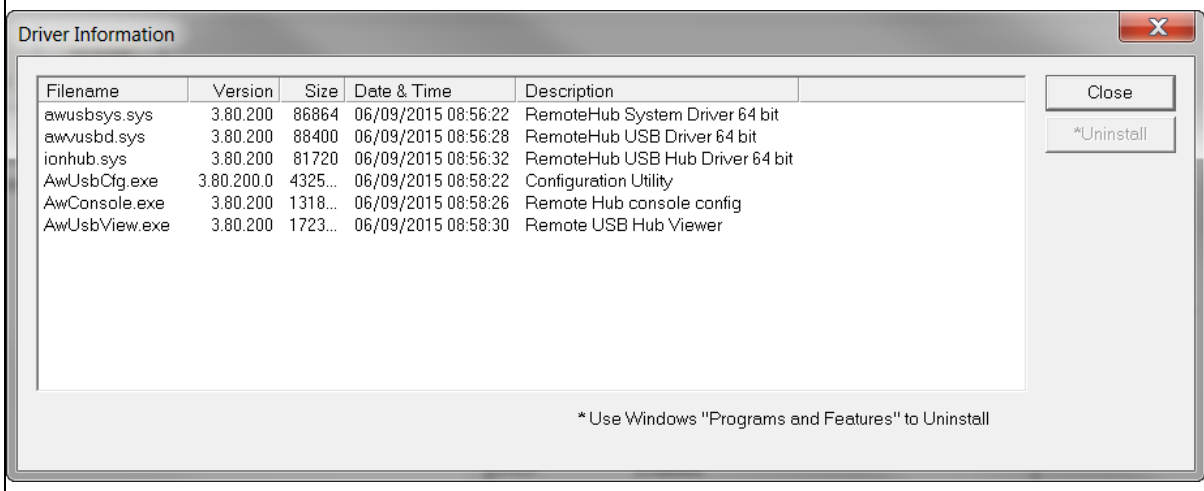

# <span id="page-29-0"></span>**View menu: Refresh (F5)**

The **Refresh** command updates information for discovered AnywhereUSB devices listed in the utility's main window.

# <span id="page-30-0"></span>**Configure AnywhereUSB encryption**

You can encrypt AnywhereUSB traffic by installing a digital certificate on the device. This is an optional setting that allows a host computer to confirm the AnywhereUSB device authenticity and to encrypt USB-over-IPtraffic. This digital certificate must be signed by a Trusted Certificate Authority (CA). Since an AnywhereUSB is not publicly accessible, an enterprise CAcan self-sign the digital certificate.

The installation process you use depends on whether you have one or two certificates.

**One certificate**: Follow this process to configure and enable encryption:

- 1. Create and validate the [CAcertificate](#page-30-1)
- 2. Install the CA certificate on the [AnywhereUSB](#page-31-1) device
- 3. Enable the Encrypted [AnywhereUSB](#page-31-0) network service
- 4. Install the CA certificate on the host computer

**Two certificates**: Follow this process to configure and enable encryption:

■ Install two CA certificates

### <span id="page-30-1"></span>**Create and validate the CAcertificate**

Use OpenSSL tools to generate a CAcertificate and then use it to sign device certificates.

- 1. Download the OpenSSL command line app from [openssl.org](https://www.openssl.org/).
- 2. Create a CAcertificate (cacert.crt) and its private 2048-bit RSAkey (cakey.pem) and store cakey.pem in a safe place.

```
openssl req -nodes -new -newkey rsa:2048 -x509 -extensions v3_ca -keyout
cakey.pem -out cacert.crt -days 3650 -subj "[your email information]"
```
Use the following email information string as an example:

```
/C=US/ST=MN/L=Townname/O=Companyname/OU=Department/emailAddress=email@com
pany.com/
```
You will install cacert.crt on your host computer in a following step.

3. Generate a private 2048-bit RSAkey for the server and store server.key in a safe place.

openssl genrsa -out server.key 2048

4. Generate a Certificate Signing Request file server.csr. For example:

openssl req -new -key server.key -out server.csr -subj "[your email information]"

#### **Example email information string**:

```
/C=US/ST=MN/L=Townname/O=Companyname/OU=Department2/emailAddress=email@co
mpany.com/
```
**Note** The Organizational Unit (OU) in this step must be different than the OU used in step 2.

5. With server.csr, generate the actual certificate (server.crt).

```
openssl x509 -req -days 3650 -CA cacert.crt -CAkey cakey.pem -set_serial
001 -in server.csr -out server.crt
```
6. Validate the certificates to each other. If this command is successful, the **server.crt: OK** message appears. If this command fails, an error message appears.

The private CAkey is not used in this step.

openssl verify -CAfile cacert.crt server.crt

7. After successfully completing certificate validation in the previous step, concatenate server.crt and server.key to create server.pem.

copy server.crt server.pem

type server.key >> server.pem

### <span id="page-31-1"></span>**Install the CAcertificate on the AnywhereUSB device**

Upload the CAcertificate to the AnywhereUSB device using the AnywhereUSB web UI:

- 1. Access and log in to the web user [interface](#page-52-1).
- 2. Select **Administration > X.509 Certificate/Key Management**.
- 3. Click **Secure Sockets Layer (SSL)/Transport Layer Security (TLS) Certificates**.
- 4. Click **Identity Certificates and Keys**.
- 5. Click **Choose File** and browse to the server.pem file.
- 6. Click **Upload**.

### <span id="page-31-0"></span>**Enable the Encrypted AnywhereUSB network service**

You must enable the encrypted AnywhereUSB network service:

- 1. Access and log in to the web user [interface](#page-52-1).
- 2. Select **Configuration > Network**.
- 3. Click **Network Services Settings**.

4. Select the **Enable Encrypted AnywhereUSB**check box.

**Note** Ensure the Encrypted AnywhereUSB service is running on port 3423. If a different port number is shown, contact Digi Technical Support for assistance.

5. Clear the **Enable AnywhereUSB**check box, if it is selected.

**Note Enable AnywhereUSB**is selected (enabled) by default. Make sure to select (enable) only the **Enable Encrypted AnywhereUSB**option. If both of the AnywhereUSB network services are enabled, you risk having unencrypted connections on the device.

6. Click **Apply**.

### <span id="page-32-0"></span>**Install the CAcertificate on the host computer**

Use the AnywhereUSB Remote Hub Configuration Utility to install the CAcertificate on the host computer.

- 1. Open the AnywhereUSB Remote Hub Configuration Utility.
- 2. Select your AnywhereUSB device.
- 3. Click **Configure**.
- 4. Select the **Encrypt Connection** check box.

**Note** Tunnel connections is automatically selected when you select Encrypt connection.

- 5. Browse to or type the path of the CAcertificate (cacert.crt) in the Digital Certificate field.
- 6. Click **Update**.

### <span id="page-32-1"></span>**Install two CAcertificates**

You can upload two CA certificates (Root CA and an Intermediate CA) to the host computer and the device.

The following requirements must be met:

- Both CAs are in DER format with a .cer file extension.
- OpenSSL must be installed.

To upload two CA certificates:

1. Convert both CAs from DERformat to PEM format:

openssl x509 -inform der -in intermediate-ca.cer -out intermediate-ca.pem

openssl x509 -inform der -in root-ca.cer -out root-ca.pem

2. Combine the CAs into a single file that is in PEM format, with .crt file extension:

```
copy intermediate-ca.pem + root-ca.pem certchain.crt
```
- 3. On the host computer, launch the **AnywhereUSB Configuration Utility** interface.
	- a. Select **AnywhereUSB**.
	- b. Click **Configure**.
	- c. In the **Digital Certificate** section, browse for: **certchain.crt**
	- d. Click **Update**.
- 4. On the device, open the AnywhereUSB web interface.
	- a. Select **Administration > X.509 Certificate/Key Management**.
	- b. Click **Secure Sockets Layer (SSL)/Transport Layer Security (TLS) Certificates**.
	- c. Click **Identity Certificates and Keys**.
- 5. Upload the end user certificate, which is the .pem file, signed by the Intermediate CA.
	- a. If necessary, convert the CAfrom DER format to PEM format.
	- b. Click **Choose File** and browse to the .pem file.
	- c. **Click Upload**.
- 6. Upload the private key associated with the end user certificate.
	- a. Click **Choose File** and browse to the private key file.
	- b. Click **Upload**.

# <span id="page-33-0"></span>**Specify a certificate folder for Encrypted AnywhereUSB connections**

You can specify a certificate folder instead of a certificate file when setting up Encrypted AnywhereUSB connections. You can specify the folder from the AnywhereUSB Configuration Utility (AwUsbCfg.exe) or the console application (AwConsole.exe), following the same process you would use to specify a file.

**Note** To use this feature, you must have the v3.90.223 AnywhereUSB driver or higher installed.

To use a folder, each certificate must be renamed after the subject hash. For example, you have a folder named c:\my-certs that contains two certificates: CertA.crt and CertB.crt. You need to rename each certificate.

To rename a certificate:

1. Download an OpenSSL installer for Windows.

**Note** You must download version 1.0 or newer, as pre-1.0 versions use an older hash which does not work with AnywhereUSB.

2. Open a command prompt from your certificate folder:

```
c:\my-certs
```
3. Create a subject hash:

```
c:\my-certs> openssl x509 -hash -in CertA.crt -noout
```
The output is an 8-digit hash, such as bc35a2e5.

4. Rename (or copy) your certificate file with the hash as its base and the zero character as its extension:

```
c:\my-certs> copy CertA.crt bc35a2e5.0
```
5. Repeat this process for any additional certifications.

# <span id="page-34-0"></span>**Windows Certificate Store support**

Users can import CAcertificates to the Windows Certificate Store to authenticate server certificates. The CAcertificate must be installed on the "Local Computer" in the Trusted Root Certification Authorities store. This requires the AnywhereUSB driver v3.95 or newer.

# <span id="page-34-1"></span>**Troubleshoot AnywhereUSB encryption**

See the following troubleshooting tips for issues with configuring AnywhereUSB encryption:

- Ensure the Encrypted AnywhereUSB service is enabled, and port 3423 is in use.
- If an Encrypted connection attempt fails, attempt to connect to the AnywhereUSB with **Tunneling** enabled and with **Encryption** disabled, within the Configuration area of the AnywhereUSB Configuration Utility.
	- If a Tunneled/Unencrypted connection works, the problem is likely to be related to the certificates.
	- If a Tunneled/Unencrypted connection fails, the problem is not likely to be related to the certificates, but instead related to the network; for example, port 3423 being blocked.
- Ensure that the Digi AnywhereUSB Network Service is running on the host computer. You can verify that the service has been started and is running in the Windows Services console (services.msc) or Windows System Configuration (msconfig) within the **Services**tab.
- The certificate for the CAthat is used within the AnywhereUSB Configuration Utility must have a ".crt" file extension that must be in the PEM format. If the certificate for the CAinstead has a ".cer" file extension (which is in the DERformat), it must be converted from .cer to .crt using OpenSSL.

# <span id="page-35-0"></span>**Discover AnywhereUSB devices on other subnets**

This section explains how to enable the AnywhereUSB Remote Hub Configuration Utility to discover AnywhereUSB devices on additional IP subnets.

### <span id="page-35-1"></span>**Add IP addresses to the Discovery List**

By default, the AnywhereUSB Remote Hub Configuration Utility scans the local subnet for AnywhereUSB devices. To discover AnywhereUSB devices on other subnets, add their IPaddress or subnet to the Discovery List in the Discovery List Manager Dialog box.

- 1. Select **Edit > Discovery List.**
- 2. Type the subnet address or the IP address of the individual device in the IP Address field.

For example, to add the Class Cnetwork 192.168.2.x, enter 192.168.2.255. For a Class B network 145.75.x.x, enter 145.75.255.255 (configure the router to forward subnet broadcasts).

- 3. Click **Add**.
- 4. Click **Close** to get back to the AnywhereUSB Remote Hub Configuration Utility main window.
- 5. Select **View > Refresh**. The device appears in the AnywhereUSB Remote Hub Configuration Utility device list.

**Note** If discovery fails, make sure that the Microsoft Windows firewall is off. For additional help, see No [remote](#page-90-2) hubs found.
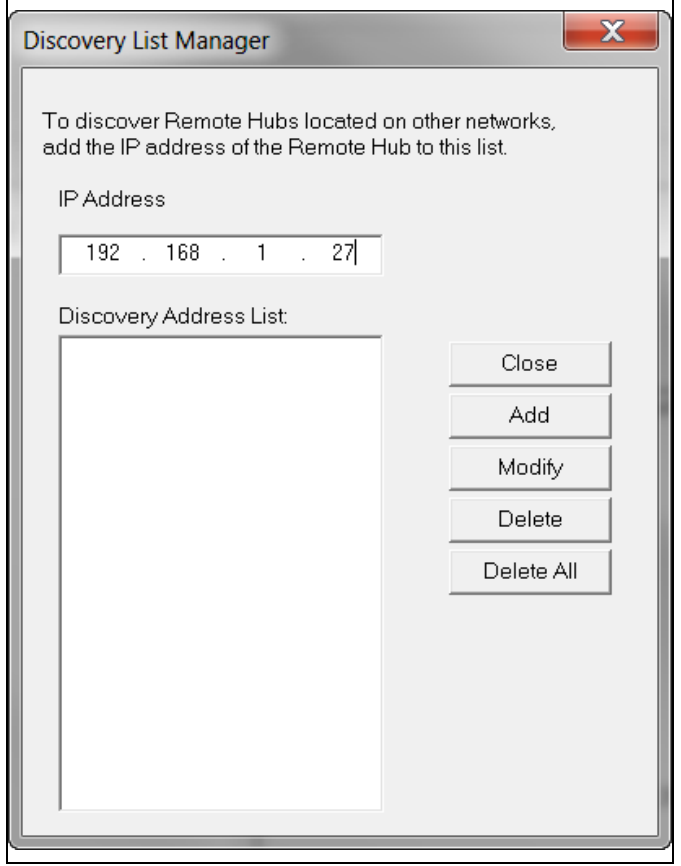

# **Hardware specifications**

This section provides the physical dimensions, environmental, and power requirements of the AnywhereUSB.

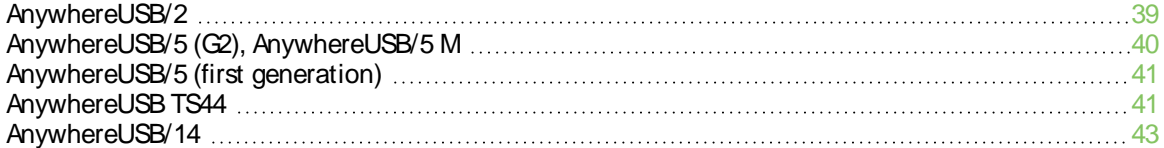

# <span id="page-38-0"></span>**AnywhereUSB/2**

### **Dimensions**

Length: 2.38 in (6.04 cm) Width: 3.9 in (10 cm) Height: 1.0 in (2.54 cm) Weight: 5 oz. (142 g)

## **Environmental**

Operating temperature: 32° Fto 131° F(0° Cto 55° C) Relative humidity: 0% to 95% (non-condensing)

### **Power requirements**

The AnywhereUSB uses a 120/230 VAC 50/60 Hz power adapter that supplies 5 VDC to the device. It is recommended that only the enclosed power supply be used with the AnywhereUSB. However, power is supplied to the AnywhereUSB by a UL-Listed Direct Plug-In Power device or Information Technology Equipment Rated Power device rated 5 VDC, at least 3.0 A, if used in the U.S. and Canada or a power supply with similar rating and approved by your local safety code if it is used elsewhere. For polarity, see the following diagram:

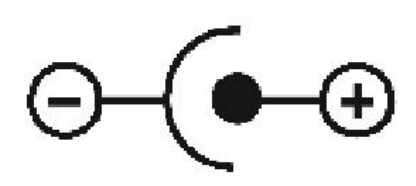

### **Hardware interface features**

The device provides 2 USB ports (standard A-type receptacles). The downstream ports support Low, Full, and High Speed downstream devices. Memory: 64 MB RAM

### **Network interface features**

Standards: IEEE802.3, 802.3i (10Base-T), 802.3u (100Base-TX), 802.3x (full duplex and flow control), HP Auto-MDIX(auto-detection of straight-through or crossover cabling)

Physical layer: 10/100 Mbps in half- or full-duplex mode, with auto-negotiation of speed and duplex Ethernet connector: RJ-45

# <span id="page-39-0"></span>**AnywhereUSB/5 (G2), AnywhereUSB/5 M**

### **Dimensions**

Length: 4.35 in (11.05 cm) Width: 7.20 in (18.29 cm) Height: 1.03 in (2.61 cm) Weight: 10.00 oz. (283.5 g)

## **Environmental**

Operating temperature: 32° Fto 131° F(0° Cto 55° C) Relative humidity: 0% to 95% (non-condensing)

### **Power requirements**

The AnywhereUSB uses a 120/230 VAC50/60 Hz power adapter that supplies 5 VDCto the device. It is recommended that only the enclosed power supply be used with the AnywhereUSB. However, power is supplied to the AnywhereUSB by a UL-Listed Direct Plug-In Power device or Information Technology Equipment Rated Power device rated 5 VDC, at least 3.0 A, if used in the U.S. and Canada or a power supply with similar rating and approved by your local safety code if it is used elsewhere.

For polarity, see the following diagram:

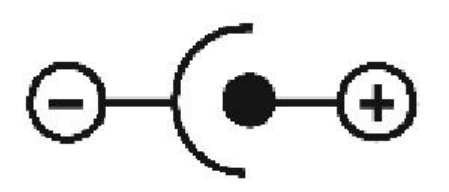

**Note** The power supplies between the AWUSB/5 first and second generation (G2) models are not interchangeable. Use the power supply provided with the device.

# **Hardware interface features**

The device provides 5 USB ports (standard A-type receptacles). The downstream ports support Low, Full, and High Speed downstream devices. Memory: 128MB RAM

### **Network interface features**

Standards: IEEE802.3, 802.3i (10Base-T), 802.3u (100Base-TX), 802.3x (full duplex and flow control), HP Auto-MDIX(auto-detection of straight-through or crossover cabling)

Physical layer: 10/100 Mbps in half- or full-duplex mode, with auto-negotiation of speed and duplex Ethernet connector: RJ-45

# <span id="page-40-0"></span>**AnywhereUSB/5 (first generation)**

### **Dimensions**

Length: 4.35 in (11.05 cm) Width: 7.20 in (18.29 cm) Height: 1.03 in (2.61 cm) Weight: 10.00 oz. (283.5 g)

### **Environmental**

Operating temperature: 32° Fto 131° F(0° Cto 55° C) Relative humidity: 0% to 95% (non-condensing)

### **Power requirements**

Power to this product many be supplied by a UL Listed Direct Plug-In Power device marked "Class 2" or a UL listed power supply rated with a minimum rating of 5 VDC2.5 Aif used in the U.S. and Canada or a power supply with similar rating and approved by your local safety code if it is used elsewhere. For polarity, see the following diagram:

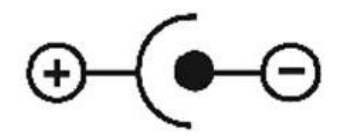

**Note** The power supplies between the AWUSB/5 first and second generation (G2) models are not interchangeable. Use the power supply provided with the device.

# <span id="page-40-1"></span>**AnywhereUSB TS44**

### **Dimensions**

Length: 4.35 in (11.05 cm) Width: 7.20 in (18.29 cm) Height: 1.03 in (2.61 cm) Weight: 10.00 oz. (283.5 g)

### **Environmental**

Operating temperature: 32° Fto 131° F(0° Cto 55° C) Relative humidity: 0% to 95% (non-condensing)

### **Power requirements**

The AnywhereUSB uses a 120/230 VAC 50/60 Hz power adapter that supplies 5 VDC to the device. It is recommended that only the enclosed power supply be used with the AnywhereUSB. However, power is supplied to the AnywhereUSB by a UL-Listed Direct Plug-In Power device or Information Technology Equipment Rated Power device rated 5 VDC, at least 3.0 A, if used in the U.S. and Canada or a power supply with similar rating and approved by your local safety code if it is used elsewhere. For polarity, see the following diagram:

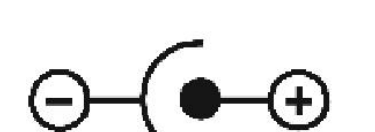

### **Hardware interface features**

The device provides 4 USB ports (standard A-type receptacles) and 4 serial ports. The downstream ports support Low, Full, and High Speed downstream devices. Memory: 128MB RAM

## **Serial interface features**

- $\blacksquare$  10-pin serial ports
- EIA-232 interface
- Throughput up to 230,400 bps
- $\blacksquare$  5, 6, 7, 8 data bits
- $\blacksquare$  1, 1.5, 2 stop bits
- Mark/space/even/odd parity
- Hardware and Software Flow Control

# **Serial port pinouts**

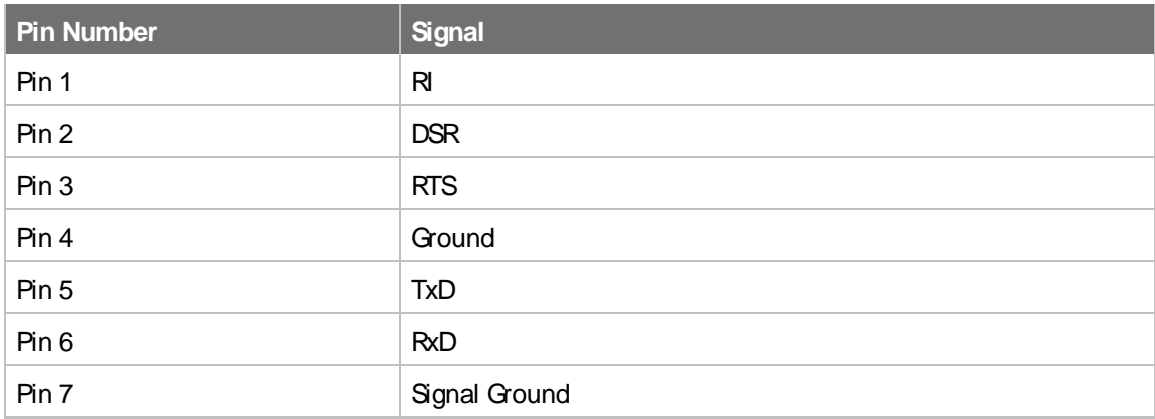

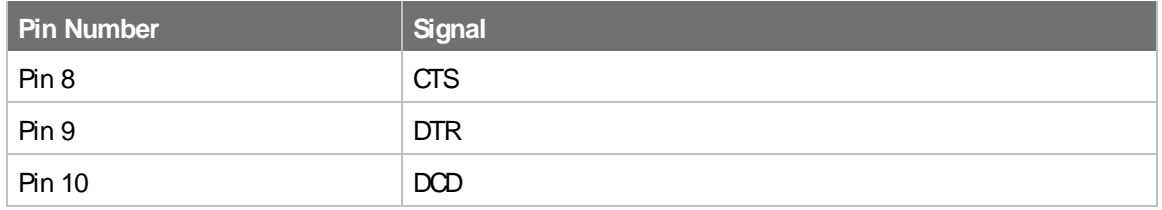

### **Network interface features**

- Standards: IEEE 802.3, 802.3i (10Base-T), 802.3u (100Base-TX), 802.3x (full duplex and flow control)
- **Physical layer: 10/100 Mbps in half- or full-duplex mode, with auto-negotiation of speed and** duplex
- Ethernet connector: RJ-45AnywhereUSB TS44

# <span id="page-42-0"></span>**AnywhereUSB/14**

### **Dimensions**

Length: 4.97 in (12.62 cm) Width: 17.00 in (43.18 cm) Height: 1.74 in (4.42 cm) Weight: 40.00 oz. (1134 g)

### **Environmental**

Operating temperature: 32° Fto 131° F(0° Cto 55° C) Relative humidity: 0% to 95% (non-condensing)

### **Power requirements**

The AnywhereUSB/14 uses single or dual 120/230 VAC50/60 Hz power input(s) through the rear IEC 60320 inlet(s). Redundant (dual) supply enables it to support mission critical applications where uninterrupted powering is a must. In case of redundant (dual) powering, both supplies provide power to the device. When one of the supplies fails the other will provide the complete power to the device. In case of single powering, use the left side inlet (rear view). The maximum power requirement of the AnywhereUSB/14 is 45 W.

### **Hardware interface features**

The device provides 14 USB ports (standard A-type receptacles). The downstream ports support Low Speed, Full Speed, and High Speed downstream devices.

The device supports two Ethernet connectors (dual RJ-45) LAN1 & LAN2 for mission critical applications (redundant Ethernet). The device can switch from LAN1 to LAN2 and vice-versa if any of them fails. The primary input is LAN1.

The device also provides an RS232 UART Management port via a DB9 connector at the rear next to the network connectors.

## **Network interface features**

Standards: IEEE802.3, 802.3i (10Base-T), 802.3u (100Base-TX), 802.3x (full duplex and flow control), HP Auto-MDIX(auto-detection of straight-through or crossover cabling)

Physical layer: 10/100 Mbps in half- or full-duplex mode, with auto-negotiation of speed and duplex

# **Multi-host connections**

This section describes the multi-host connections feature exclusively available on the AnywhereUSB/14 and AnywhereUSB/5 M models. The multi-host connections feature allows multiple host computers to establish concurrent connections with the AnywhereUSB device. Each host computer requests a different group of USB ports, where the group assignments have been previously configured on the AnywhereUSB device.

**Requirement:** Older AnywhereUSB driver and firmware versions may not support multi-host connections.

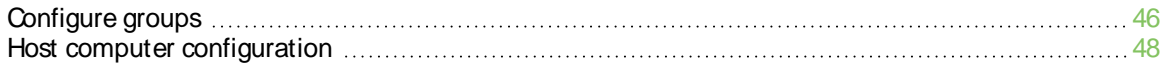

# <span id="page-45-0"></span>**Configure groups**

This procedure explains how to assign the AnywhereUSB device's physical USB port to groups.

After a group has been assigned, you can change group assignments without restarting the device. For details, see Dynamic group [assignment.](#page-47-1)

- 1. Access and log in to the web user [interface](#page-52-0).
- 2. Select **RealPort USB**.

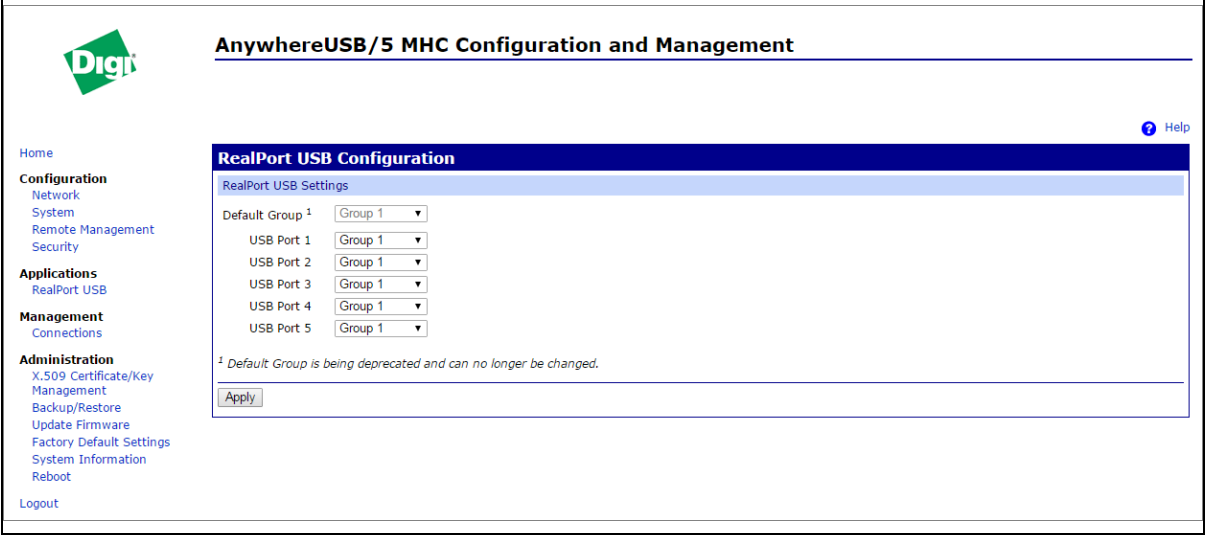

2. Click **Apply** and reboot the AnywhereUSB for group configuration changes to take effect.

The options on this page allows the user to select which physical USB ports on the AnywhereUSB device are assigned to which group. By default, all the USB Ports are assigned to Group 1. Therefore, a host computer requesting Group 1 takes ownership of all of the physical USB ports on the AnywhereUSB device.

In the AnywhereUSB/14 configuration example below, a host computer requesting Group 1 is granted access only to physical USB ports 1 through 4. Ahost computer requesting Group 2 is granted access to physical USB ports 5 through 7. Ahost computer requesting Group 6 is given access to physical USB port 11, and so on. The USB ports 12 through 14 are unassigned, and as a result do not support any attached USB devices.

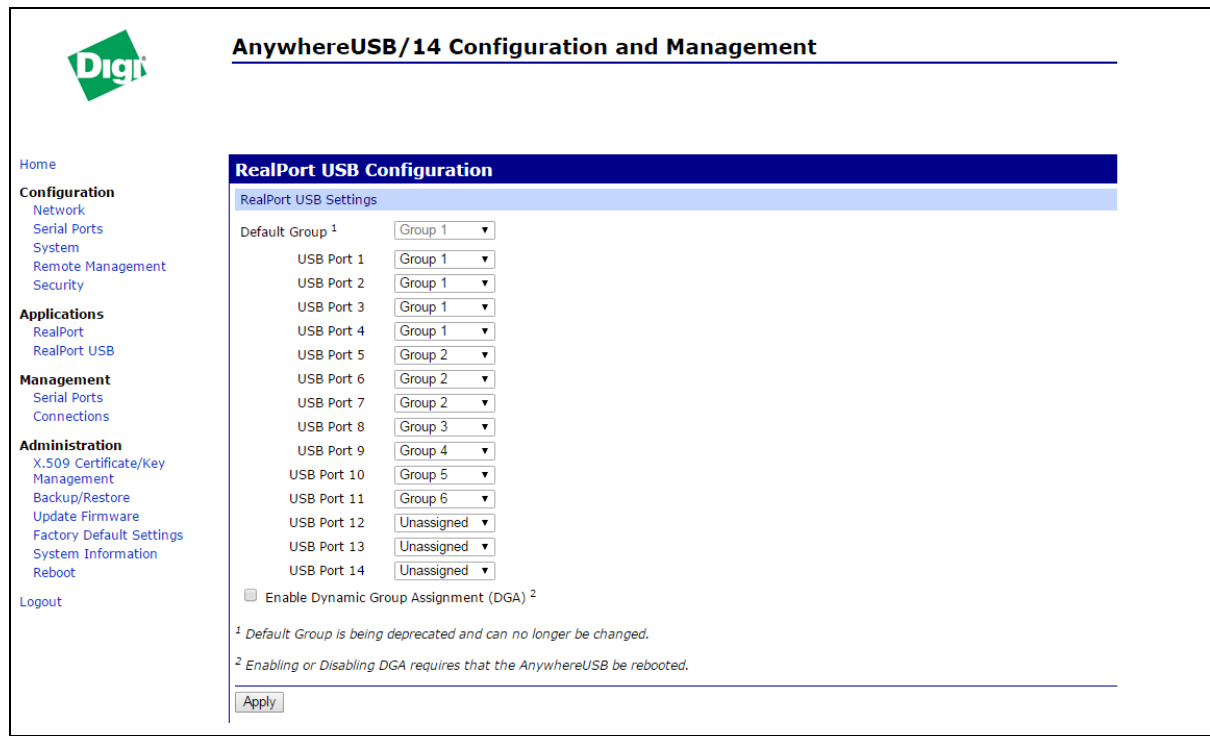

In the example below, the AnywhereUSB/14 device has been configured to have 14 groups, each providing access to a single physical USB port.

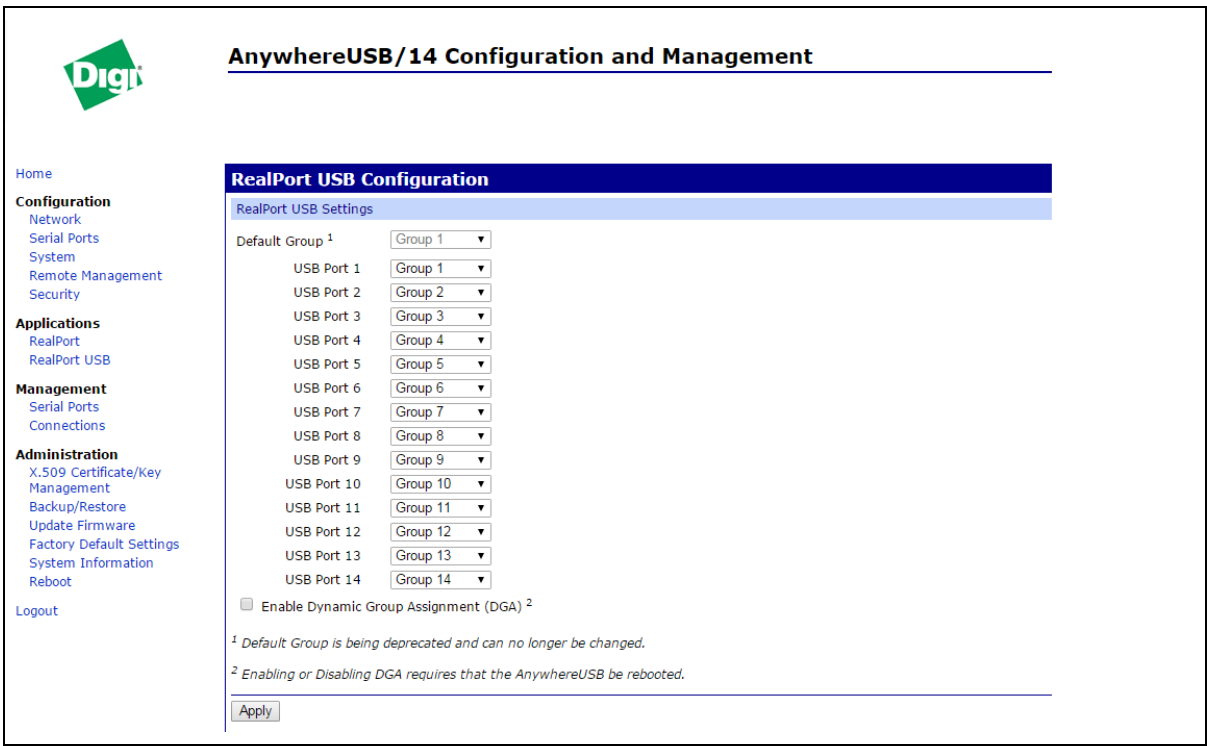

After a group has been assigned, you can change group assignments without restarting the device. For details, see Dynamic group [assignment.](#page-47-1)

### <span id="page-47-1"></span>**Dynamic group assignment**

The AnywhereUSB/14 device allows you to change group assignments without restarting the device using Dynamic Group Assignment (DGA). Making group changes using DGAdoes not disrupt unaffected USB ports. For example, if you enable DGAand make changes to USB ports 1, 2 and 3, then USB ports 4-14 remain connected without any interruption.

To enable DGAand make group changes:

- 1. Select the **Enable Dynamic Group Assignment (DGA)** check box.
- 2. Click **Apply** and restart the device.

**Note** Enabling or disabling DGArequires you to restart the device.

- 3. Access and log in to the web user [interface](#page-52-0).
- 4. Xlick **RealPort USB**.
- 5. Change groups for USB ports as needed.
- 6. Click **Apply**. Group changes take effect immediately.

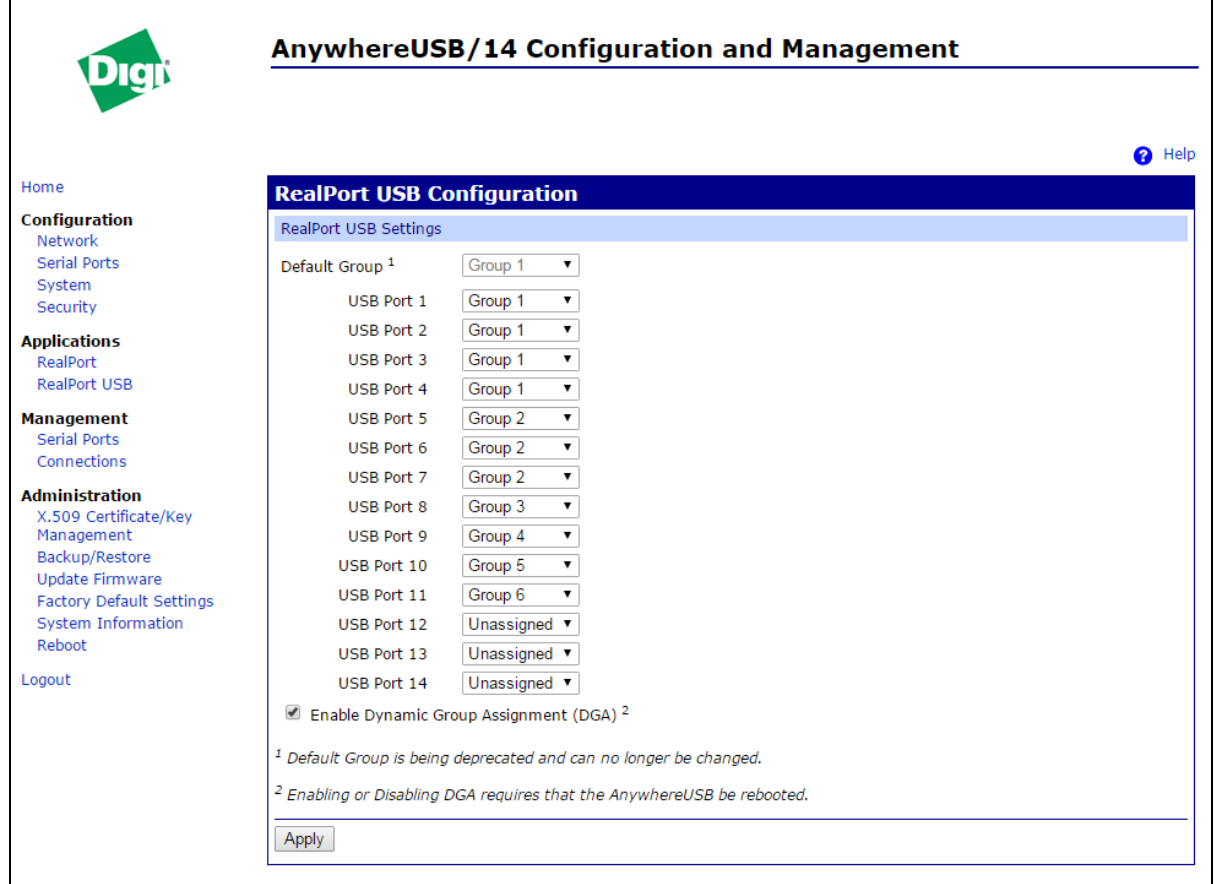

# <span id="page-47-0"></span>**Host computer configuration**

In the AnywhereUSB Remote Hub Configuration Utility, you must specify the group number that each host computer should connect to. Each host computer may only connect to one group. When the host computer connects to the AnywhereUSB, it takes ownership of the associated USB ports.

The following example shows an AnywhereUSB/5 M device that has five groups configured, each group provides access to a single physical USB port on the AnywhereUSB device.

In the Host List column is on the right, "available" indicates that the Group is associated with one or more USB ports and there are no host computers currently connected to that Group.

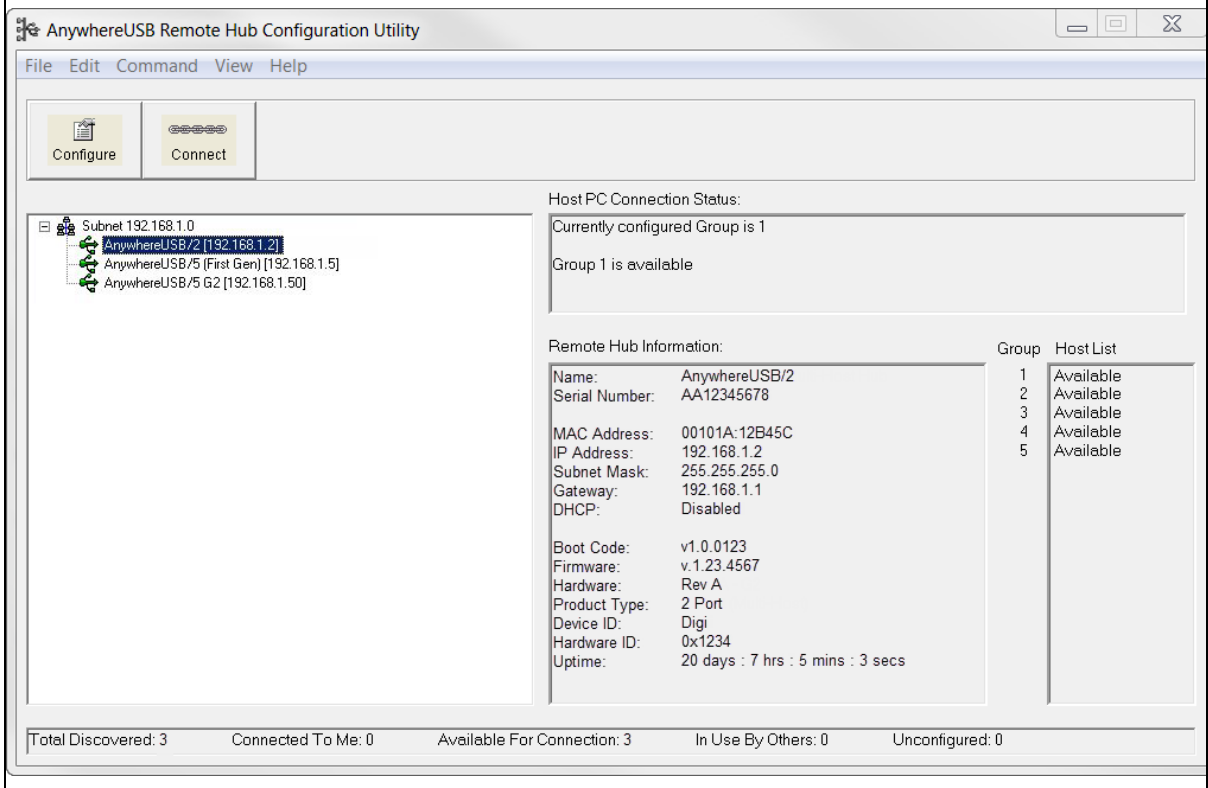

To connect an AnywhereUSB device to the host computer:

- 1. Log in to a Microsoft Windows computer with an account that has administrative privileges.
- 2. Select **Start > Programs > AnywhereUSB > AnywhereUSB Remote Hub Configuration Utility**.
- 3. Select your device from the list and click Connect or right-click and click **Connect**.

For example, the following image shows a host computer that connects to Group 4 on the AnywhereUSB device. Clicking **Connect** initiates the connection process between the host computer and the selected AnywhereUSB/5 M device.

After the connection process completes, the AnywhereUSB Remote Hub Configuration Utility updates its Connection Status information.

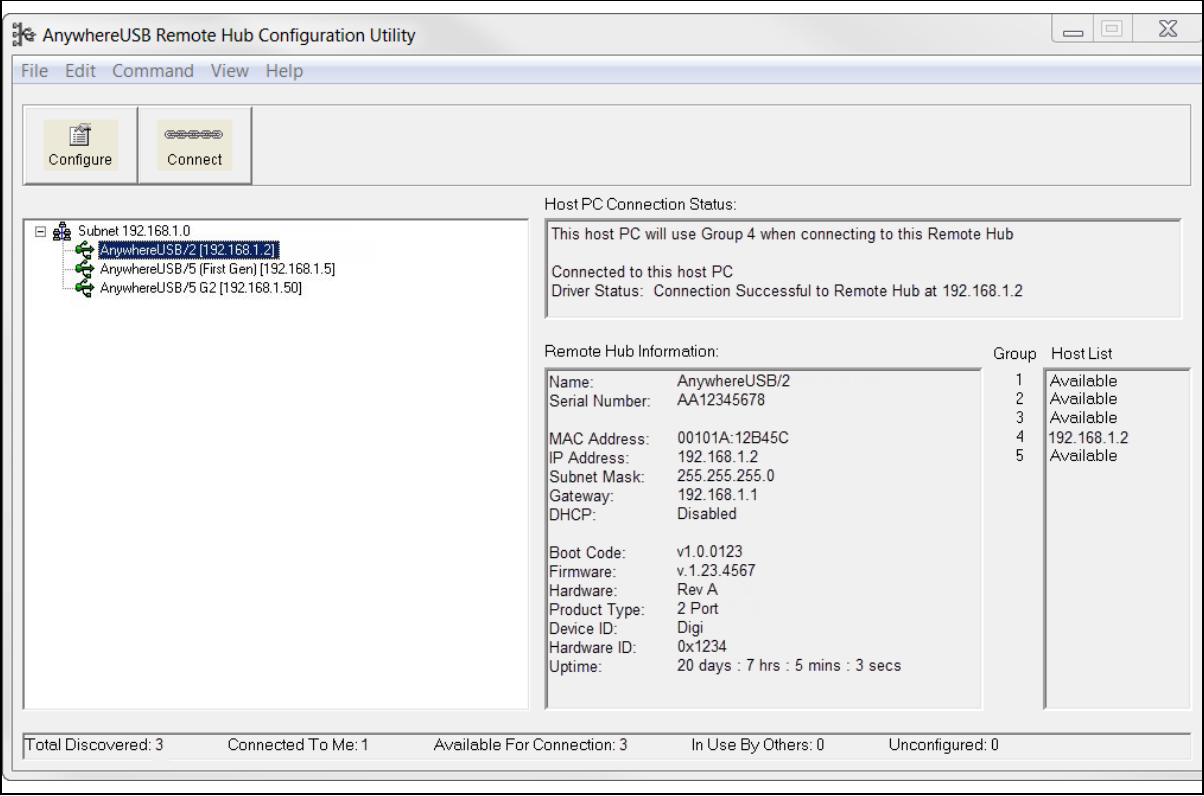

**Note** The Host PCConnection Status now says "Connected to this Host PC," and the host computer's IPaddress is listed in the Host List column for Group 4.

In the event the host computer requests a group that is not configured on the AnywhereUSB device, the Host PCConnection Status displays something similar to the following image indicating that the selected Group is not configured on the given AnywhereUSB device.

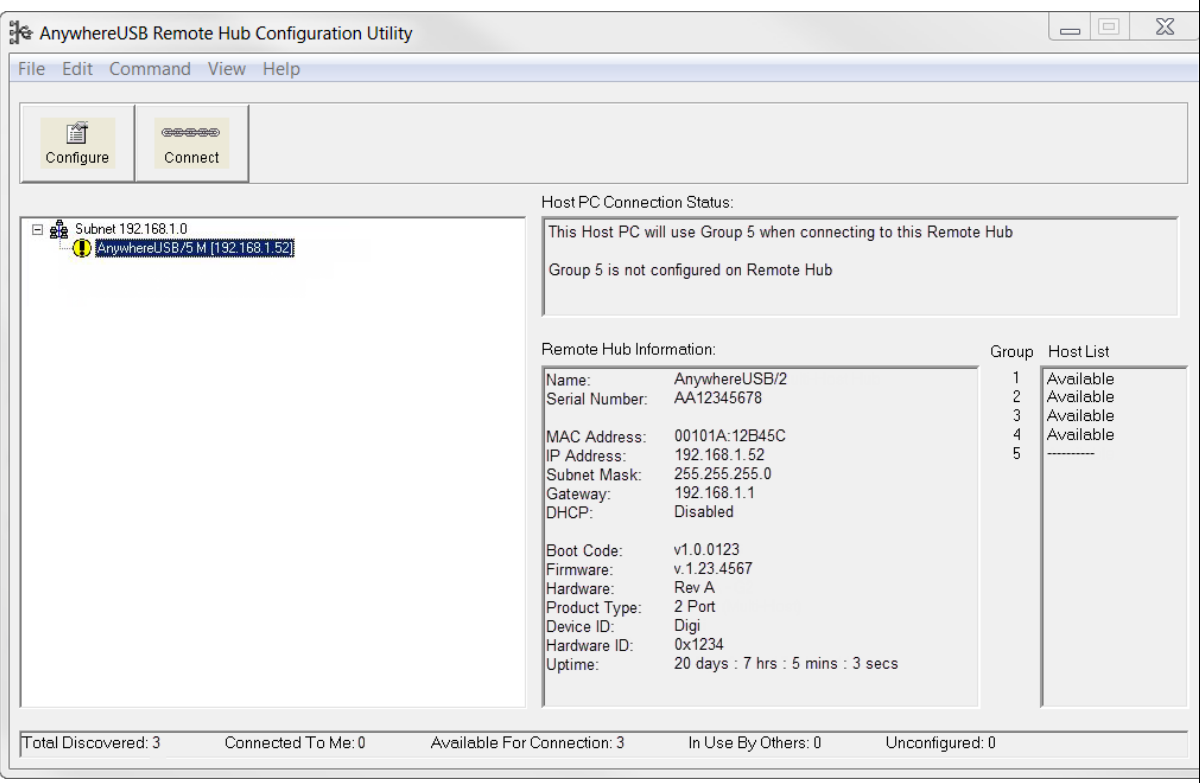

In the above example, the Host List column on the far right indicates that groups 1 through 4 are associated with one or more USB ports, and there are no host computers currently connected with one or more of these groups. Group 5 is not associated with any USB port, therefore it is not possible for a host computer to connect to it. When a host computer is configured to connect to a group that is not associated with any USB ports on an AnywhereUSB device, a yellow warning symbol appears next to the AnywhereUSB device in the Remote Hub Configuration Utility and a message appears in the Host PC Connection Status area.

# **Configure from the web interface**

This section describes the configuration options in the web UI Configuration, Management, and Administration sections and their sub-menus. With the exception of the title of the specific Configuration and Management screens, menus and sub-menus for both models remain the same.

**Note** This feature is not available on the first generation AWUSB/5 model.

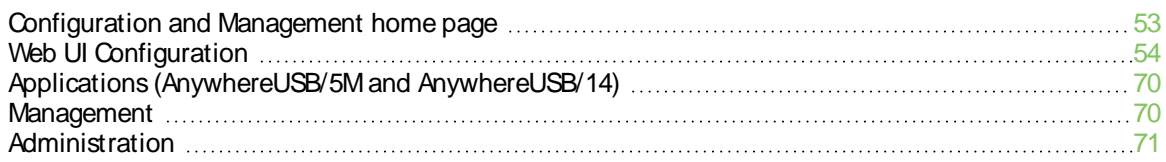

# <span id="page-52-1"></span>**Configuration and Management home page**

The home page appears when the web UI is opened.

The left side of the home page has a list of choices that display pages for configuration, applications, management, and administration tasks, and to log out of the web UI.

### <span id="page-52-0"></span>**Access and log in to the web user interface**

You can access the web user interface from the AnywhereUSB Remote Hub Configuration Utility.

- 1. Log in to a Microsoft Windows computer with an account that has administrative privileges.
- 2. Select **Start** >**Programs**> **AnywhereUSB**> **AnywhereUSB Remote Hub Configuration Utility**.
- 3. Select **Command** > **Configure**. Alog in screen displays.
	- <sup>n</sup> **User name**: **root**
	- **Password**: The unique, default password printed on the device label. If the default user name and password does not work, they may have been changed. Contact your system administrator for help.

**Note** If a password is not printed on the label, or the log in screen does not display, password authentication has not been enabled. See [Security](#page-67-0) settings or contact your system administrator for help.

### **Apply and save changes**

The web UI runs locally on the device, which means that the interface always maintains and displays the latest settings for the connected AnywhereUSB device.

### **Cancel changes**

To cancel changes to configuration settings, click **Refresh** or **Reload** in the web UI. This causes the browser to reload the page. Any changes made since the last time the **Apply** button was clicked are reset to their original values.

### **Log out**

Click **Logout** to disconnect the configuration and management session with an AnywhereUSB. It does not close the browser window, but displays a logout window.

To finish logging out of the web UI and prevent access by other users, close the browser window. Or, log back on to the device by clicking the link on the screen. After 5 minutes of inactivity, the idle timeout also automatically performs a user logout.

### **Restore the AnywhereUSB to factory defaults**

You can reset the device configuration to factory defaults as needed during the configuration process. For details, refer to Factory default [settings](#page-73-0).

# **Online help**

Online help is available for all screens of the web UI, and for common configuration and administration tasks. There is also a tutorial available on the **Home** page.

The Get [Started](#page-16-0) section has a link to a tutorial on configuring and managing the AnywhereUSB. The System Summary section notes all available device-description information.

# <span id="page-53-0"></span>**Web UI Configuration**

The configuration section of the web UI consists of sub-menus that are specific to the particular model of the AnywhereUSB device being configured. These configuration options may include: Network, Serial Ports (AnywhereUSB/14 and AnywhereUSB TS44 only), System, Remote Management, and Security.

### **Network settings**

The **Ethernet IP Settings**page shows IPaddress settings for the: DHCPor static IPaddress, subnet mask, default gateway. You can view or change the IPsettings on this page.

Contact your network administrator for more information about these settings.

To access this page:

- 1. Access and log in to the web user [interface](#page-52-0).
- 2. Select **Configuration** > **Network**.
- 3. Make your desired changes.
	- **n** Ethernet [IP Settings](#page-53-1) page
	- **[Network](#page-54-0) Services page**
	- **[Advanced](#page-55-0) Network Settings page**
- 4. Click **Apply** to save the changes.

### <span id="page-53-1"></span>**Ethernet IP Settings page**

The **Ethernet IP Settings**page enables you to obtain an IPaddress using DCHP, specify a static IP address, or enable the auto IP address assignment feature.

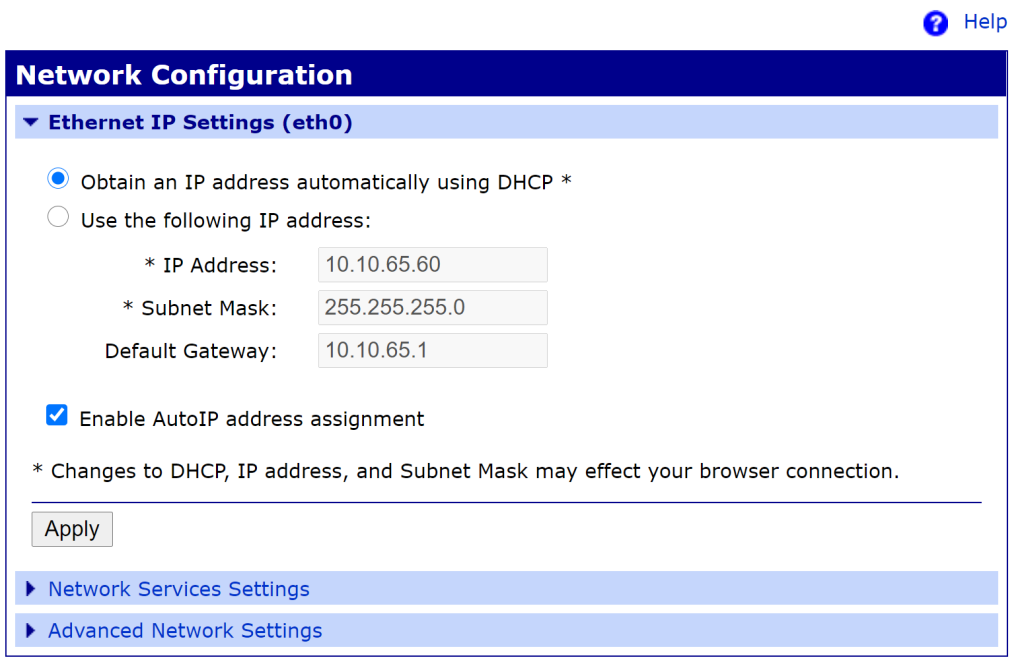

#### **Obtain an IP address automatically using DHCP**

Choose this option to automatically get an IP address for the device. When the Digi device server is rebooted, it will obtain new network settings.

Contact your network administrator to find out if a DHCP server is available.

#### **Use the following IP address**

Choose this option to define a static IP address.

- **F** IP **Address:** Enter the IP address for the device. An entry is required.
- **E** Subnet Mask: The Subnet Mask is combined with the IP address to determine which network this Digi device server is part of. An entry is required.
- **Default Gateway:** The IP address of the computer that enables this Digi device server to access other networks, such as the Internet.

#### **Enable AutoIP address assignment**

With AutoIPenabled, the Digi device server automatically self-configures an IPaddress when an address isn't available from other methods, for example, when the Digi device server is configured for DHCP and a DHCP server isn't currently available.

### <span id="page-54-0"></span>**Network Servicespage**

In the **Network Services**page, you can enable or disable the network services and configure the TCP port for the service.

Several services have a setting for whether TCP keep-alives are sent for the network services. To configure TCP keep-alives, see the [Advanced](#page-55-0) Network Settings page.

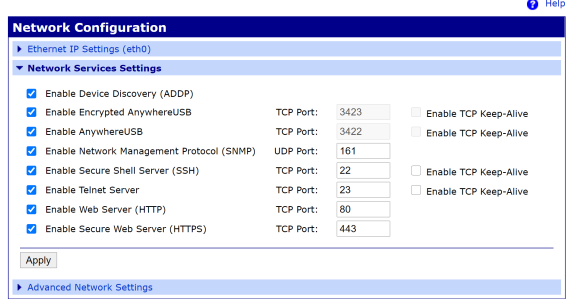

#### **Enable or disable the following network services**

For each network service, the TCP Port or UDP Port field shows the port on which the service is running.

- **Device Discovery (ADDP):** This service controls use of Advanced Device Discovery Protocol. If it is disabled, you can no longer use Digi Device Discovery utility to locate the device.
- <sup>n</sup> **AnywhereUSB and Encrypted AnywhereUSB**: These services enable or disable the ability for a host computer to connect with your AnywhereUSB device. You must enable only one of these options. Disabling both of these options disconnects your AnywhereUSB device from the host computer. Use these options as follows:
	- <sup>o</sup> **AnywhereUSB**: Enable this to allow host computer connections to your AnywhereUSB device without encrypting network traffic.

<sup>o</sup> **Encrypted AnywhereUSB**: Enable this option to allow host computer connections to your AnywhereUSB device and to encrypt network traffic.

**Note** The TCP Port numbers for AnywhereUSB and Encrypted AnywhereUSB are static and cannot be changed.

- <sup>n</sup> **Network Management Protocol (SNMP)**: Enables or disables the use of SNMP. If disabled, SNMP services such as traps and device information are not used.
- <sup>n</sup> **Secure Shell Server (SSH)**: Enables or disables the SSH server service. If disabled, users cannot make a Secure Shell connection to the device.
- **Telnet Server**: Enables or disables the telnet service. If disabled, users cannot telnet to the device.
- **RealPort or Encrypted RealPort**: (AnywhereUSB/14 and AnywhereUSB TS44 only.) These services control use of COM port redirection. If disabled, COM port redirection cannot be used for the device. .
- <sup>n</sup> **Web Server (HTTP)** or **Secure Web Server (HTTPS)**: These services control the use of the web UI. If you disable them, device users cannot use the web UI or Java applet to configure, monitor, and administer the device.

#### **IP network failover settings (AnywhereUSB/14 only)**

The IP Network Failover feature allows the AnywhereUSB/14 to recover from an Ethernet failure. The failover conditions are configurable, and once the AnywhereUSB/14 determines that the primary Ethernet link has failed, it automatically routes the Ethernet traffic to the secondary Ethernet link. Ethernet port use:

- **LAN1** is the primary Ethernet port. Use this port when connecting only one Ethernet cable or as the main Ethernet connection when connecting both Ethernet ports.
- **LAN2** is the secondary Ethernet port and is used only for redundancy. Only connect an Ethernet cable to this port when you are already using LAN1.

For more information about this feature on the AnywhereUSB/14 device, visit the Digi Knowledge Base at [knowledge.digi.com.](http://knowledge.digi.com/)

#### <span id="page-55-0"></span>**Advanced Network Settings page**

Use the **Advanced Network Settings**page to further define the network interface.

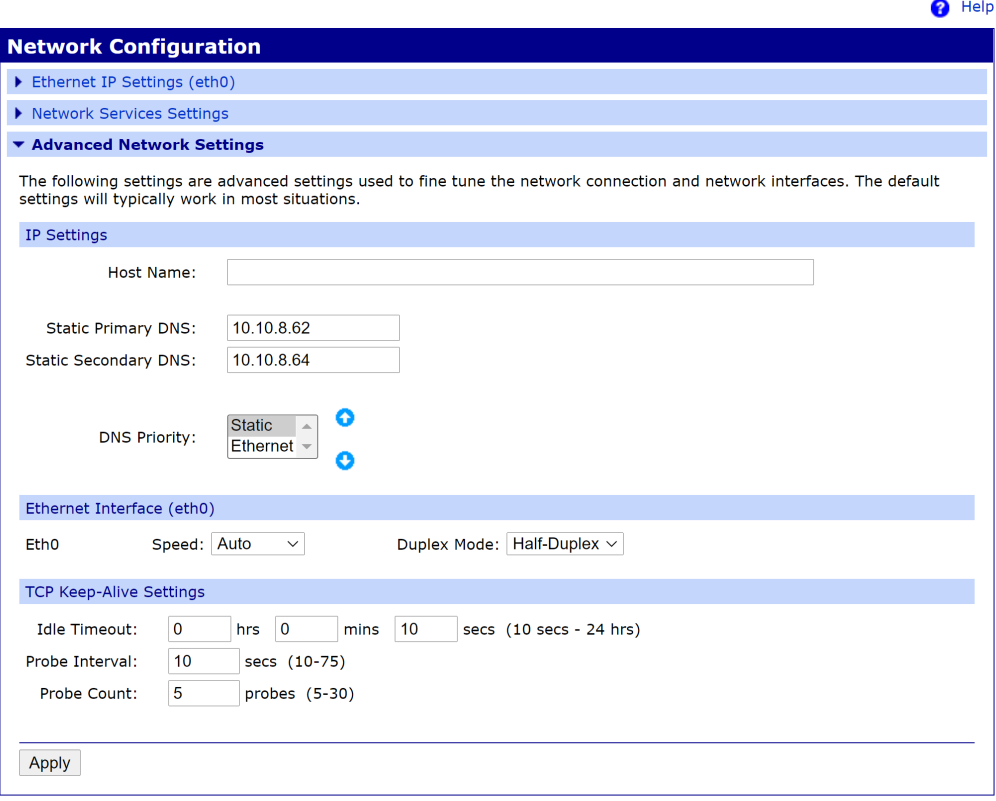

#### **IP Settings**

- **Host Name**: The name of the host. This is an optional setting which is only used when DHCP is enabled. The entry appears in the DHCP Option 12 field.
- **EXAMIC Primary DNS:** The primary IP address that should be used to resolve computer host names to IP addresses. Static DNS servers are specified independently of any network interface and its connection state. An IPaddress of 0.0.0.0 indicates no server is specified.
- **F** Static Secondary DNS: The IP address that should be used to resolve computer host names to IP addresses if the primary IP address is not available. Static DNS servers are specified independently of any network interface and its connection state. An IP address of 0.0.0.0 indicates no server is specified.
- **DNS** Priority: A list of DNS servers in the order they are used to resolve computer host names. Each type of server is tried, starting with the first in the list. For each server type, the primary server is tried first. If no response is received, then the secondary server is tried. If it cannot contact either server, it tries the next server type in the list. Anetwork interface may obtain a DNS server from DHCP or other means when it is connected. If an interface does not obtain a DNSserver, it will be skipped and the next server in the priority list will be tried. To change the priority order, select an item from the list and press the up or down arrow.

#### **Ethernet Interface**

The options in this section permit the configuration of Ethernet speed and duplex settings.

- **s** Speed: Select the Ethernet speed from the options in the list box.
- **Duplex Mode:** Select the desired mode from the options in the list box.

#### **TCP Keep Alive Settings**

- **Idle Timeout**: Specify the period of time that a TCP connection is idle before a keep-alive is sent. The range is from 10 seconds to 24 hours.
- **Probe Interval:** Specify the time period between each keep-alive probe. The range is from 10 -75 seconds.
- **Probe Count:** The number of times TCP probes the connection to determine if it is alive after the keep-alive options has been activated. The connection is assumed lost after sending this number of keep-alive probes. The range is from 5 - 30.

### **Serial port settings (AnywhereUSB/14 and AnywhereUSB TS44 only)**

### **Configure serial port**

The Serial Ports page configures the serial port settings for the management port on the rear of the AnywhereUSB/14 and the four serial ports on the rear of the AnywhereUSB TS44.

### **Serial Port Configuration page**

Use the Serial Port Configuration page to establish a port profile for the serial port of the AnywhereUSB TS44. The Serial Port Configuration page includes the currently selected port profile for the serial port, detailed configuration settings for the serial port, dependent on the port profile selected, and links to Basic Serial Settings and Advanced Serial Settings.

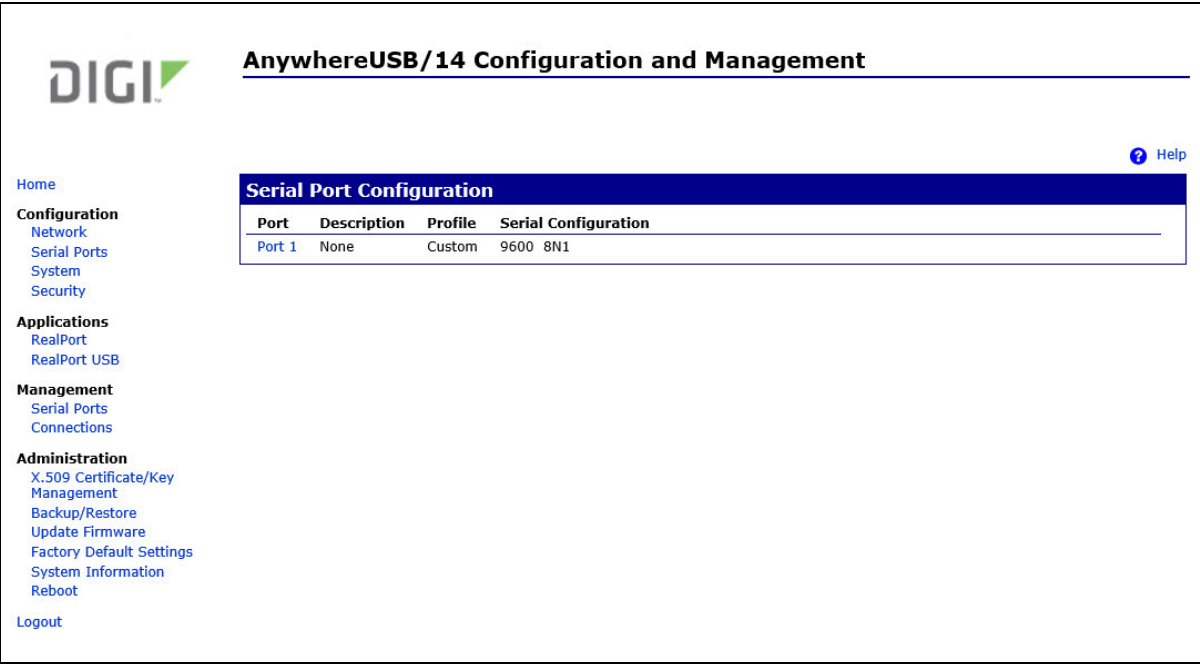

### **Configure a port profile**

Port profiles simplify serial port configuration by displaying only those items that are relevant to the currently selected profile. There are several port profile choices, but not all port profiles are supported

in all products. Support of port profiles varies by product. If a profile listed in this description is not available on the page, it is not supported.

If a port profile has already been selected, it is shown at the top of the screen. You can change the profile, or retain it and adjust individual settings.

Everything displayed on the Serial Port Configuration screen between Port Profile Settings and the links to the Basic Serial Settings and Advanced Serial Settings depends on the port profile selected.

When using serial ports for the terminal emulator's host or keyboard connections, you must configure those ports for the Custom port profile.

Select and configure a port profile:

- 1. Access and log in to the web user [interface](#page-52-0).
- 2. Select **Serial Ports**.
- 3. Click the port to configure.
- 4. Click **Change Profile**.
- 5. Select the appropriate profile and click **Apply**.
- 6. Enter the appropriate parameters for each profile; descriptions of each profile follow.
- 7. Click **Apply** to save the settings.

Alist of the ports available on the Digi device server along with a summary of each port's current configuration is displayed when you select Serial Ports under the Configuration heading.

### **Edit port settings**

Click the port's link under the Port heading.

### **Port profile**

Aport profile allows you to easily configure a serial port based on how you will be using that port. By selecting one of the predefined profiles, the configuration options are focused only on the settings required for that particular profile.

For situations that do not fit into one of the predefined port profiles, select the **Custom** profile option. All of the port options are available in the custom profile.

Port profile options:

- **RealPort**: Use this option to map a COM port to the serial port. You must have the RealPort driver installed on the host computer. See the RealPort [Installation](http://ftp1.digi.com/support/documentation/90000630_D.pdf) User Guide for more information.
- **Local Configuration**: Use this option to connect standard terminals or terminal emulation programs to the serial port. This allows the serial port to act as a console to access the CLI.
- **n Custom**: Use this for advanced configuration options.

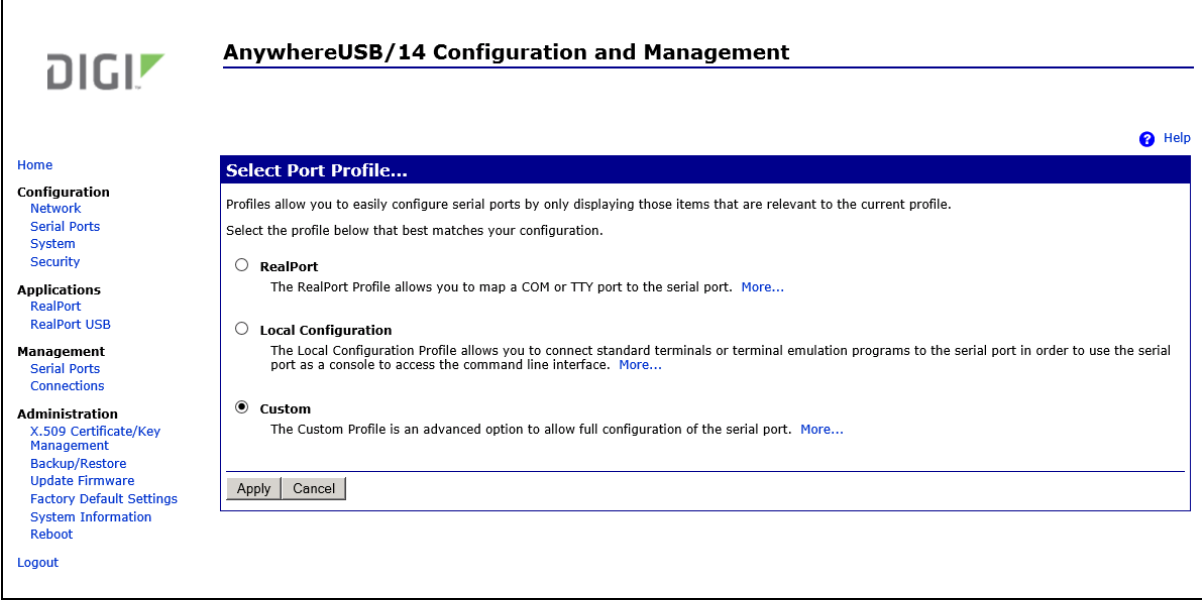

### **Basic serial setting**

The basic serial port settings must match the serial settings of the connected device. If you do not know these settings consult the documentation that came with your serial device. These serial settings may be documented as 9600 8N1, which means that the device is using a baud rate of 9600 bits per second, 8 data bits, no parity, and 1 stop bit.

When using RealPort (COM port redirection) or RFC2217, these settings are supplied by applications running on the computer or server and you do not need to change the default values on your Digi device server.

The Description specifies an optional character string that to use for identifying the device connected to the port.

- Baud Rate
- **Data Bits**
- **n** Parity
- Stop Bits
- Flow Control

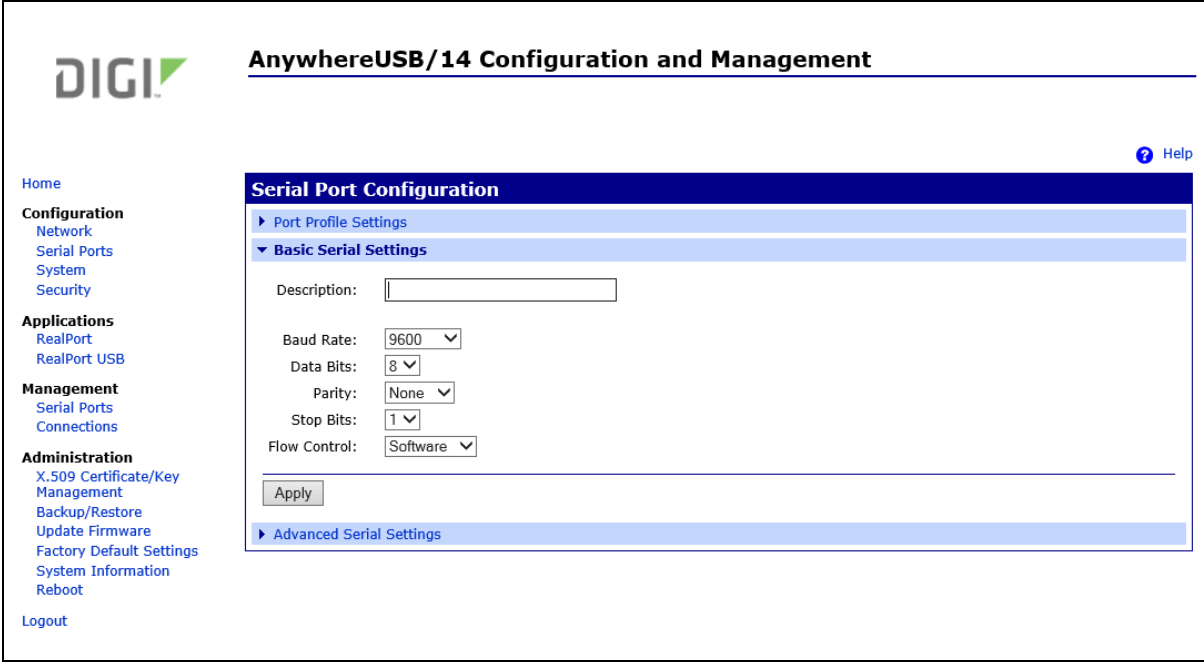

### **Advanced serial settings**

The advanced serial settings rarely change.

# **System settings**

You can use the options in the System Configuration page to configure the following: Configure device description [information:](#page-61-0) Configure device description information, such as the device name, contact, and location.

[Configure](#page-61-1) SNMP: Configure SNMP to determine whether SNMP is enabled or disabled and whether the SNMPtraps are enabled.

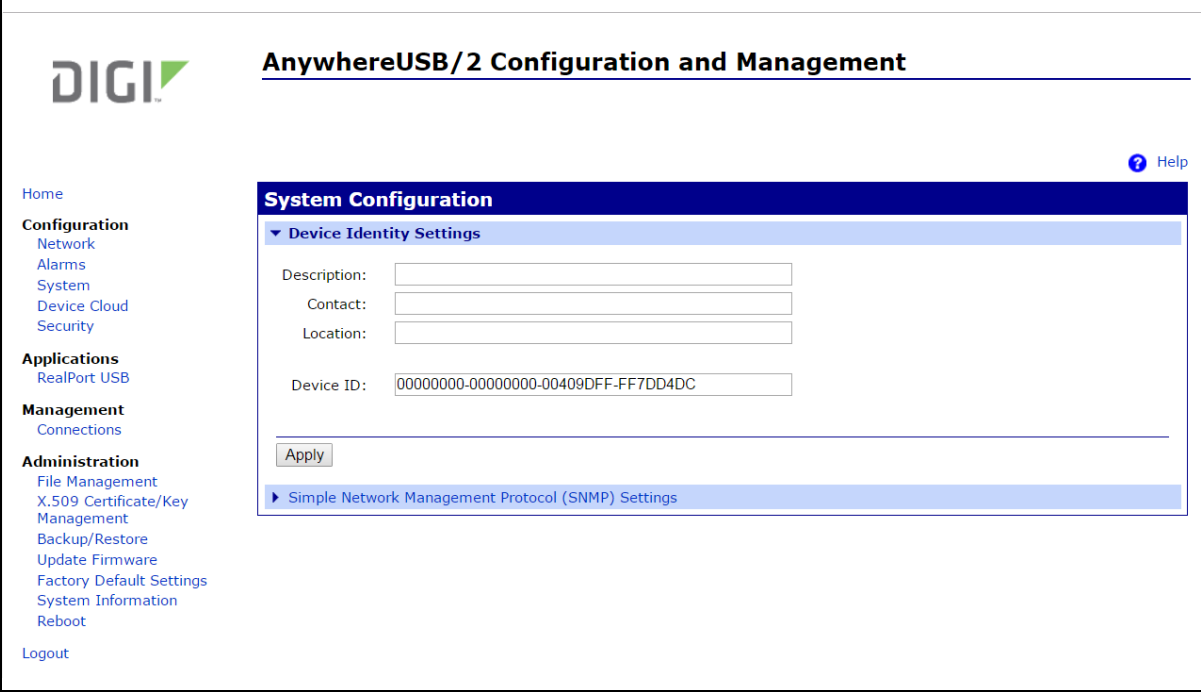

### <span id="page-61-0"></span>**Configure device description information**

Adevice description is a system description of the AnywhereUSB name, contact, and location. Use the device description for identifying a specific AnywhereUSB when working with a large number of devices in multiple locations.

**Note** The information in the description field represents the "friendly" name of the AnywhereUSB device that appears on the left side of the AnywhereUSB Remote Hub Configuration Utility.

### <span id="page-61-1"></span>**Configure SNMP**

Use the Simple Network Management Protocol (SNMP) protocol to manage and monitor network devices. Configure Digi devices to use SNMP features, or disable SNMP for security reasons. To configure SNMP settings, click the SNMP Settings link at the bottom of the System Configuration page.

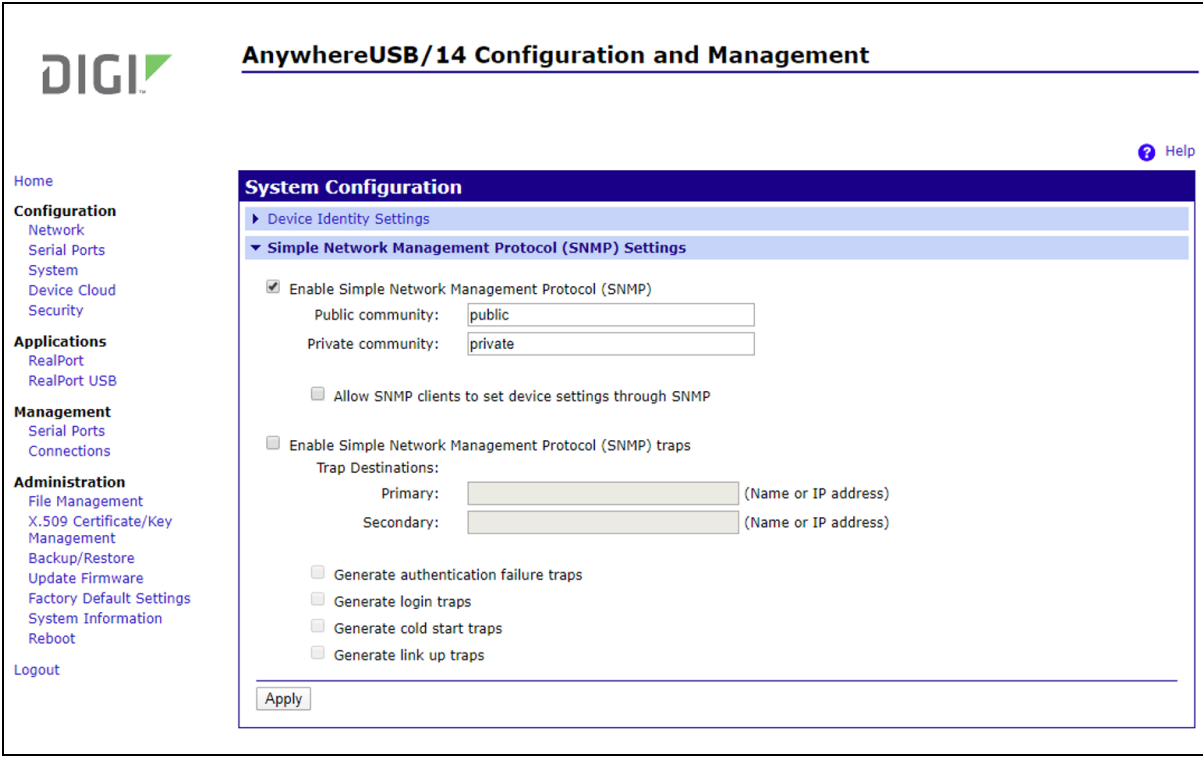

SNMPsettings include:

- <sup>n</sup> **Enable Simple Network Management Protocol (SNMP)**: This checkbox enables or disables the use of SNMP.
- **The Public community and Private community fields specify passwords required to get or set** SNMP-managed objects. Changing public and private community names from their defaults is recommended to prevent unauthorized access to the device.
	- **Public community**: The password required to get SNMP managed objects. The default is public.
	- **Private community**: The password required to set SNMP managed objects. The default is private.
- <sup>n</sup> **Allow SNMP clients to set device settings through SNMP**: This checkbox enables or disables the capability for users to issue SNMP "set" commands use of SNMP read-only for the AnywhereUSB.
- <sup>n</sup> **Enable Simple Network Management Protocol (SNMP) traps**: Enables or disables the generation of SNMPtraps. Additional options are available at the bottom of the page for the SNMP traps: authentication failure, login, cold start, and link up traps.

### **Remote Manager configuration**

The Remote Manager configuration page sets up the connection to the Device Management remote management server so the Digi device can connect to the server. Device Management allows you to configure and manage Remote Manager-registered devices from remote locations. In this discussion:

- Remote Manager refers to the Digi machine-to-machine cloud-based network operating platform.
- **Device Management refers to a web based device management application that allows a user** to manage their inventory of devices.
- **E** Remote Manager-registered device is a Digi device that connects to the Remote Manager platform which implements the EDP protocol in order to establish and maintain this connection.

For more information about Remote Manager, these terms, and how to remotely configure and manage

this device, see the Digi Remote [Manager](http://www.digi.com/resources/documentation/digidocs/90001150/default.htm) User Guide.

After you have configured Remote Manager, you must configure the following settings:

- **n** [Connection](#page-63-0) settings
- Short [messages](#page-64-0)
- [Advanced](#page-64-1) settings

### <span id="page-63-0"></span>**Connection settings**

Use the connection settings to connect to Remote Manager. You can choose how your AnywhereUSB device connects and communicates with Remote Manager through the following connection types:

- Device-initiated connection
- Server-initiated connection
- Timed connection (device-initiated)

#### **Device-initiated connect**

In a device-initiated connection, the AnywhereUSB device attempts to reach Remote Manager to establish the connection. An advantage of the device-initiated connection is that you can use it on any network, whether the device has a public or private IPaddress, provided the Remote Manager Server is accessible on that network. Configure the following settings for a device-initiated connection:

- **Example Device-Initiated Connection**. When enabled, the AnywhereUSB device initiates the connection to Remote Manager. This is the typical connection method.
- **F** Remote Manager Server Address. The IP address or hostname of Remote Manager (for example, **my.devicecloud.com**).
- <sup>n</sup> **Automatically reconnect to Remote Manager after being disconnected**. If enabled, the AnywhereUSB device waits the specified amount of time after a connection to Remote Manager ends, and then it reconnects to Remote Manager.

#### **Server-initiated connection**

Aserver-initiated connection works the opposite from device-initiated connections. Remote Manager opens a TCP connection, and the Digi device server listens for the connection. An advantage of a server-initiated connection is that the connection is only established when it is needed; this minimizes the overhead of maintaining a connection. Adisadvantage is that the device appears disconnected in the Remote Manager's device list most of the time. In addition, server-initiated connections cannot be used if the device has a private IP address or is behind a NAT. Configure the following settings for a server-initiated connection:

- **Enable Server-Initiated Connection**. When enabled, this device listens for a connection initiated by Remote Manager.
- <sup>n</sup> **Enable Device IP Address updates to the following server**. If enabled, the Digi device server connects to Remote Manager to informing the server of the current IPaddress of the Digi device server. This permits Remote Manager to connect back to the device, or to dynamically update a DNSwith the IPaddress of the device.
- **Remote Manager Server Address.** The IP address or hostname of Remote Manager (for example, **my.devicecloud.com**).
- <sup>n</sup> **Retry if the IP Address update fails**. If enabled, when a Device IPAddress update fails, the Digi device server waits the specified amount of time before retrying the Device IPAddress update.

#### **Timed connection**

Atimed connection is another form of a device-initiated connection. For a timed connection, the AnywhereUSB device attempts to connect to Remote Manager at a configured, regular interval (period). If a connection to Remote Manager is already established, the device server does not attempt to connect a timed connection. The next attempt for a timed connection occurs at the next scheduled interval. Configure the following settings for a timed connection:

- **Exable Timed Connection.** When enabled, this device initiates the connection to Remote Manager at the configured interval (period). Atimed connection defers to (that is, does not disrupt) a Remote Manager connection that is already established. If a timed connection defers to an existing Remote Manager connection, or if the timed connection cannot be successfully established, the AnywhereUSB device tries again at the next interval.
- **E** Remote Manager Server Address. The IP address or hostname of Remote Manager (for example, **my.devicecloud.com**).
- **Connect every: H hrs M mins.** The interval (period) in hours and minutes at which the AnywhereUSB device attempts a timed connection to the specified Remote Manager Server.
- <sup>n</sup> **After boot, wait before first timed connection**. When the AnywhereUSB device boots (startup), you may see a delay before the device attempts the first timed connection. There are three choices for this delay:
	- Immediate The device attempts the first timed connection immediately.
	- One Interval -The device attempts the first timed connection after one configured interval (period) has elapsed.
	- Random Delay The device attempts the first timed connection at a random interval of time between zero (immediate) and the configured interval (period). Arandom delay may be helpful when a number of devices are deployed in a single location, and you want to distribute first Remote Manager timed connection attempts over time when power is restored following an outage.

#### <span id="page-64-0"></span>**Short messages**

Use these settings when you are sending Short Messages to Remote Manager. For more information, see the Digi Remote [Manager](http://www.digi.com/resources/documentation/digidocs/90001150/default.htm) User Guide.

### <span id="page-64-1"></span>**Advanced settings**

You can use these settings in advanced situations and the defaults are typically suitable for most environments.

**Note** These settings control the keep alive settings of the various interfaces and should only be changed when the defaults do not properly work.

#### **Advanced settings - connection settings**

These are advanced settings you can use to fine tune the connection between Remote Manager and the AnywhereUSB device.

- <sup>n</sup> **Disconnect when the Remote Manager Connection is idle**.
	- **Idle Timeout** Enables or disables the idle timeout for the Remote Manager connection. If enabled, an idle connection will be ended after the specified amount of time. Note that keep-alive messages are considered to be normal packets and they will reset the idle timer.
- **Authenticate to Remote Manager with a password. These fields are only applicable if your** Remote Manager account has been configured to expect a password from the Remote Manager-registered device. Typically, this option is set through Remote Manager. Both the Remote Manager-registered device and Remote Manager need to be configured identically.

#### **Advanced settings - Ethernet settings**

These settings apply to device-initiated Remote Manager connections over Ethernet networks. Each network has the following settings:

- **Remote Manager Connection Keep-Alive Settings. These settings control how often keep**alive packets are sent over the device-initiated connection to Remote Manager, and whether the Remote Manager-registered device waits before dropping the connection.
	- **Device Send Interval**. Specifies how frequently the device sends a keep-alive packet to the Remote Manager Server if the Remote Manager connection is idle. Remote Manager expects to receive either Remote Manager protocol messages or keep-alive packets from the device at this interval.
	- **Server Send Interval**. Specifies how frequently Remote Manager sends a keep-alive packet to the AnywhereUSB device if the Remote Manager connection is idle. The device expects to receive either Remote Manager protocol messages or keep-alive packets from Remote Manager at this interval.
	- **Assume connection is lost after** *n* **timeouts**. Signals when the connection has been lost and works with the interval settings.

Keep-alives for the Remote Manager connection serve three basic purposes:

- 1. Keep the Remote Manager connection alive through network infrastructure such as routers, NATs, and firewalls.
- 2. Inform the other (remote) side of the Remote Manager connection that its peer is still active.
- 3. Test the Remote Manager connection to detect whether it has stopped responding and should be abandoned. Recovery actions are taken as configured in other settings.

The device and server each perform their own independent monitoring of the Remote Manager connection state (active, idle and missed keep-alives). If Remote Manager protocol messages or data other than keep-alives are exchanged over the Remote Manager connection, the idle timers that trigger keep-alives are reset, and the consecutive missed keep-alive counts are cleared to zero.

- **E** Connection Method. Specifies the method by which the associated interface connects to Remote Manager. Select one of the following values:
	- **TCP (default)**. This is typically satisfactory for most connections, and it is the most efficient method of connecting to the remote server in terms of speed and transmitted data bytes. **None** has the same effect as selecting TCP.
	- **SSL**. Connect using Secure Socket Layer.

Note For Remote Manager service, select TCP or SSL, as the other connection methods are not supported by Remote Manager.

- **Automatic**. This value is less efficient, but it is useful in situations where a firewall or proxy may prevent direct connection via TCP. This value tries each combination until it makes a connection.
- HTTP. Connect using HTTP.
- **HTTP** over Proxy Options. Specifies the proxy settings required to communicate over a proxy network using HTTP. These settings only apply when Automatic or HTTP over Proxy are selected.
	- <sup>o</sup> **Enable persistent proxy connections**: Specifies whether the Remote Managerregistered device should attempt to use HTTP persistent connections. Not all HTTP proxies correctly handle HTTP persistent connections. The use of persistent connections can improve performance of the exchange of messages between the Remote Managerregistered device and Remote Manager, when that connection is HTTP/proxy. You can reuse the same HTTP connection for multiple consecutive HTTP requests and replies, eliminating the overhead of establishing a new TCP connection for each individual HTTP request/reply, then closing that connection when the request is complete.

### **USBinformation in Remote Manager**

This section provides information about some state classes available in Digi Remote Manager. For more detailed information about Remote [Manager](http://www.digi.com/resources/documentation/digidocs/90001150/default.htm), see the Digi Remote Manager User Guide. To access the Remote Manager application:

- 1. Go to [devicecloud.digi.com/login.do,](https://devicecloud.digi.com/) and log in with your Username and Password.
- 2. In Remote Manager, select **Device Management**, and navigate to the AnywhereUSB unit you want to access.
- 3. Select the AnywhereUSB you want to access, and click **Properties**.

#### **Viewing USBinformation**

<sup>n</sup> To view USB devices, expand **System Information** and select **USB devices**.

**USB** devices

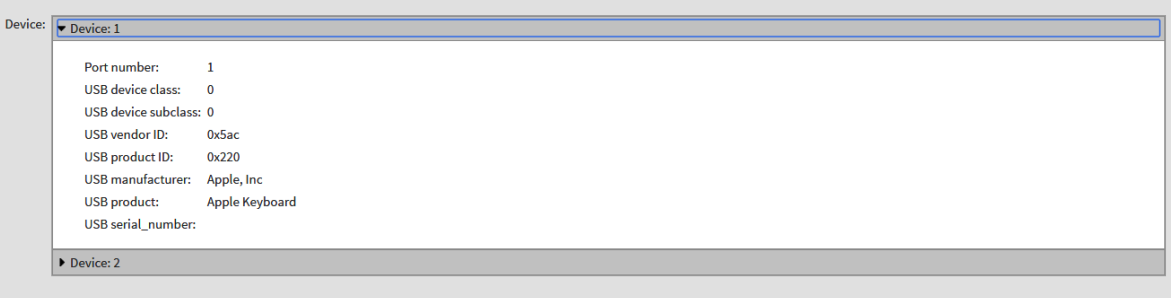

The USB Devices window displays information about each of the USB devices that are physically attached to the AnywhereUSB. The AnywhereUSB must be successfully connected to a host computer to display in the USB Devices window. It always reports the port number of the upstream AnywhereUSB port number and never the port number of the external USB hub, if applicable.

**Note** If any of the attached USB devices are connected to the AnywhereUSB through USB hubs, the USB devices still display under the USB port of the specific AnywhereUSB.

<sup>n</sup> To view Realport USB, expand **Advanced Configuration** and select **Realport USB**.

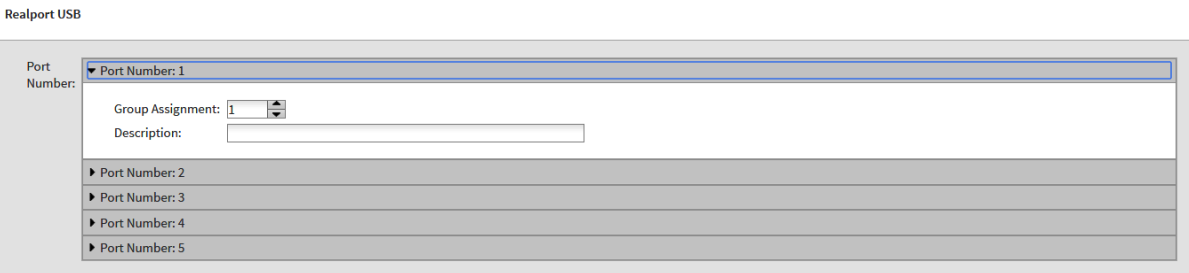

For more information, see [Configure](#page-45-0) groups.

<sup>n</sup> To view USB ports, expand **System Information** and select **USB ports**.

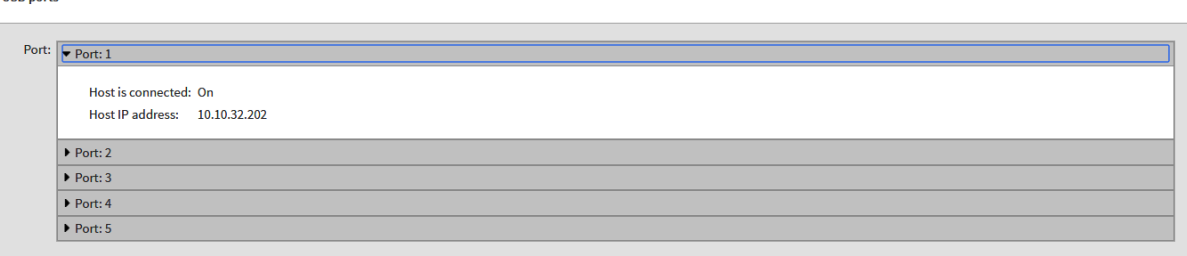

The USB Ports section shows the hosts and which ports they own.

### <span id="page-67-0"></span>**Security settings**

On the Security page, you can specify the authentication information required for logging into the AnywhereUSB web UI or CLI.

**HSR** ports

#### **Password authentication enabled**

For devices with the most recent firmware installed, the **Enable password authentication** option is selected by default and the feature is enabled. This ensures that a user is required to log in to the web UI. The log in defaults are:

- <sup>n</sup> **User name**: **root**
- **Password**: The unique, default password is printed on the device label.

**Note** If the default user name and password does not work, it may have been changed. Contact your system administrator for help.

#### **Password authentication not enabled**

If your device does not have a password printed on the label, the password authentication feature has not been enabled. You will need to enable the feature set a password.

- 1. Log in to a Microsoft Windows computer with an account that has administrative privileges.
- 2. Select **Start** >**Programs**> **AnywhereUSB**> **AnywhereUSB Remote Hub Configuration Utility**.
- 3. Select **Configuration** >**Security**. The **Security Configuration** page appears.
- 4. In the **User Name** field, you can change the user name from the default, if desired.
- 5. Select **Enable password authentication**.
	- a. In the **New Password** field, enter the password.
	- b. In the **Confirm Password** field, re-enter the same password. The entries in both fields must match.
- 6. Click **Apply**. You must log in to the web UI using the new values.

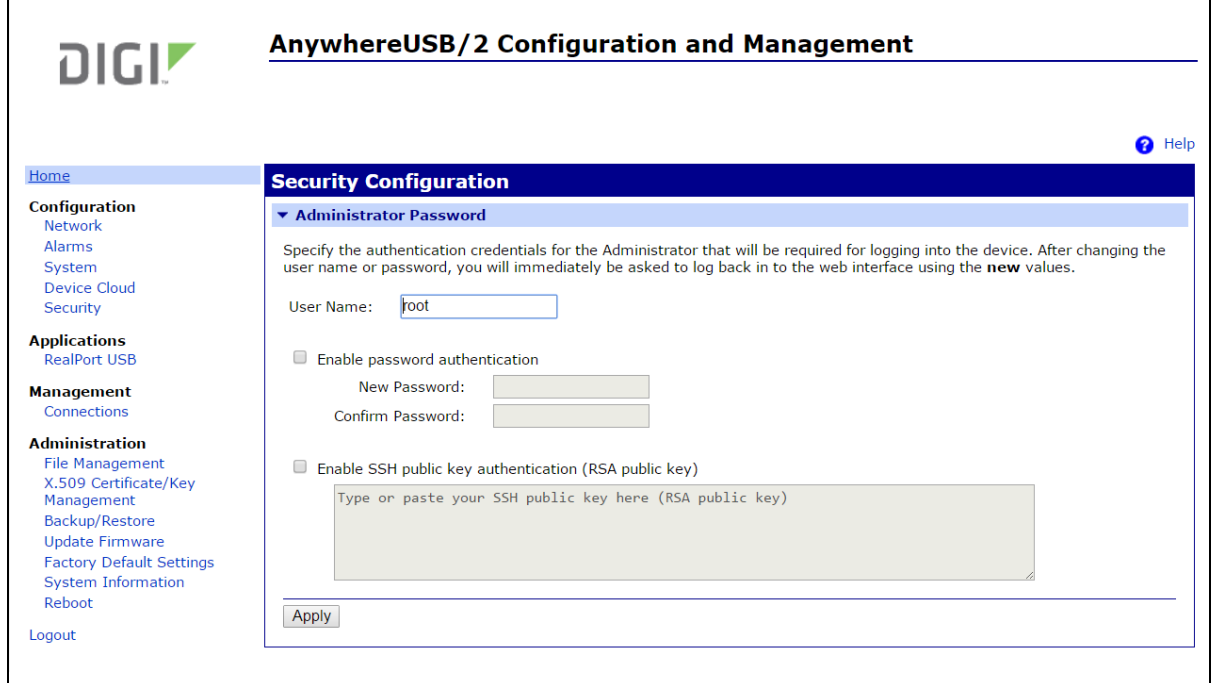

# <span id="page-69-0"></span>**Applications (AnywhereUSB/5M and AnywhereUSB/14)**

The RealPort USB Configuration page under Applications allows you to configure the Groups feature for the multi-host devices (AnywhereUSB/5M and AnywhereUSB/14). You can assign each USB port of (AnywhereUSB/5M and AnywhereUSB/14) to a single group. You can connect only one host computer to a group. Unassigning a port makes it unavailable to any host computer. Use the RealPort USB Configuration page to configure groups.

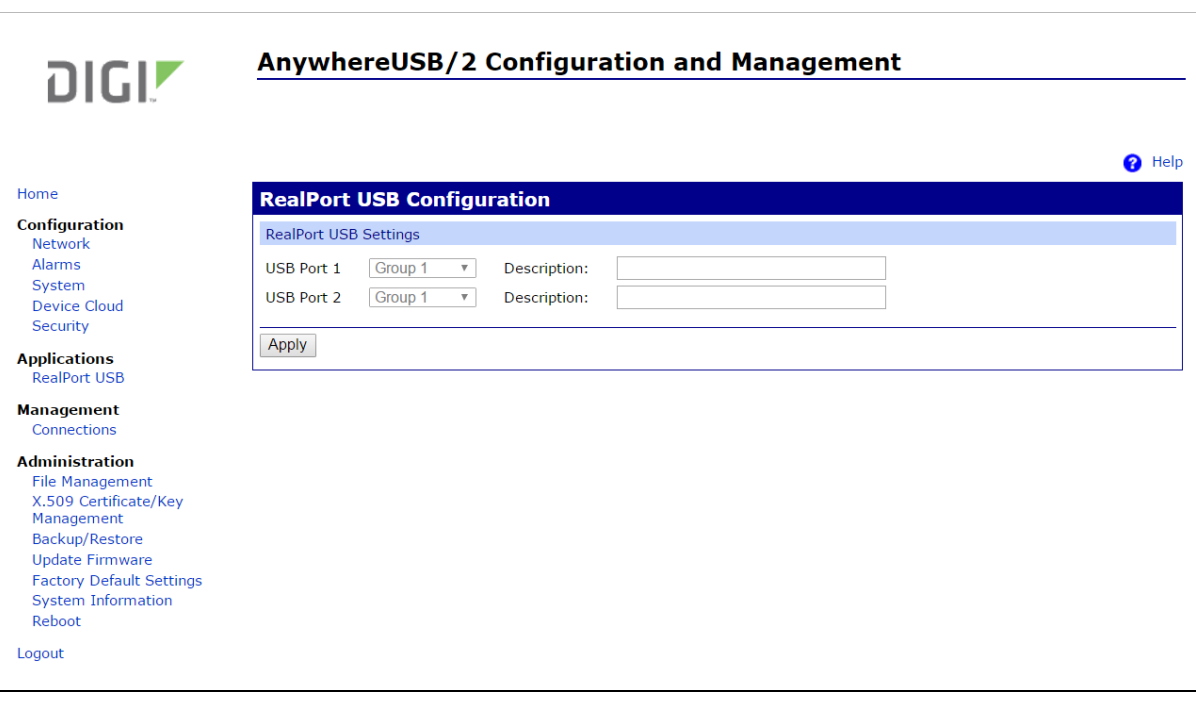

# <span id="page-69-1"></span>**Management**

The Connection Management page displays additional information about the current connections to the AnywhereUSB.

The example below shows a USB connection to a host computer.

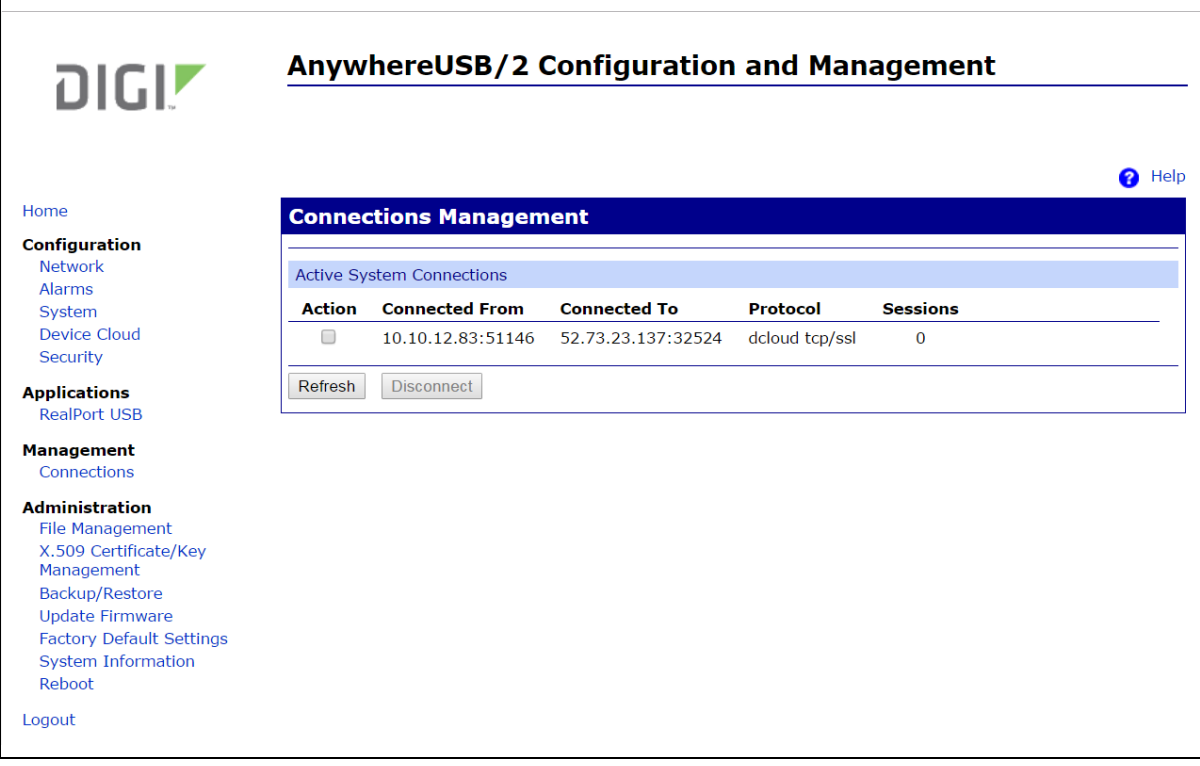

**Note** Clicking **Disconnect** will only temporarily disconnect the session. Since the connection request is driven by the host computer, the session will automatically get re-established.

Click **Disconnect** only for troubleshooting purposes, such as when instructed by Digi Technical Support.

If you need to disconnect the device from a host computer, use **Disconnect** in the **AnywhereUSB Remote Hub Configuration Utility**.

# <span id="page-70-0"></span>**Administration**

Administration tasks for the AnywhereUSB include certificate and key management, backing up and restoring device configurations, updating firmware, restoring the device configuration to factory defaults, viewing system information, and restarting the device. As with device configuration and monitoring, it covers performing administrative tasks through a variety of device interfaces.

The Administration section of the web UI main menu provides the following menus:

- X509 Certificate and Key [Management](#page-71-0): For configuring security.
- [Backup/restore](#page-71-1) settings: For backing up or restoring a device's configuration settings.
- **D** Update [firmware](#page-72-0): For updating firmware, including Boot code.
- Factory default [settings](#page-73-0): For restoring a device to factory default setting.
- System [information](#page-75-0): For displaying general system information for the device and device statistics.
- Reboot the [AnywhereUSB](#page-76-0): For restarting the device.

## <span id="page-71-0"></span>**X.509 Certificate and Key Management**

The AnywhereUSB devices use X.509 certificates and public/private host key pairs as part of their public key infrastructure (PKI) based security. Configure and install a digital certificate on the device to encrypt traffic to and from the device.

This is an optional setting that allows a host computer to confirm AnywhereUSB device authenticity and to encrypt USB-over-IPtraffic. This digital certificate must be signed by a Trusted Certificate Authority (CA). Since an AnywhereUSB is not publicly accessible, an enterprise CAcan self-sign the digital certificate.

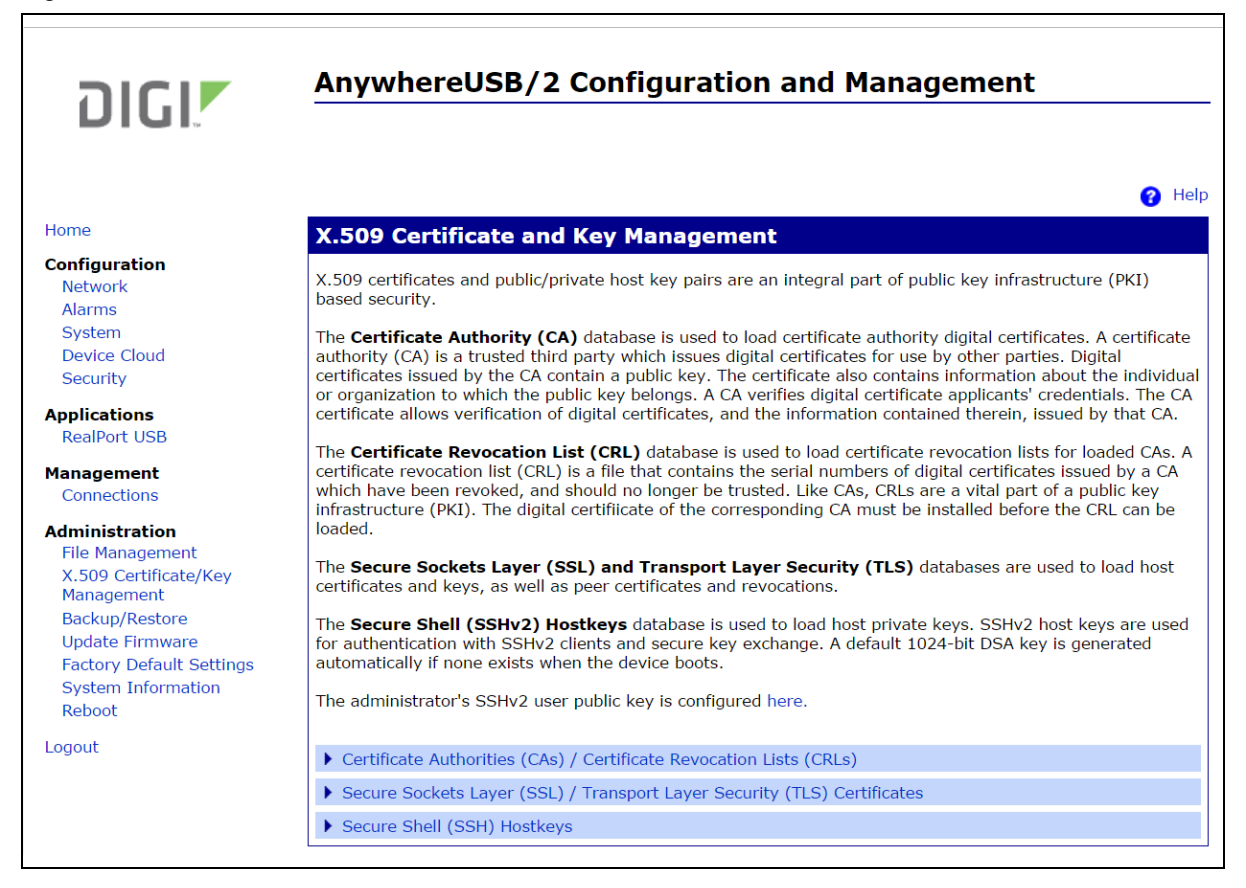

### <span id="page-71-1"></span>**Backup/restore settings**

Once the AnywhereUSB is configured, backing up the configuration settings using the Backup/Restore page is recommended in case problems occur later, firmware is upgraded, or hardware is added. When configuring multiple devices, use the backup/restore feature as a convenience, where the first device's configuration settings are backed up to a file, and then the file is loaded onto the other devices.
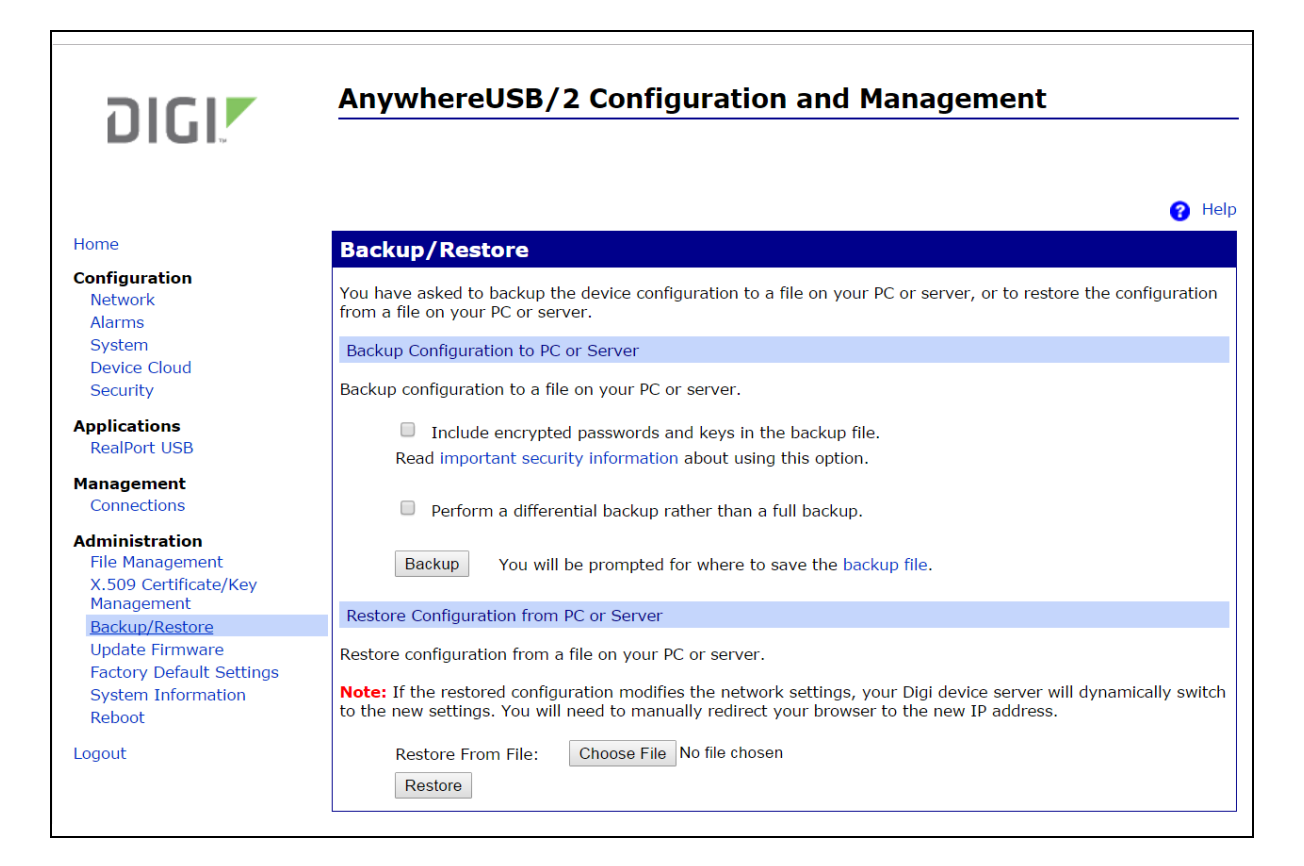

### **Update firmware**

From the Update Firmware page, update the firmware for the AnywhereUSB from a file on a computer.

- 1. From the main menu, select **Administration > Update Firmware**. The Update Firmware page is displayed.
- 2. Enter the name of the firmware file in the **Select Firmware** field, or click **Browse** to locate and select the firmware file.
- 3. Click **Update**. DONOT close the browser until the update is complete and a restart prompt appears.

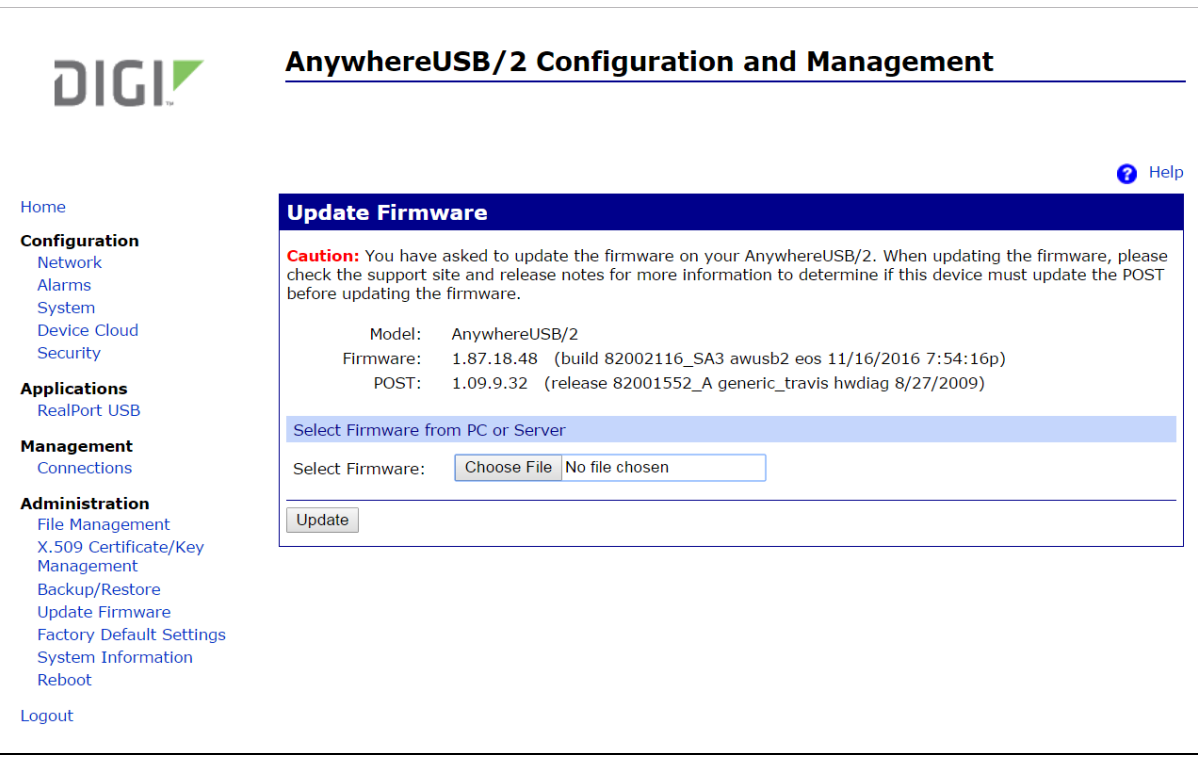

### **Factory default settings**

If needed, you can reset the device configuration of an AnywhereUSB device to the factory default settings.

Restoring the AnywhereUSB to its factory default settings clears all current configuration settings. In addition, any files loaded into the device through the **File Management** page are also removed. If the **Keep network settings** checkbox is checked, the network settings will not be reset.

The password will be reset to the factory default during the reboot. Some models have the default password printed on the device label. If this password is on the label, the password is reset to this default. If a password is not printed on the label, you will need to manually reset the password. See [Security](#page-67-0) settings.

There are several ways to reset the device configuration of an AnywhereUSB device to the factory default settings:

■ [Using](#page-74-0) the web UI

Resetting factory defaults from the web UI clears all current settings, resets the password for the administrative/root user, and restores the settings to the factory defaults. Using the restore operation from the web UI is the best way to reset the configuration. Before performing the restore operation, back up the settings using the Backup/Restore operation to save the current configuration in case you want to restore it at a later time.

Areboot from the web UI is a soft reset.

**No Using the boot [command](#page-74-1)** 

Areboot using the boot command is a soft reset.

■ Using the front panel Reset [button](#page-75-0)

Areboot using the Reset button/signal method is a hard reset.

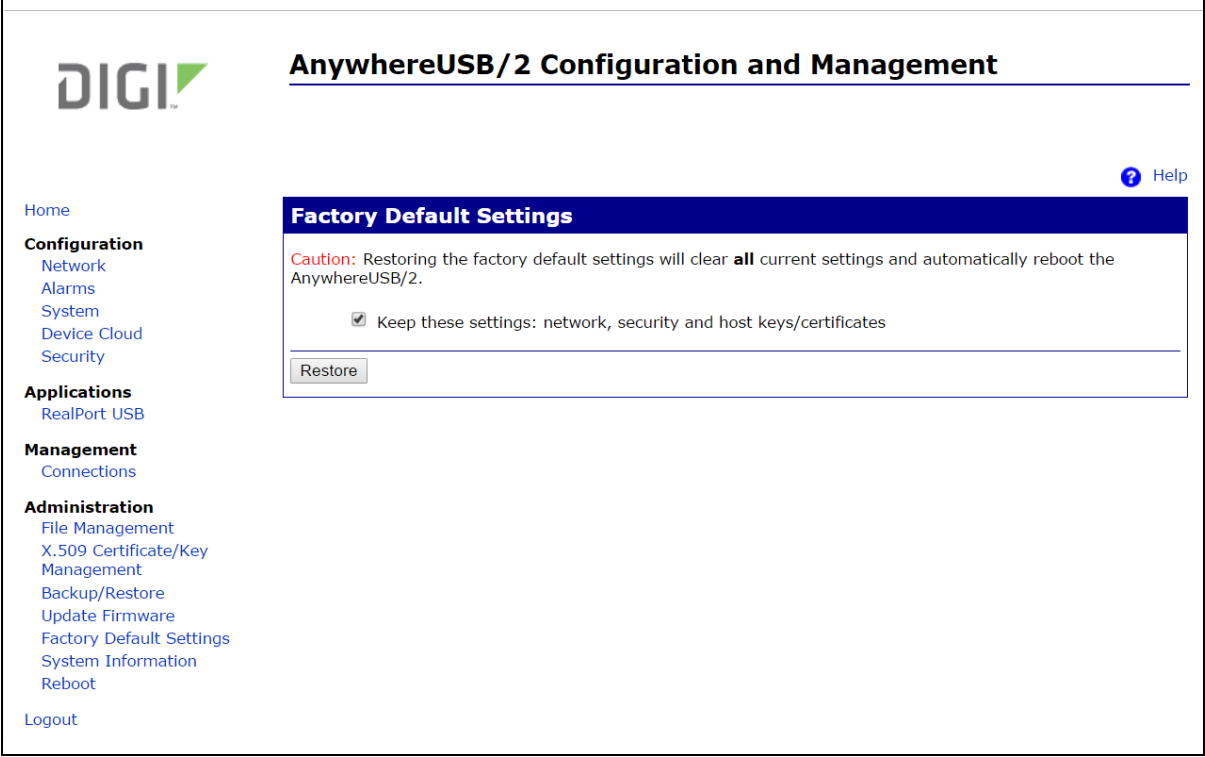

#### <span id="page-74-0"></span>**Using the web UI**

The Factory Default Settings operation from the web UI clears all current settings, resets the password for the administrative/root user, and restores the settings to the factory defaults.

The password will be reset to the factory default during the reboot. Some models have the default password printed on the device label. If this password is on the label, the password is reset to this default. If a password is not printed on the label, you will need to manually reset the password. See [Security](#page-67-0) settings.

- 1. Make a backup copy of the configuration using the **Backup/Restore** operation.
- 2. From the **Main** menu, click **Administration > Factory Default Settings**. The Factory Default settings page is displayed.
- 3. (Optional) Check the **Keep network settings**checkbox to keep the current network settings such as the IPaddress and host key settings. In addition, any files that were loaded into the device through the File Management page such as custom-interface files and applet files are retained.
- 4. Click **Restore**.

#### <span id="page-74-1"></span>**Using the boot command**

For details, see Configure from the [command](#page-77-0) line.

From the command line, the boot action=factory command clears all current configuration settings, except the IP address settings, host key settings, and password for the administrative/root user; restores the settings to the factory defaults; then restarts the device.

The password will be reset to the factory default during the reboot. Some models have the default password printed on the device label. If this password is on the label, the password is reset to this default. If a password is not printed on the label, you will need to manually reset the password. See [Security](#page-67-0) settings.

#### **#> boot action=factory**

There are several other options for using the boot command to load configuration settings. Type help boot to see all command options.

#### <span id="page-75-0"></span>**Using the front panel Reset button**

If the AnywhereUSB is not accessible from the web UI, restore the configuration to factory defaults using the Reset button.

- 1. Disconnect power from the AnywhereUSB.
- 2. Hold down the front panel **Reset** button.
- 3. While holding the **Reset** button down, connect power to the AnywhereUSB.
- 4. Wait about 10 seconds, until the System Status LEDblinks a Red 1-5-1 code.
- 5. Release the **Reset** button.

### **System information**

System information displays the model, MACaddress, firmware version, and boot version of the AnywhereUSB device. It also displays memory statistics, CPU utilization, and how long the device has been running since the last power-on or restart.

To access system information:

- 1. Access and log in to the web user [interface](#page-52-0).
- 2. Select **Administration > System Information**.
- 3. Select **General**, **Network**, or **Diagnostics**for the appropriate information.

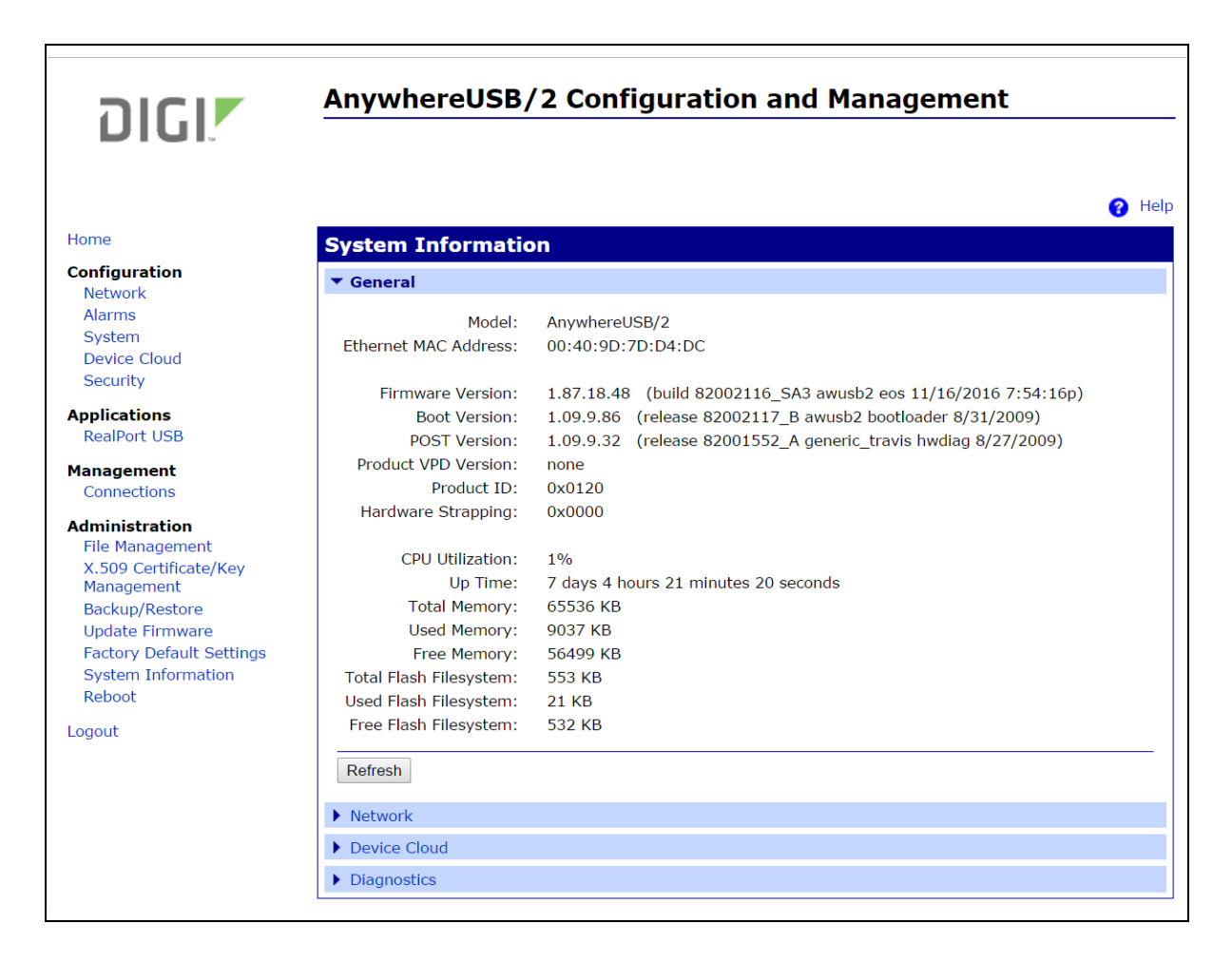

### **Reboot the AnywhereUSB**

Changes to some device settings require saving the changes and rebooting the AnywhereUSB. To reboot the device from the web UI:

- 1. Access and log in to the web user [interface](#page-52-0).
- 2. Select **Administration > Reboot**.
- 3. Click **Reboot**. Wait approximately 1 minute for the reboot to complete.

To reboot the device using the front panel Reset button:

- 1. Hold down the front panel **Reset** button for about 2 seconds, until the front panel LEDs start blinking an amber color.
- 2. Quickly release the **Reset** button then hold it down again.
- 3. Wait about 4 seconds, until the front panel LEDs flicker then turn off.
- 4. Release the **Reset** button.

**Note** This reboot procedure is only applicable when the AnywhereUSB is in a normal operational state, such as when the System Status LEDis blinking green. If the System Status LEDis repeatedly blinking red (instead of slow green), please contact Digi Technical Support at [www.digi.com/support.](http://www.digi.com/support)

# <span id="page-77-0"></span>**Configure from the command line**

This chapter explains how to configure the AnywhereUSB from the command line interface (CLI). Configuring an AnywhereUSB through the CLI consists of entering a series of commands to set values in the device.

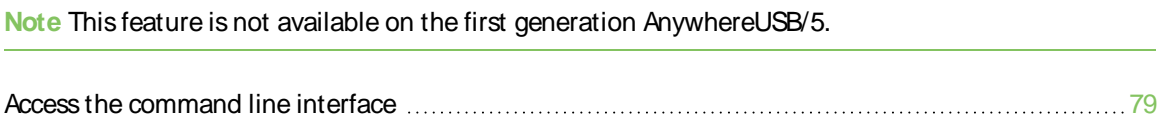

Supported [commands](#page-78-1) [79](#page-78-1)

## <span id="page-78-0"></span>**Access the command line interface**

To configure devices using commands:

- 1. Do one of the following to connect the AnywhereUSB to a computer.
	- AWUSB/14 or AWUSB/TS-44 only: Connect a console cable between the DB9 of the AWUSB and a PCor Laptop COMM port, allowing CLI access directly through a Terminal emulation program. Use the following serial settings:
		- <sup>l</sup> **Baud rate or Bits per second**: 9600
		- <sup>l</sup> **Data**: 8 bit
		- Parity: None
		- **Stop**: 1 bit
		- Flow control: Software
	- All other AWUSB models:
		- Follow the instructions in the AnywhereUSB Quick Start Guide to assign an IP address to the AnywhereUSB.
		- Open a terminal emulation program that supports telnet or SSH, and connect to the IPaddress assigned to the AnywhereUSB. Alternatively, if your operating system has telnet installed, you can telnet from the operating system command line with the supported telnet command. **Example**: telnet <IP address>, where ip-address is the IP address of the AnywhereUSB.
- 2. If the AnywhereUSB device requires a username and password, a login prompt is displayed. If the user name and password for the device are unknown, contact the system administrator who originally configured the device.
- 3. After you have successfully accessed the command line, the **#>** prompt is displayed.

# <span id="page-78-1"></span>**Supported commands**

To verify whether an AnywhereUSB supports a particular command, online help is available. For example:

- Typing help or ? displays all supported commands for a device.
- Typing set ? displays the syntax and options for the set command. Use this command to determine whether the device includes a particular "set" command variant to configure various features.
- Typing help set displays syntax and options for the set command.

The following table provides some common configuration commands for modifying settings on the AnywhereUSB.

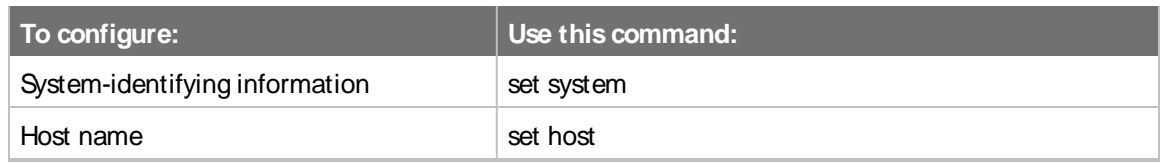

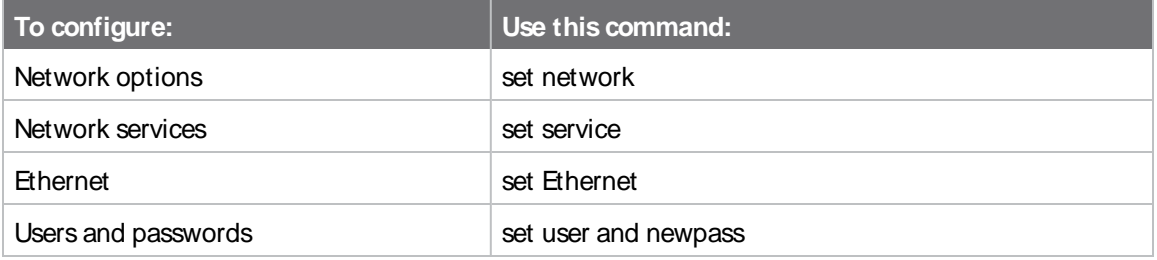

For more information about CLI commands, see the Digi Connect Family [Command](https://www.digi.com/resources/documentation/DigiDocs/90000566/default.htm) Reference on [www.digi.com](http://www.digi.com/).

# **X.509 Certificate/Key Management**

Use the X.509 Certificate/Key Management page to upload and manage entries in the database of certificate and private key data. This feature supports displaying, loading, saving, removing, certificate database entries, and importing a private key for the AnywhereUSB device into the database. Certificates and public/private host key pairs are an integral part of public key infrastructure (PKI) based security.

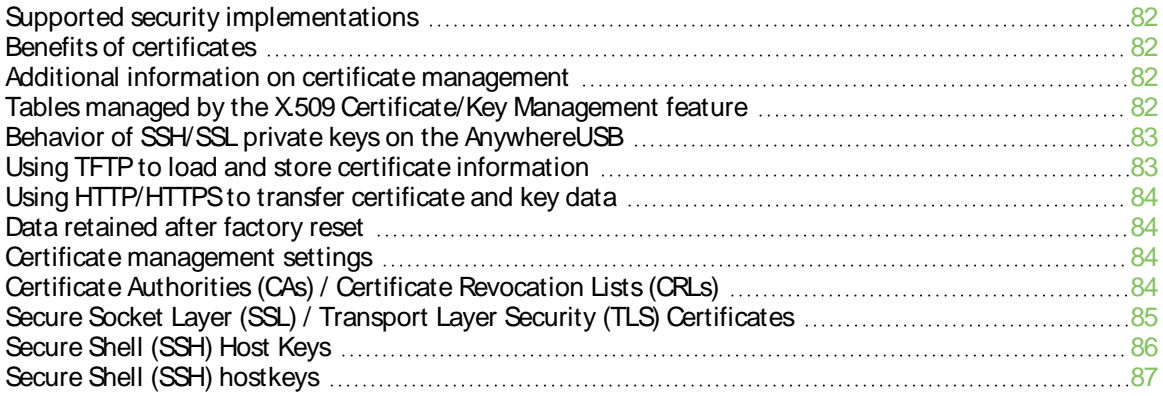

# <span id="page-81-0"></span>**Supported security implementations**

The X.509 Certificate/Key Management manages several kinds of certificate databases and security implementations, including:

- X.509 Certificate Authority/Certificate Revocation—Atrusted third party issues digital certificates for use by other parties.
- **Secure Socket Layer (SSL)/Transport Layer Security (TLS)—Use SSL and TLS security to** secure access to web pages for configuration purposes, secure serial port connections, and SSL autoconnect, an automatic connection (autoconnection) between a serial port on the device and a remote network destination.
- **Secure Shell (SSHv2)—Use SSHv2 to secure access to a device's console and serial ports for** configuration purposes.

# <span id="page-81-1"></span>**Benefits of certificates**

You gain the following benefits when you use certificates to manage security:

- Certificates are more secure than Digi self-signed certificates.
- Certificate management allows you to push your own certificates out to the AnywhereUSB.
- $\blacksquare$  The key sizes are more flexible.
- When you manage certificates through the web interface, it creates a repository of certificates that other applications and processes can use.

## <span id="page-81-2"></span>**Additional information on certificate management**

Implementing certificate management requires selecting a security type and understanding its technical details and key operations. If you are tasked with certificate management for your organization and need more background information, a good place to start is Wikipedia articles for the security types (X.509 CA/CRL, SCEP, VPN, SSL/TLS), and SSH). These articles reference resources such as standards, Request For Comments pages (RFCs), and articles that provide more technical detail.

# <span id="page-81-3"></span>**Tables managed by the X.509 Certificate/Key Management feature**

Certificate and key management information is stored in the following database tables:

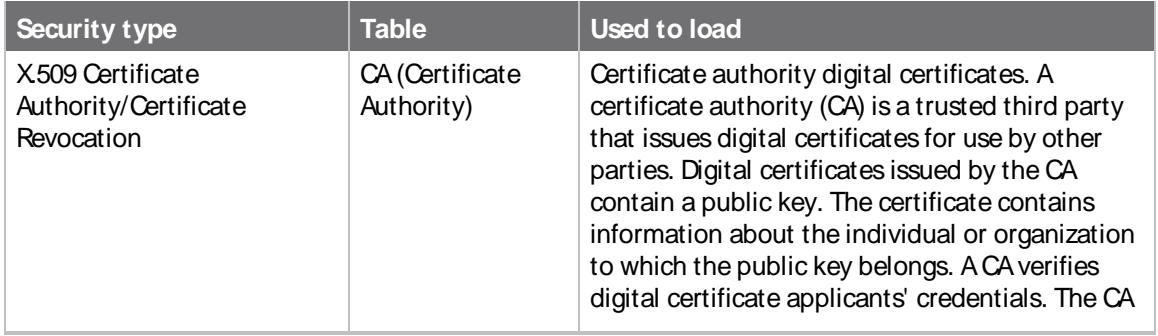

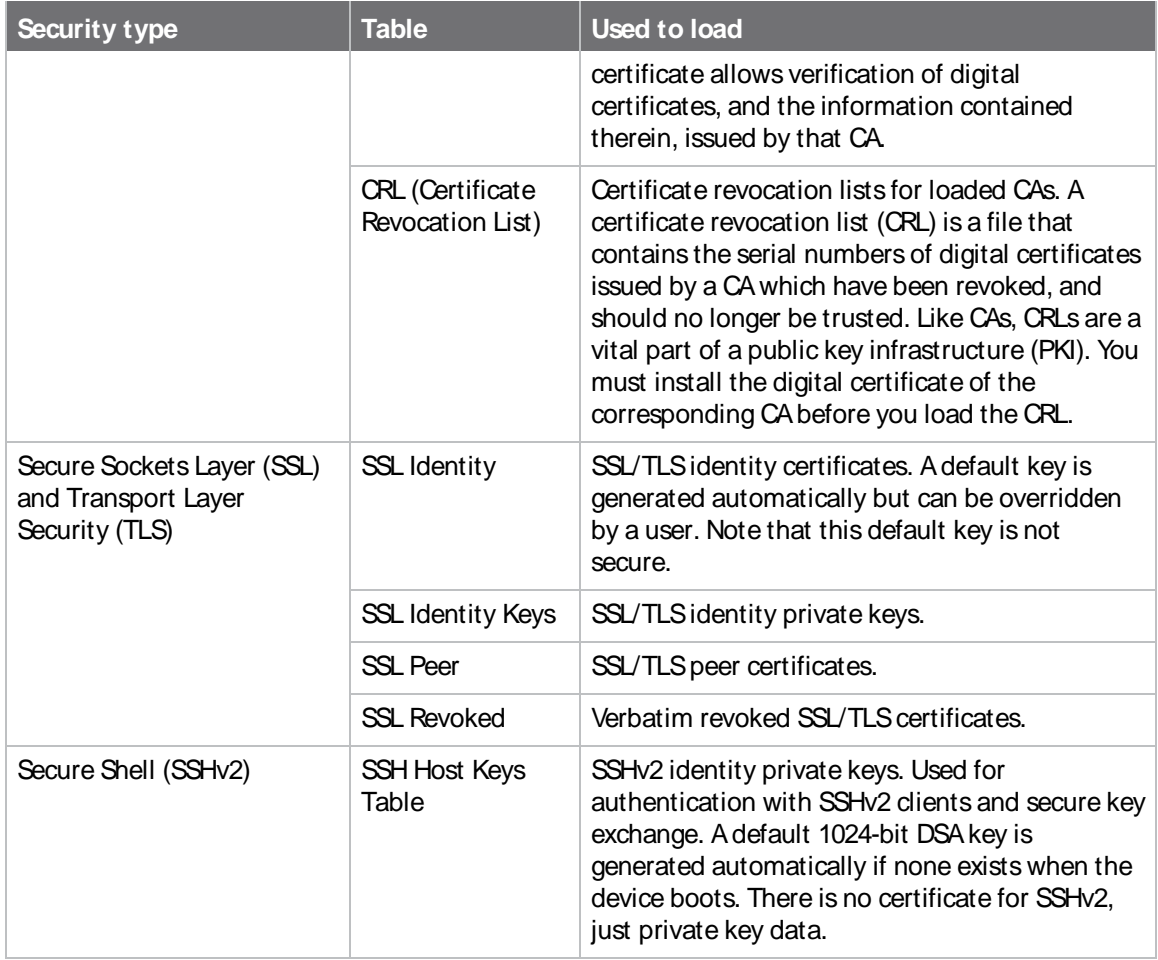

# <span id="page-82-0"></span>**Behavior of SSH/SSL private keys on the AnywhereUSB**

AnywhereUSB devices generate their SSH/SSL self-signed private keys automatically. While this automatic generation is convenient for device users, as they are not required perform any actions regarding the private keys, it presents some security loopholes.

- With self-signed private keys, you must establish trust in a secure environment. That is, if you cannot guarantee that the environment is secure, you must pull the private keys off the AnywhereUSB.
- You must know about the certificate before you connect, as opposed to third-party signed certificates, where you only need the third-party certificate.
- The length of an AnywhereUSB device's self-signed private keys is 1024 bits. While this length is adequate for 99.9% of all applications, some people or applications prefer a shorter or longer key.

# <span id="page-82-1"></span>**Using TFTP to load and store certificate information**

Use TFTP to load and store PEM-formatted certificates into the certificate and private key management tables.

# <span id="page-83-0"></span>**Using HTTP/HTTPS to transfer certificate and key data**

You can use HTTP or HTTPS to transfer certificate and private key data on a web browser.

# <span id="page-83-1"></span>**Data retained after factory reset**

When you reset an AnywhereUSB to factory defaults, it retains certificates and private key data loaded onto it.

## <span id="page-83-2"></span>**Certificate management settings**

There are separate pages of settings for the certificate databases and key management for certificates and key data for the different types of security implementations.

# <span id="page-83-3"></span>**Certificate Authorities (CAs) / Certificate Revocation Lists (CRLs)**

### **Upload CAs and CRLs**

Use this section to upload and manage certificate authority (CA) certificates, or certificate revocation list (CRL) files. You can install up to 8 CA certificates and up to 8 CA revocations. You can also obtain CA certificates from a SCEP server. You can install up to 8 SCEP CA certificates.

You an use files in ASN.1 DER or PEM Base64 encoded formats. Click Choose File and type or browse to the name of the file to upload. Click **Upload** to upload the file.

### **Installed Certificate Authority Certificates**

The table lists any certificate authority certificates that are loaded in the Certificate Authority database.

- **Action:** Select to perform allowable actions on the entry. The only allowable action is to delete the entry.
- **B** Subject: The entity that received the certificate. This is expressed as the value entered in a browser's URL field; typically a Fully Qualified Domain Name (FDQN) if using DNSor an IP address.
- **n Issuer**: The entity that issued the certificate.
- **Expiration**: The expiration date of the certificate.
- **Delete** button: Click to delete the CA certificates selected in the Action column from the database.

### **Installed Certificate Authority Certificate Revocation Lists**

The table lists any certificate authority certificate revocation lists that are loaded in the Certificate Revocation List database.

- **Action**: Select to perform allowable actions on the entry. The only allowable action is to delete the entry.
- **n Issuer**: The entity that issued the certificate.
- **E** Last Update: The last date and time the certificate revocation list was issued.
- **Next Update**: The effective or expiration date and time of the certificate revocation list. At this date, a new one must be obtained.
- **Delete** button: Click to delete the CA certificate revocation lists selected in the **Action** column from the database.

# <span id="page-84-0"></span>**Secure Socket Layer (SSL) / Transport Layer Security (TLS) Certificates**

Use the **Secure Sockets Layer (SSL) and Transport Layer Security (TLS) Certificates**page to load host certificates and keys, as well as peer certificates and revocations.

### **Identity certificates and keys**

You can install up to two SSL/TLS identity certificates. You can also install up to 2 SSL/TLS identity keys.

### **Upload SSL/TLS Identity Keys and Certificates**

Use this section to upload SSL/TLSRSAor DSAidentity keys and certificates.

You can use identity certificate and key files in ASN.1 DERor PEM Base64 encoded formats. Enter or browse to the name of the file to upload in the **Upload File** field. Apassword is required in the **Password** field only if the host key file is encrypted. Click **Upload** to upload the file.

### **Installed SSL and TLS Identity Certificates**

This table lists the identity certificates that are installed in the SSL and TLSdatabases.

- **Action**: Select to perform allowable actions on the entry. The only allowable action is to delete the entry.
- **Bubject:** The entity that received the certificate.
- **n Issuer**: The entity that issued the certificate.
- **Expiration:** The expiration date of the certificate.
- **Matching Key:** The private key associated with the certificate, if any exists.
- **Delete** button: Deletes all certificates selected in the **Action** column from the database.

### **Installed SSL/TLS identity keys**

This table lists the identity keys that are installed in the SSL and TLS databases.

- **Action**: Select to perform allowable actions on the entry. The only allowable action is to delete the entry.
- **Type**: The type of encryption of the identity key: RSA (public key cryptography algorithm) or DSA(digital signature algorithm).
- **Matching Certificate**: The certificate associated with the private key, if any exists.
- **Delete** button: Deletes all keys selected in the **Action** column from the database.

### **Trusted peer certificate**

Use this section to upload and manage SSL and TLStrusted peer certificates.

### **Upload SSL/TLS trusted peer certificates**

Use this section to upload SSL/TLStrusted peer certificates. Certificate files can be in ASN.1 DERor PEM Base64 encoded formats. Enter or browse to the name of the file to upload in the **Upload File** field. Click **Upload** to upload the file.

### **Installed SSL/TLS trusted peer certificates**

This table lists the installed SSL and TLStrusted peer certificates. You can install up to 8 SSL/TLS trusted peer certificates.

- **Action**: Select to perform allowable actions on the entry. The only allowable action is to delete the entry.
- **Bubject:** The entity that received the certificate.
- **n Issuer**: The entity that issued the certificate.
- **Expiration:** The expiration date of the certificate.
- <sup>n</sup> **Delete** button: Deletes all certificates selected in the **Action** column from the database.

### **Untrusted revoked certificate**

Use this section to upload and manage SSL/TLSuntrusted revoked certificates. You can install up to 8 SSL/TLS untrusted revoked certificates.

### **Upload SSL/TLS untrusted revoked certificates**

Use this section to upload SSL/TLSuntrusted revoked certificates. Certificate files can be in ASN.1 DER or PEM Base64 encoded formats. Enter or browse to the name of the file to upload in the **Upload File** field. Click the **Upload** button to upload the file.

### **Installed SSL/TLS untrusted revoked certificates**

The table lists the installed SSL and TLSuntrusted revoked certificates.

- **E** Action: Select to perform allowable actions on the entry. The only allowable action is to delete the entry.
- **Bubject:** The entity that received the certificate.
- **E Issuer**: The entity that issued the certificate.
- **Expiration**: The expiration date of the certificate.
- **Delete** button: Deletes all certificates selected in the **Action** column from the database.

# <span id="page-85-0"></span>**Secure Shell (SSH) Host Keys**

Use the Secure Shell (SSH) Host Keys page to upload and manage SSH host keys.

### **Upload SSH Host Keys**

Use this section to upload SSH RSAor DSAhostkeys. Key files can be in ASN.1 DERor PEM Base64 encoded formats. Enter or browse to the name of the file to upload in the **Upload File** field. A password is required in the **Password** field only if the host key file is encrypted. Click the **Upload** button to upload the file.

### **Installed SSH host keys**

The table lists the installed SSH host keys. You can install up to 2 SSH host keys.

- **E** Action: Select to perform allowable actions on the entry. The only allowable action is to delete the entry.
- **Type**: The type of encryption of the identity key: RSA (public key cryptography algorithm) or DSA(digital signature algorithm).
- **Fingerprint**: The fingerprint of the SSH host key. This fingerprint is in the form of a hash code consisting of several hexadecimal bytes to identify the SSH host key.
- <sup>n</sup> **Delete** button: Deletes the selected SSH host keys in the **Action** column from the database.

# <span id="page-86-0"></span>**Secure Shell (SSH) hostkeys**

Use the **Secure Shell (SSHv2) Hostkeys database** to load host private keys. You can use SSHv2 host keys for authentication with SSHv2 clients and secure key exchange. The AnywhereUSB automatically generates a default 1024-bit DSAkey if none exists when the device boots.

- **Upload SSH Host Keys:** Use this section to upload SSH RSA or DSA hostkeys. Key files may be in ASN.1 DERor PEM Base64 encoded formats. If the host key file is encrypted, a password is required.
- <sup>n</sup> **Installed SSH Host Keys**: Lists the host keys loaded into the SSH Hostkeys database.

# **Troubleshooting**

The following information provides troubleshooting steps for the most common issues. To find information on other issues, visit our Knowledge Base at [knowledge.digi.com](http://knowledge.digi.com/).

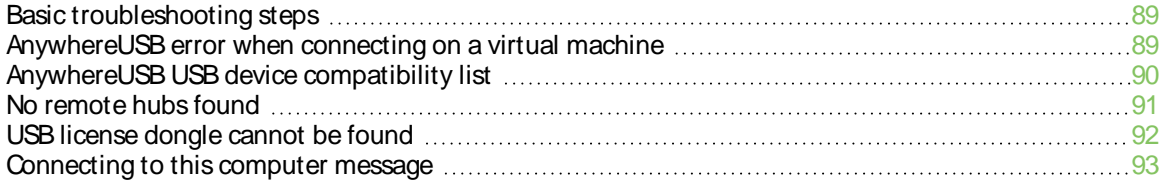

# <span id="page-88-0"></span>**Basic troubleshooting steps**

Follow these basic troubleshooting steps first:

- Make sure you have the most current driver and firmware installed for your AnywhereUSB model and USB devices.
- Make sure each USB device has the most current drivers installed.
- Make sure the USB device works as expected using a native USB port by connecting the USB device directly to the computer instead of through an AnywhereUSB.
- Try the "Use Microsoft Device IDs" AnywhereUSB option; see the [Understanding](https://www.digi.com/support/knowledge-base/understanding-the-use-microsoft-ids-anywhereusb-fe) the "Use Microsoft IDs" [AnywhereUSB](https://www.digi.com/support/knowledge-base/understanding-the-use-microsoft-ids-anywhereusb-fe) feature Knowledge Base article.

# <span id="page-88-1"></span>**AnywhereUSB error when connecting on a virtual machine**

When the AnywhereUSB status says "Connected to this computer" but shows a warning icon with error code 39 in Device Manager, the virtual machine might be missing the necessary USB drivers. The virtual machine must have a USBD.SY or usbd.sys file located in the ...\system32\drivers folder. If this file is missing, do the following:

1. Make sure Windows is configured to show file extensions.

#### **Windows XP**

- a. Open **My Computer**, select **Tools > Folder Options**, and click the **View** tab.
- b. Scroll down and clear the **Hide extensions for known file types**check box and click **OK**.

#### **For Windows 7 and Server 2008**

- a. Open **Computer** and select **Organize > Folder and Search Options**.
- b. Click the **View** tab.
- c. Scroll down and clear the **Hide extensions for known file types**check box and click **OK**.
- 2. On the Windows virtual machine drive, search for the usbd.sys file.

The exact location of this file depends on the Windows operating system version:

- $\blacksquare$  XP 32-bit: i386 folder
- XP 64-bit: IA64 folder
- Server 2003: i386 folder
- Server 2003 R2: i386\DRIVER.CAB
- Server 2008: sources\install.wim\5\Windows\System32\drivers\
- Vista: sources\install.wim\5\Windows\System32\drivers\
- Windows 7: sources\install.wim\4\Windows\System32\drivers\

**Note** For newer operating systems with the install.wim file, we recommend using software such as 7-Zip to browse the contents of the install.wim file to locate the USBD.SY\_ or usbd.sys file.

- 3. Copy the USBD.SY\_ or usbd.sys file and paste it in the ...\system32\drivers folder on the virtual machine. If you are copying the USBD.SY\_ file, rename it to usbd.sys. Make sure to paste it in the drivers subfolder, not system32.
- 4. Restart the virtual machine.
- 5. After Windows loads, the AnywhereUSB Host Controller(s) and AnywhereUSB/RealPortUSB Root Hub(s) component(s) should automatically install and appear in Device Manager.

# <span id="page-89-0"></span>**AnywhereUSB USB device compatibility list**

The AnywhereUSB is a network-attached USB 2.0 hub. While any USB device should work, there are some limitations. Use the following information to make sure your USB device is compatible with AnywhereUSB.

**Note** USB 2.0 support was introduced in AnywhereUSB firmware v1.51 for the AnywhereUSB/5 (G2), AnywhereUSB/5 M, AnywhereUSB/5 (G2) TS-44, and AnywhereUSB/14 models. The AnywhereUSB/2 model introduced USB 2.0 support in firmware v1.60. All previous firmware versions are USB 1.1. The first generation AnywhereUSB/5 supports only USB 1.1.

## **Compatible USB devices**

The following list provides some of the USB devices that are compatible with the AnywhereUSB that we recommend and support, but it is not a complete list:

- USB license dongles, also known as security keys or license keys. All brands work, such as SafeNet, WIBU, Rockey4, Aladdin, HASP, and so on
- USB printers, scanners, or multi-function devices
- **USB HID (human interface device), such as mice, keyboards, barcode scanners, and magnetic** strip card readers
- USB hubs, such as the Digi Hubport product line
- **USB-to-serial converters, such as the Digi Edgeport product line**
- Digi Rapidport modem bank
- Digi Watchport USB cameras
- Other bulk or interrupt (per USB spec) type USB devices
- $\blacksquare$  Lab style instruments
- Smartphones

### **Limited support USB devices**

The following USB devices have limited support with the AnywhereUSB. We do not recommend using these devices, because they have limited testing. However, they may work for your application.

■ USB mass storage devices, such as flash drives and hard drives

**Note** These devices should enumerate, possibly slower than expected, and might have a noticeable performance decrease compared to a native USB port. Expect transfer rates at about 4-6 Mbit/sec due to various considerations, such as network overhead.

### **Incompatible USB devices**

The following USB devices are incompatible with the AnywhereUSB. We do not recommend or support using them:

- "Isochronous" (per USB spec) devices. Check the spec sheet of the USB device or contact the vendor to determine if a device uses the "isochronous" USB transfer type
- USB audio devices, such as sound cards
- Video streaming devices, such as webcams, except for the Digi Watchport USB cameras
- USB Modems, except for the Digi Rapidport modem bank

### **USB modems**

If you need to use a USB modem, we suggest using a Digi Edgeport USB-to-serial converter with a RS-232 serial modem, which we have successfully tested. Although any serial modem should work, we specifically recommend MultiTech 5634ZBA, USRobotics 5686 based on positive feedback from customers. Some customers have also reported success with USRobotics USR5637 and Multi-Tech MT9234-CDC-XRUSB modems, though they are not supported because Digi has not yet tested these devices.

# <span id="page-90-0"></span>**No remote hubs found**

The "No remote hubs found" message appearing on the left side of the AnywhereUSB Remote Hub Configuration Utility indicates that the host computer is unable to discover any AnywhereUSB devices on the network.

This message appears when firewall software blocks the port used for device discovery. Try the following:

- For firewall software, either disable it or add an exception for the port.
- Check for a link light on the AnywhereUSB Ethernet port. If the link light is not lit, connect all of the AnywhereUSB devices to switches using network cables.
- Connect the AnywhereUSB device directly to the host computer.
	- $\circ$  First generation AnywhereUSB/5: You must use a crossover network cable to connect first generation AnywhereUSB/5 devices to the host computer.
	- Second generation AnywhereUSB devices: Use the auto-sensing network interface on the second generation AnywhereUSB models to connect to the host computer,
- $\blacksquare$  If the host computer has multiple network interfaces, disable the network interfaces that are not on the same network as the AnywhereUSB device. Then close and re-launch the AnywhereUSB Remote Hub Configuration Utility.
- By default, the AnywhereUSB Remote Hub Configuration Utility only searches the local subnet for AnywhereUSB devices. If the AnywhereUSB device is on a different subnet, you must configure the AnywhereUSB Remote Hub Configuration Utility to look on the other subnet:
	- a. Use the Device Discovery Utility to determine the AnywhereUSB device IPsettings (for all models except the first generation AnywhereUSB/5).
	- b. In the AnywhereUSB Remote Hub Configuration Utility, click Edit / Discovery List and either add the AnywhereUSB IP address or add the other subnet in question, such as192.168.1.255.
- **n** Some anti-virus software might block the connection. You can either temporarily disable it or add an exception for the AnywhereUSB Remote Hub Configuration Utility executable:
	- $\circ$  For 32-bit operating systems, allow AwUsb $Gg$  exe.
	- For 64-bit operating systems, allow AwUsbCfg64.exe.
- For first generation AnywhereUSB/5 devices: If the System Status LED is solid orange and all five port LEDs are off, the device is configured with the DHCP client enabled and is unable to obtain an IPaddress. Perform a factory reset. See the [AnywhereUSB](http://knowledge.digi.com/articles/Knowledge_Base_Article/AnywhereUSB-factory-reset-procedure) factory reset feature Knowledge Base article.

# <span id="page-91-0"></span>**USB license dongle cannot be found**

Try these suggestions in the following order:

- 1. Make sure the license information on the dongle has not expired, contact the appropriate dongle/software vendor.
- 2. Make sure the USB license dongle is functioning correctly:
	- a. Connect it directly to a physical computer (not to an AnywhereUSB device).
	- b. Install the proper dongle driver and confirm that the dongle is installed properly by checking Windows Device Manager.
	- c. If you have software to test the dongle, run the software to make sure the dongle is working properly. If the dongle does not work, it will likely not work with an AnywhereUSB device.
- 3. Make sure that another USB device works on the same AnywhereUSB port, such as a USB keyboard or mouse.
- 4. Make sure that you are running the most current AnywhereUSB driver and firmware versions on the host computer.
- 5. Make sure the computer has the most current dongle driver version.
- 6. Start the AnywhereUSB Remote Hub Configuration Utility and do the following:
	- a. Select **File > Preferences.**
	- b. Select the **Use Microsoft Device IDs**check box, and click **Save**.
	- c. Disconnect from the AnywhereUSB device then re-connect to the device.
- 7. If you are launching the protected software from a computer connected through a Windows Remote Desktop Session, you need to use the console option instead to connect directly to the computer and then run the software.
- 8. Add the dongle as a permitted device based on its PID/VID, as follows:
	- a. Open the **AnywhereUSB Viewer Utility**.
	- b. In the AnywhereUSB program group, select the USB device and make note of the VID (Vendor ID) and PID (Product ID) of that device. Each ID should be four characters, in HEX format, such as 0x1234. Ignore the leading 0x when taking note of the values.
	- c. Using the Windows Registry Editor, go to HKEY\_LOCAL\_ MACHINE\SYSTEM\CurrentControlSet\Services\ionhub.
	- d. With ionhub selected, select **Edit > New > Multi-String Value**.
	- e. Rename the new value to PermittedDevices (case sensitive).
- f. Double-click **PermittedDevices** and in the **Value** data field, type Vid\_1234&Pid\_5678 (where 1234 is the Vendor ID and 5678 is the Product ID of the USB device).
- g. Click **OK** and close Registry Editor.
- h. Restart the host computer.
- 9. Disable Windows Data Execution Prevention.
- 10. If the parallel port is not used, disable it in the host computer's BIOS.

**Note** Avirtual machine has a BIOS. When the computer running the virtual machine does not have a physical parallel port, the option might be in the BIOSof the virtual machine.

For details, see Appendix A: [AnywhereUSB](#page-95-0) permitted device list.

### <span id="page-92-0"></span>**Connecting to this computer message**

When a device remains in the "Connecting to this computer" state in the AnywhereUSB Remote Hub Configuration Utility. The following are the most common causes.

### **Firewall software**

Firewall software, such as Windows Firewall, may be blocking port 3422 TCP that the AnywhereUSB uses. Either add this port as an exception or disable the firewall software.

#### **Windows New Hardware Wizard**

The Windows New Hardware Wizard did not open when you connected the AnywhereUSB device. To resolve this issue:

- 1. Open **Device Manager** and find AnywhereUSB-related components that have a warning icon.
- 2. Right-click the components that have the warning icon and click **Update Driver**.
- 3. Complete the installation procedure.
- 4. Repeat this process as needed for all AnywhereUSB-related components in Device Manager that have warning icons.

#### **AnywhereUSB is connected to a different computer**

The AnywhereUSB may already be connected, or trying to connect, to a different computer. This applies only to AnywhereUSB models that connect all of the USB ports to a single host computer, such as legacy AnywhereUSB/5, AnywhereUSB/2, AnywhereUSB/5 (G2), and AnywhereUSB TS44 devices. To resolve this issue:

- 1. Open the **AnywhereUSB Remote Hub Configuration Utility**.
- 2. Select **Edit > Connect List**.
- 3. Delete the IPaddress of the affected AnywhereUSB device and close the Connection List.
- 4. Make note of the deleted device's status in the Host PCConnection Status window and do the following:
	- Status is "Connected to (IP address)": The AnywhereUSB is already connected to a different host computer. First, disconnect from the other host computer by removing the AnywhereUSB device's IPaddress from the Connection List. Then reconnect the device to

the desired host computer.

**E** Status is "Available for Host Connection": There is another issue that is causing the problem. Contact Digi Technical Support for assistance.

### **Check the network configuration**

If the AnywhereUSB is configured with a static IP address (with the DHCP client disabled), check the following:

■ Determine if the AnywhereUSB's Static IP address is in use by another device on the network by disconnecting the network cable from the AnywhereUSB device, then try to ping that same IPaddress from the host computer. If you get a ping reply, then another device on the network is using the same IP address.

**Note** Using ping may not provide reliable results because not all devices respond to this command. We recommend configuring the AnywhereUSB device with a different static IP address that is outside of the DHCP range if a DHCP server is on the network.

- $\blacksquare$  Make sure the subnet mask is correct.
- Make sure the host computer's IP address is correct, especially when configured with a static IP address.
- Make sure the host computer's network configuration is properly configured so it communicates with the AnywhereUSB device. Also, make sure they are both on the same subnet.
- Ping the AnywhereUSB device. If you do not get a response, then you will not be able to connect to the device.

### **Reinstall the AnywhereUSB software**

If none of the troubleshooting suggestions help, uninstall the AnywhereUSB software, reboot the host computer, re-install the AnywhereUSB software (with admin privileges), and connect to the AnywhereUSB again.

# **Regulatory and safety information**

# **GOST certification**

### **Safety information**

Продукция соответствует требованиям нормативных документов: ГОСТ Р МЭК60950-1-2009, ГОСТ Р 51318.22-99, ГОСТ Р 51318.24-99, ГОСТ Р 51317.3.2-2006 (Разд. 6, 7), ГОСТ Р 51317.3.3-2008

### **Transitional CoCNo + issuing/expiration dates**

№РОСС US.MH08.B02068 Срок действия с 14.02.2013 по 13.02.2014 Address and phone of service facility Digi International Inc. 10000 West 76th Street, Eden Prairie, MN 55344, США

## **Address and phone of service facility**

Digi International Inc. 10000 West 76th Street, Eden Prairie, MN 55344, США

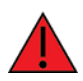

WARNING! For the AnywhereUSB/14 only: HAZARDOUS VOLTAGE INSIDE. Before servicing any device, make sure the power is disconnected.

# <span id="page-95-0"></span>**Appendix A: AnywhereUSB permitted device list**

### **About the permitted device list**

An option has been added to the AnywhereUSB product that limits access to a set of select devices. This option allows an administrator to build a list of supported devices by adding specific Vendor ID/Product IDor Class values into the registry. The AnywhereUSB will compare the IDs of each USB device (when the USB device is connected), with the value(s) in the registry and if there is a match, the device will enumerate; otherwise an "unknown device" message will appear in the Notification Area.

The key is located in this location:

HKEY\_LOCAL\_MACHINE\SYSTEM\CurrentControlSet\Services\ionhub

The new key value is PermittedDevices. This Multi String value contains a list of devices that the AnywhereUSB will enumerate all other devices will show as "unknown device."

# **Examples**

Following are some examples of values in the permitted device list:

- For a hub, use the value GENERICHUB (Class\_09 is not supported).
- For a composite device, use the value COMPOSITE.
- For specific device, use Vid\_xxxx&Pid\_yyyy where xxxx and yyyy are the vendor id and product IDof the device.
- $\blacksquare$  For a device class such as mass storage, use Class\_xx where xx is the class of device. Classes are as follows:
	- <sup>o</sup> Communications: 02
	- <sup>o</sup> Human interface: 03
	- <sup>o</sup> Printer: 07
	- <sup>o</sup> Storage: 08
	- <sup>o</sup> Vendor Specific: FF

## **Configure the permitted device list**

To allow a specific USB device with an embedded hub, such as an Edgeport/8: PermittedDevices REG\_MULTI\_SZ Vid\_1608&Pid\_0215 GENERICHUB

To allow all human interface devices such as mouse or keyboard:

PermittedDevices REG\_MULTI\_SZ Class\_03

To allow all mice and all printers:

PermittedDevices REG\_MULTI\_SZ Class\_03 Class\_07

Use the AnywhereUSB View utility to see the USB device's Vid/Pid values. The fields are called idVendor and idProduct. In the following example, the highlighted USB flash drive has the following properties:

- idVendor: 0x13FE
- idProduct: 0x1D00

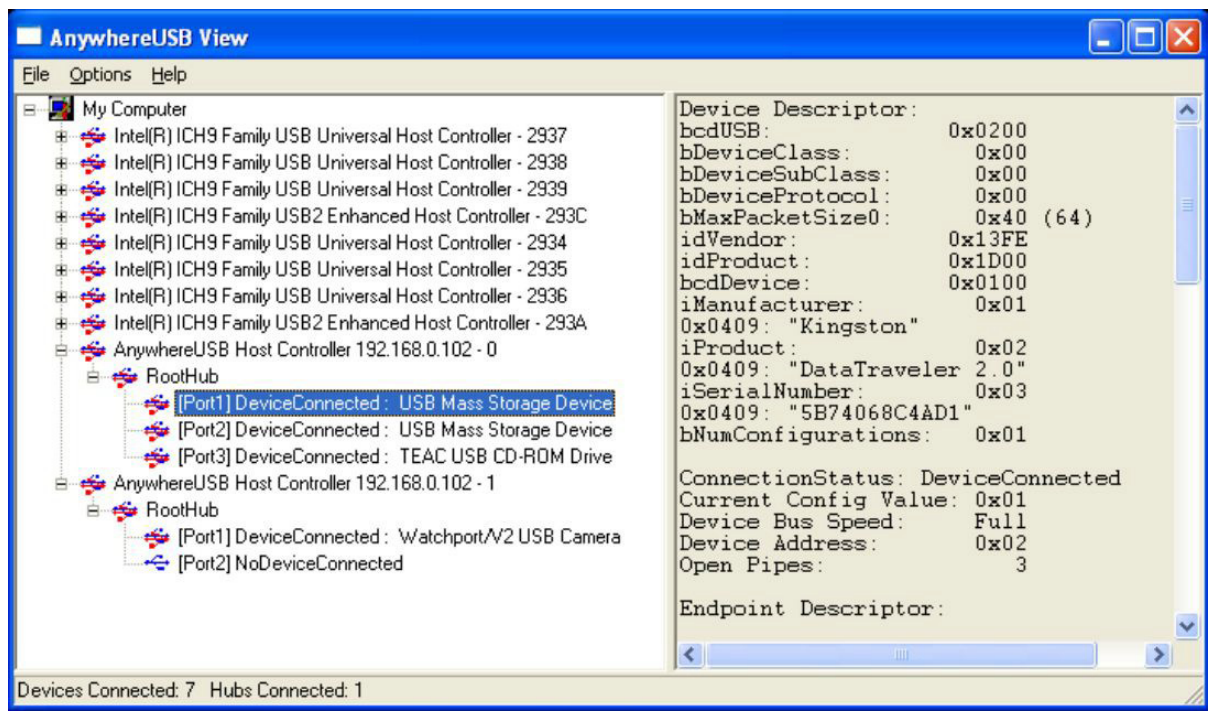

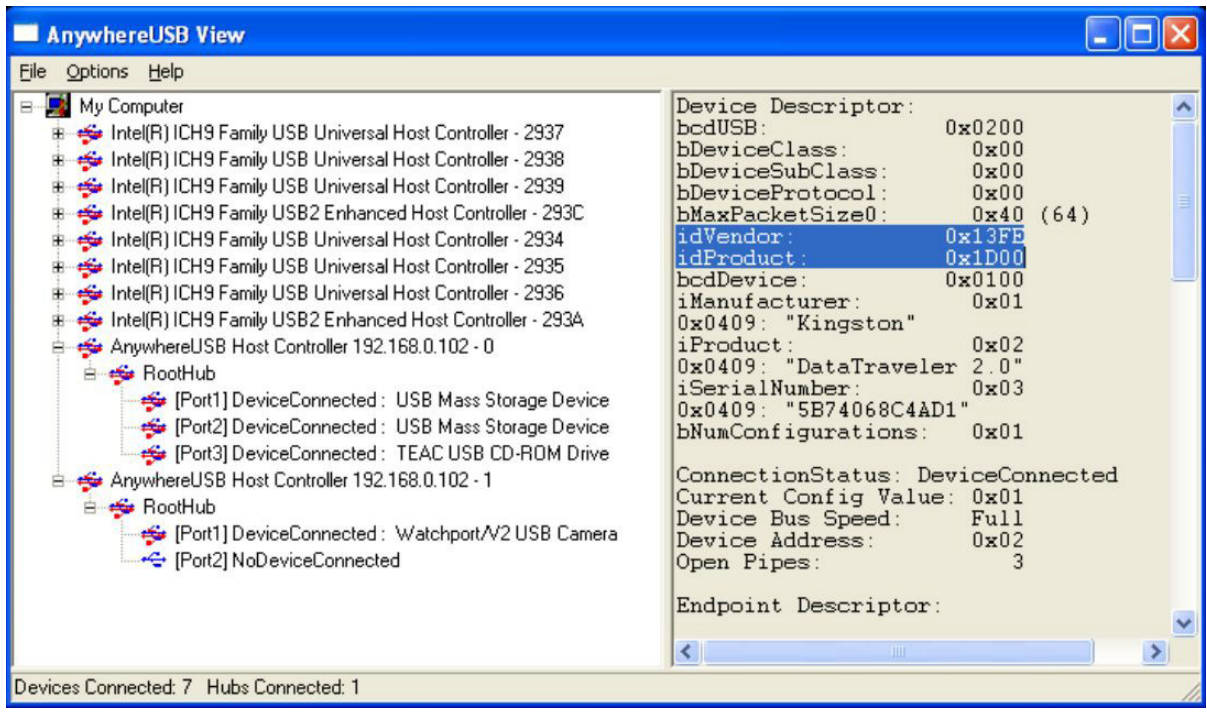

The following is a view of the registry with the new Key of "PermittedDevices":

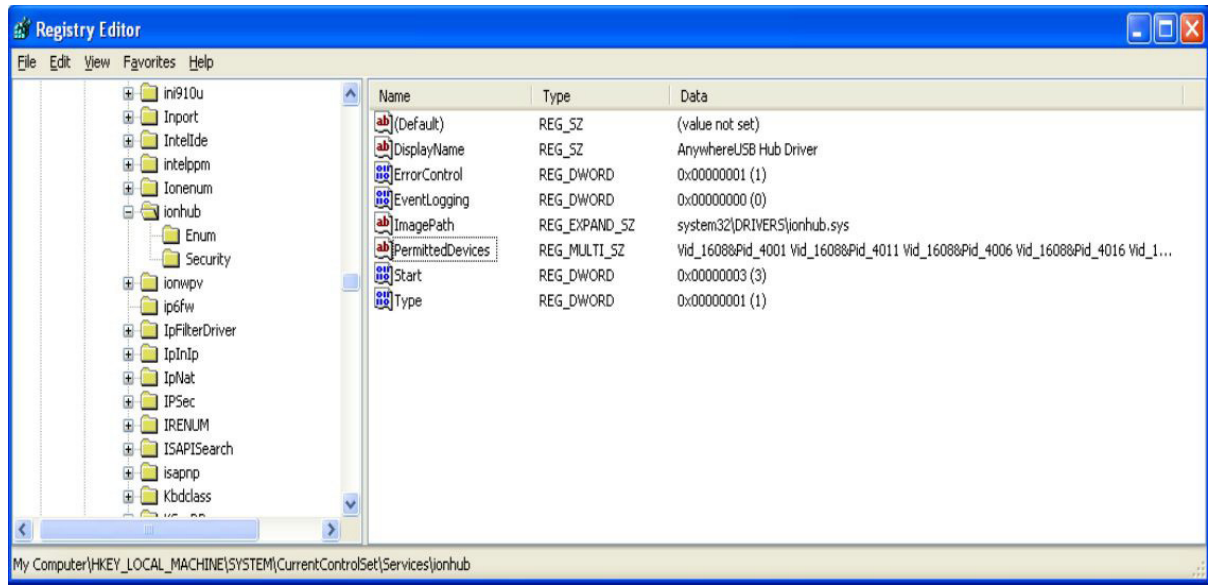

Double-clicking on the key will bring up the Edit Multi-String dialog.

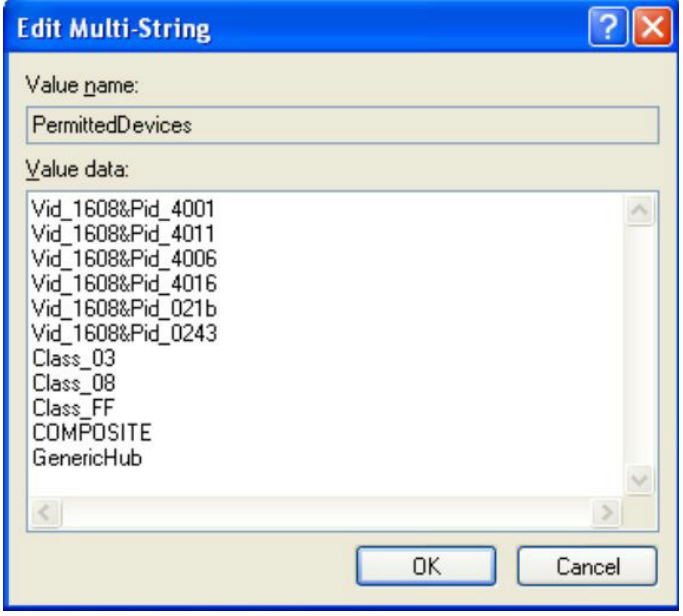

# **Appendix B: Understanding hubs**

### **About hubs**

Hubs are critical components in the plug-and-play architecture. They are wiring concentrators that enable the attachment of multiple devices, thus converting a single attachment point into multiple attachment points. USB architecture allows a cascaded multiple hub configuration with certain power limitations (explained later in this section). The figure below shows an example of a typical hub configuration.

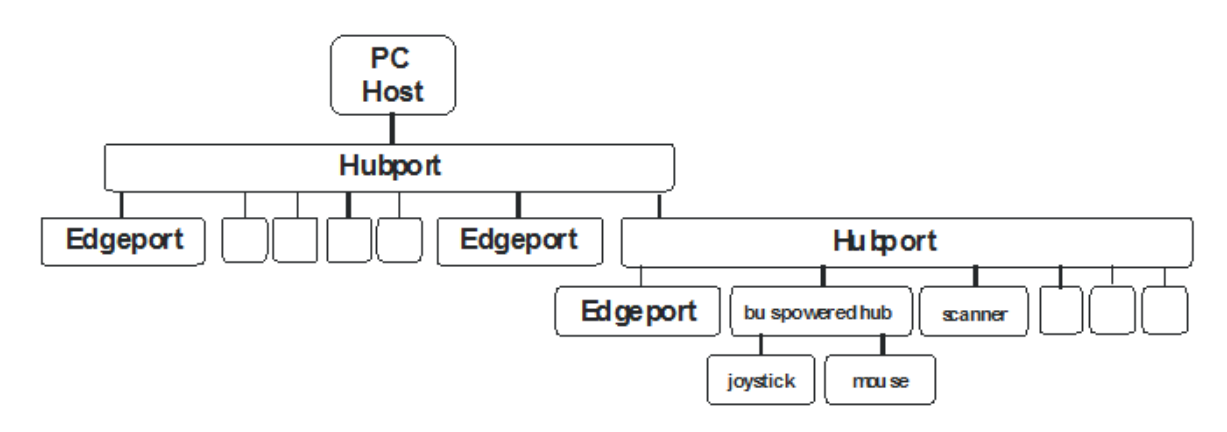

### **Upstream and downstream ports**

Each hub has an upstream port, connecting to the host, and multiple downstream ports, connecting to downstream devices, including other hubs. Ahub can detect attachment and detachment of downstream devices and enable and monitor the distribution of the power to downstream devices via their integral hardware and the operating system.

## **Power requirements**

Each USB device reports its power requirements to the operating system, which then enables and disables the device as a function of its power requirements and the amount of available power. Highspeed devices typically connect to a self-powered hub, which obtains power from its external power supply and provides up to 500 mAfor each downstream port. Connect only simple devices, such as a mouse, to a bus-powered hub, which obtains power from its upstream host and provides up to 100 mAfor each downstream port.

Due to the limited available power for bus-powered hubs, cascading two bus-powered hubs is an illegal topology, and devices connected to the second hub will not function. (USB specifications limit the connection of a bus-powered hub to a self-powered hub or host only.)

# **Series limits**

According to the USB Specification, the maximum limit of hubs cascaded in series cannot exceed five. In other words, you may have a maximum of five hubs between any device and the host. This does not mean that the maximum number of hubs in a system is five. Connect up to seven parallel hubs at any given level. You must tally both external and embedded hubs when counting downstream hubs.

# **Appendix C: Firewall support**

### **Configure for firewall support**

To access an AnywhereUSB that is behind a firewall:

- Your firewall must have a well-known static IP address, for example: 10.52.48.37
- The AnywhereUSB must have an IP address on the private subnet, for example, 192.189.1.10
- You must configure your firewall to allow TCP/IP and UDP/IP packets to pass through port 3422
- You must configure the firewall to send these TCP/IP and UDP/IP packets directed to the IP address of the AnywhereUSB; in this example the address would be 192.188.1.10.
- You must manually add the address of the firewall to the Connection List.

**Note** You can access only one AnywhereUSB through each firewall.

For more information on how to configure your firewall, refer to your firewall manual. If you would like AnywhereUSB information in the discovery window of the AnywhereUSB Remote Hub Configuration Utility, you can add the address of the firewall into the Discovery List.

**Note** AnywhereUSB devices behind firewalls, as displayed in the discovery window, who the UP address of their private network.